Ръководство за потреδителя

© 2016 HP Development Company, L.P.

AMD е търговска марка на Advanced Micro Devices, Inc. Bluetooth е търговска марка, соδственост на своя притежател и използвана от HP Inc. с лиценз. Windows е или регистрирана търговска марка, или търговска марка на Microsoft Corporation в Съединените щати и/или други държави.

Информацията, която се съдържа тук, подлежи на промяна δез предизвестие. Единствените гаранции за продуктите и услугите на HP са изрично изложени в гаранционните карти, придружаващи въпросните продукти и услуги. Нищо от споменатото тук не следва да се тълкува и приема като допълнителна гаранция. HP не носи отговорност за технически или редакторски грешки или пропуски в настоящия документ.

Първо издание: декември 2016 г.

Номенклатурен номер на документа: 902319–261

#### **Декларация за продукта**

Това ръководство за потреδителя описва функции, които са оδщи за повечето модели. Вашият компютър може да не разполага с някои от функциите.

Не всички функции са налични във всички издания или версии на Windows. Възможно е системите да изискват надстроен и/или отделно закупен хардуер, драйвери, софтуер или актуализация на BIOS, за да се възползвате изцяло от функционалността на Windows. Windows 10 се актуализира автоматично, което е винаги активирано. Може да се начислят такси от интернет доставчика, а също така може да има и други важещи изисквания нататък във времето по отношение на актуализациите. Вижте [http://www.microsoft.com.](http://www.microsoft.com)

За достъп до най-новите ръководства за потреδителя или ръководствата за вашия продукт посетете [http://www.hp.com/](http://www.hp.com/support) [support.](http://www.hp.com/support) Изδерете **Find your product**  (Намерете своя продукт), след което изпълнете инструкциите на екрана.

#### **Условия за ползване на софтуера**

Като инсталирате, копирате, изтегляте или използвате по друг начин предварително инсталиран на компютъра софтуерен продукт, се съгласявате да се оδвържете с условията на това Лицензионно споразумение с крайния потреδител (ЛСКП) на HP. Ако не приемете тези лицензионни условия, единствената компенсация е да върнете целия неизползван продукт (хардуер и софтуер) в рамките на 14 дни срещу пълно възстановяване на сумата, което зависи от съответните правила за възстановяване на вашия търговец.

За допълнителна информация или за заявка за пълно възстановяване на стойността на компютъра се свържете със своя търговец.

### Предупреждение за безопасност

**ПРЕДУПРЕЖДЕНИЕ!** За да изδегнете опасността от изгаряния или прегряване на компютъра, не поставяйте компютъра направо в скута си и не блокирайте достъпа до вентилационните отвори на компютъра. Използвайте компютъра само на твърда, равна повърхност. Не позволявайте друга твърда повърхност, например поставен в δлизост до компютъра допълнителен принтер, или меки повърхности като възглавница или дрехи да пречат на въздушния поток. Не позволявайте също така по време на работа променливотоковият адаптер да опира в кожата или меки повърхности, като възглавници, килими или дрехи. Компютърът и променливотоковият адаптер отговарят на ограниченията за температура на повърхността, достъпна за потреδителя, определени от Международния стандарт за безопасност на изчислителна техника (IEC 60950-1).

# Съдържание

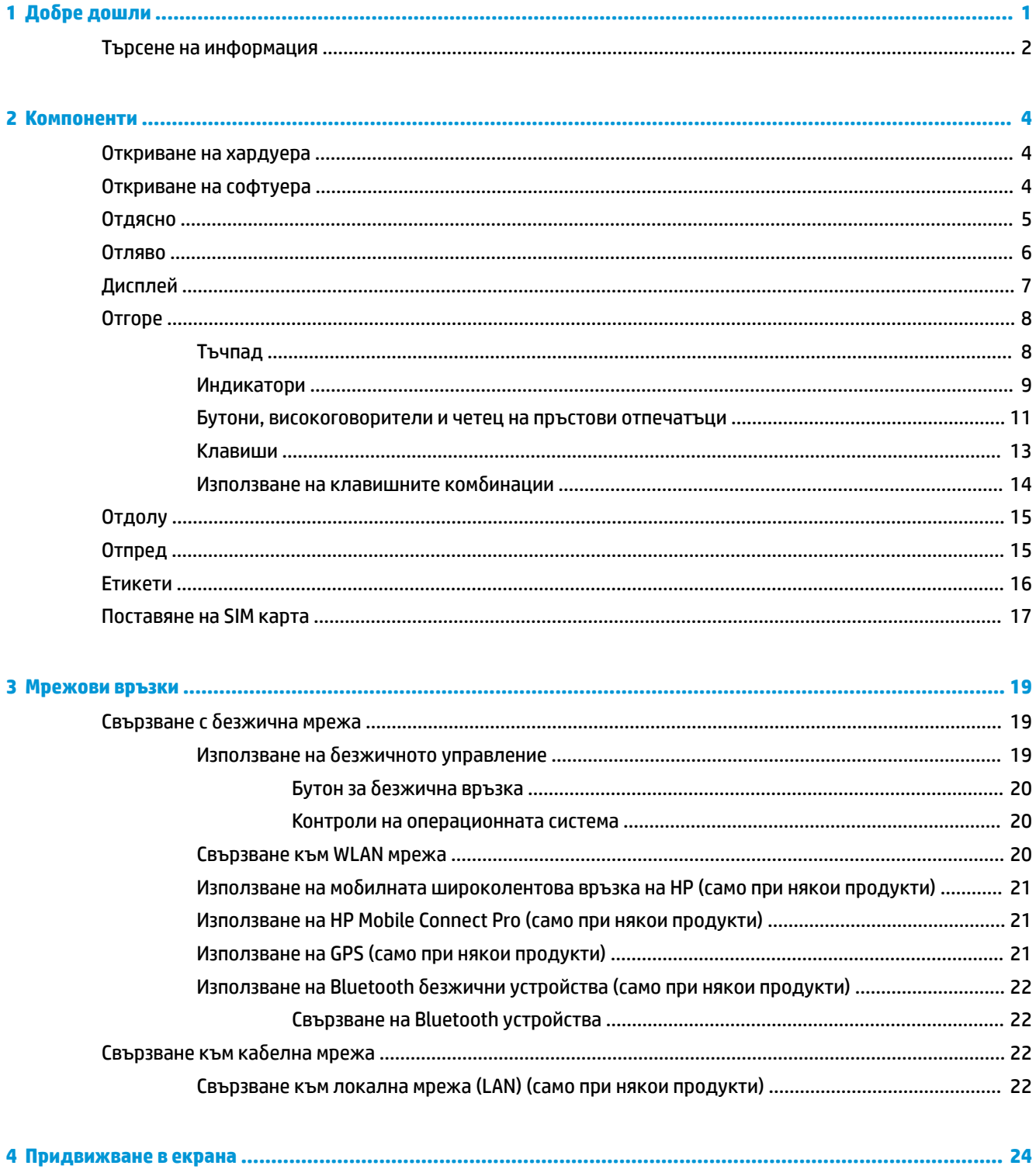

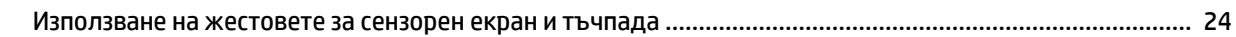

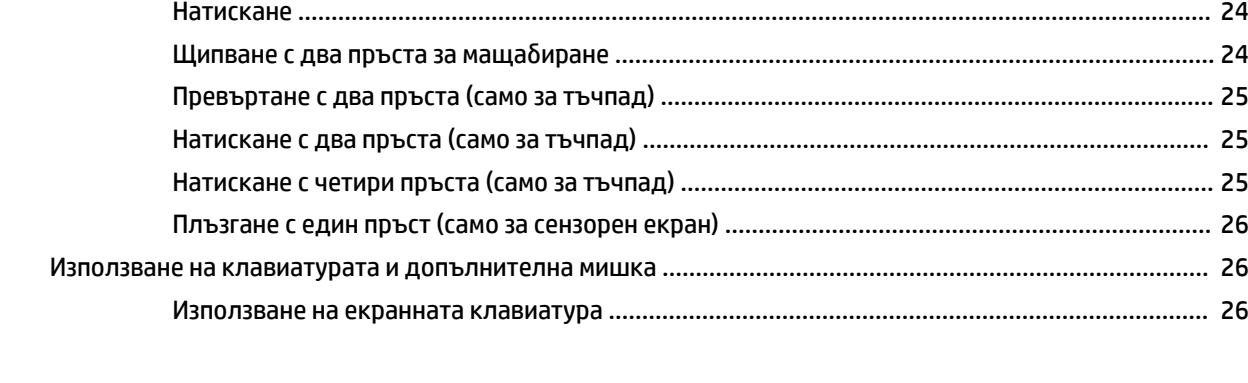

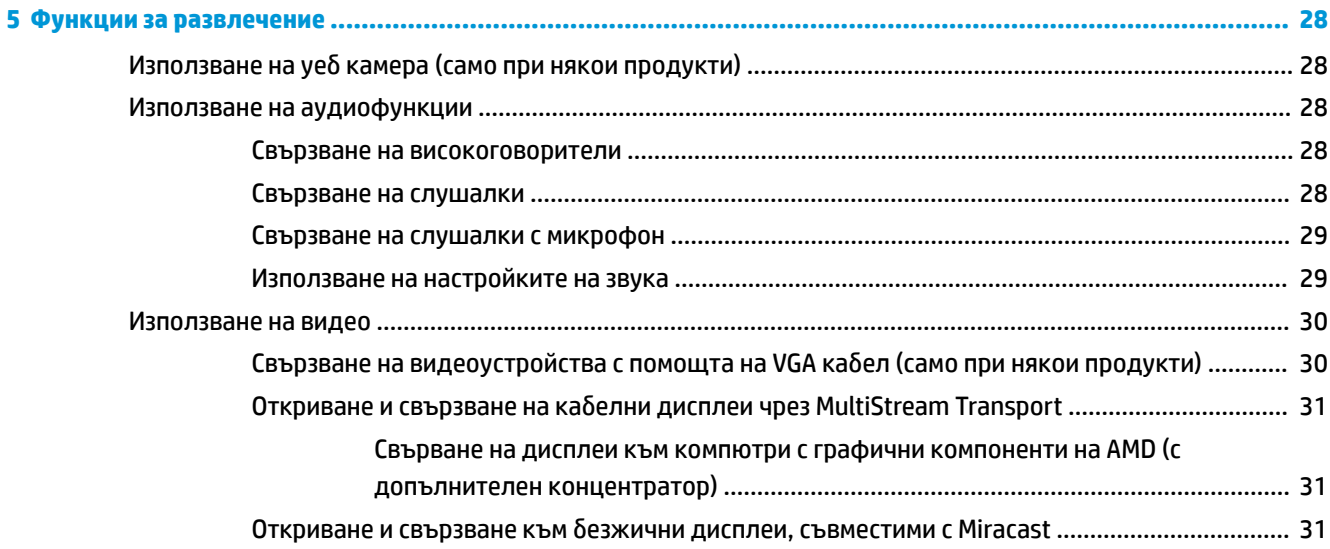

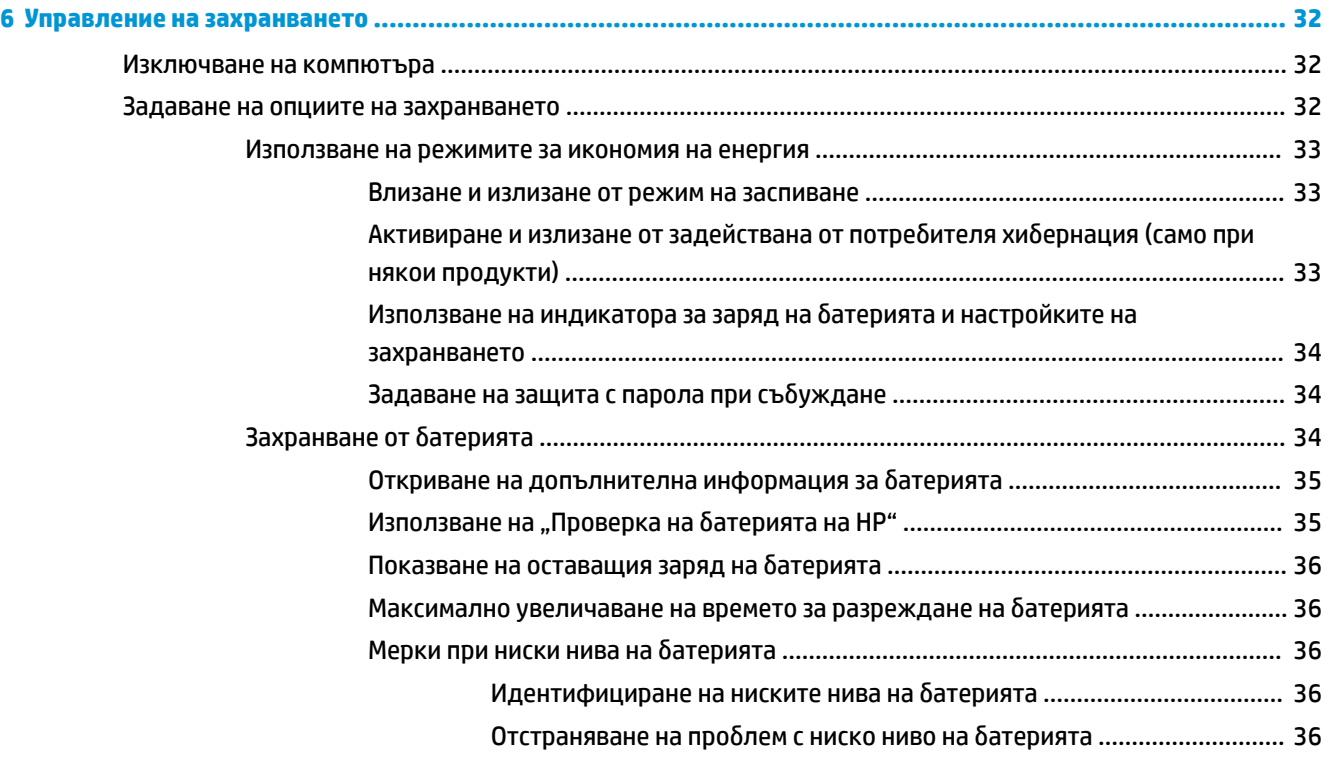

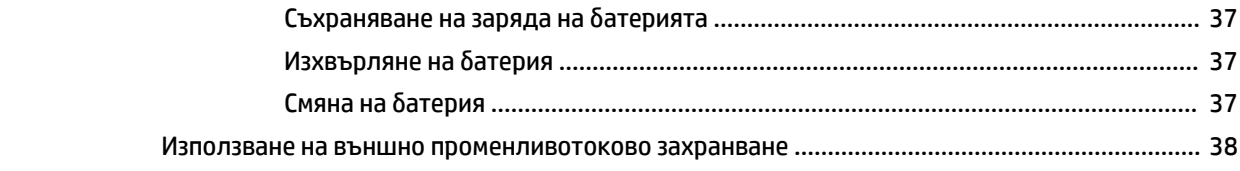

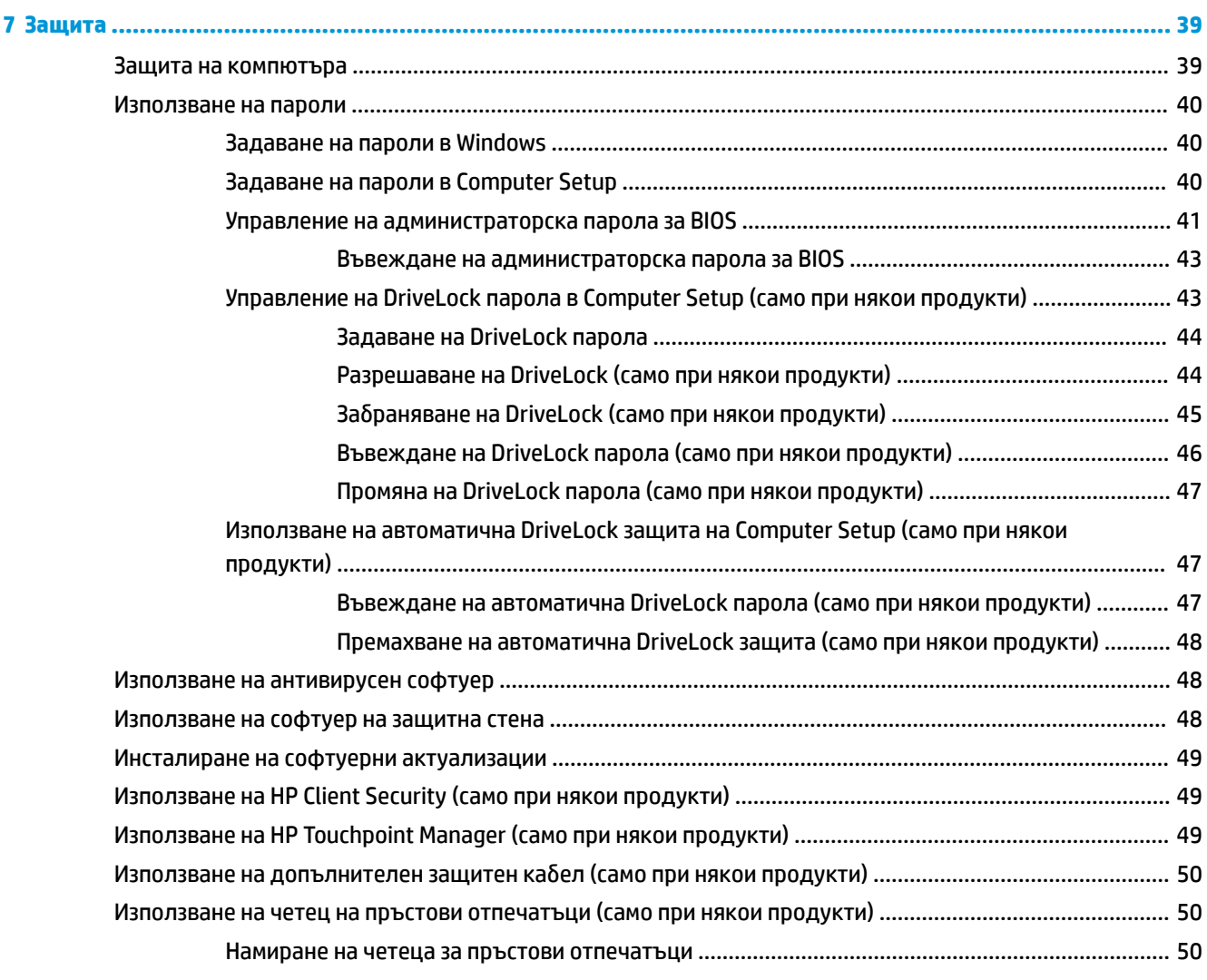

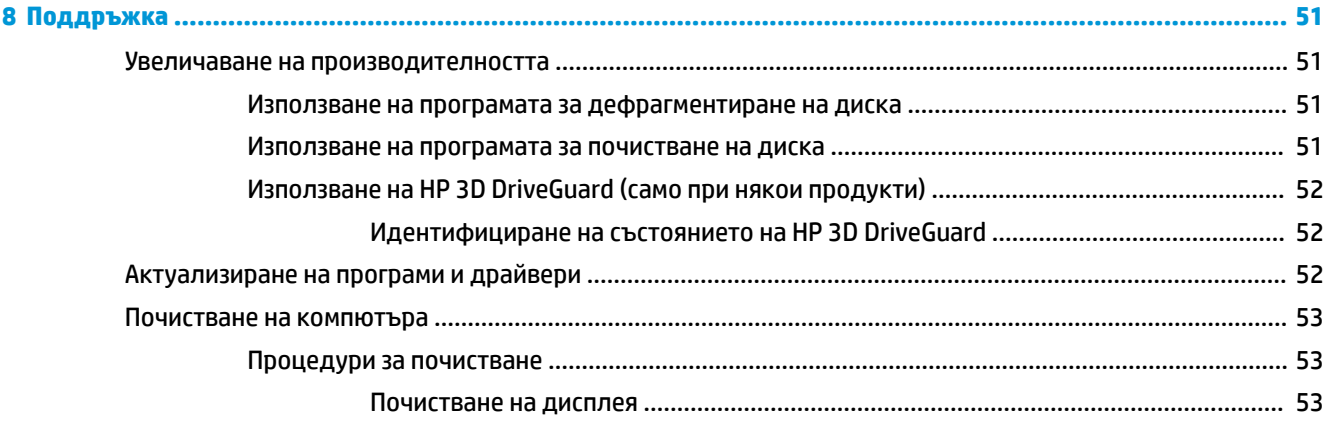

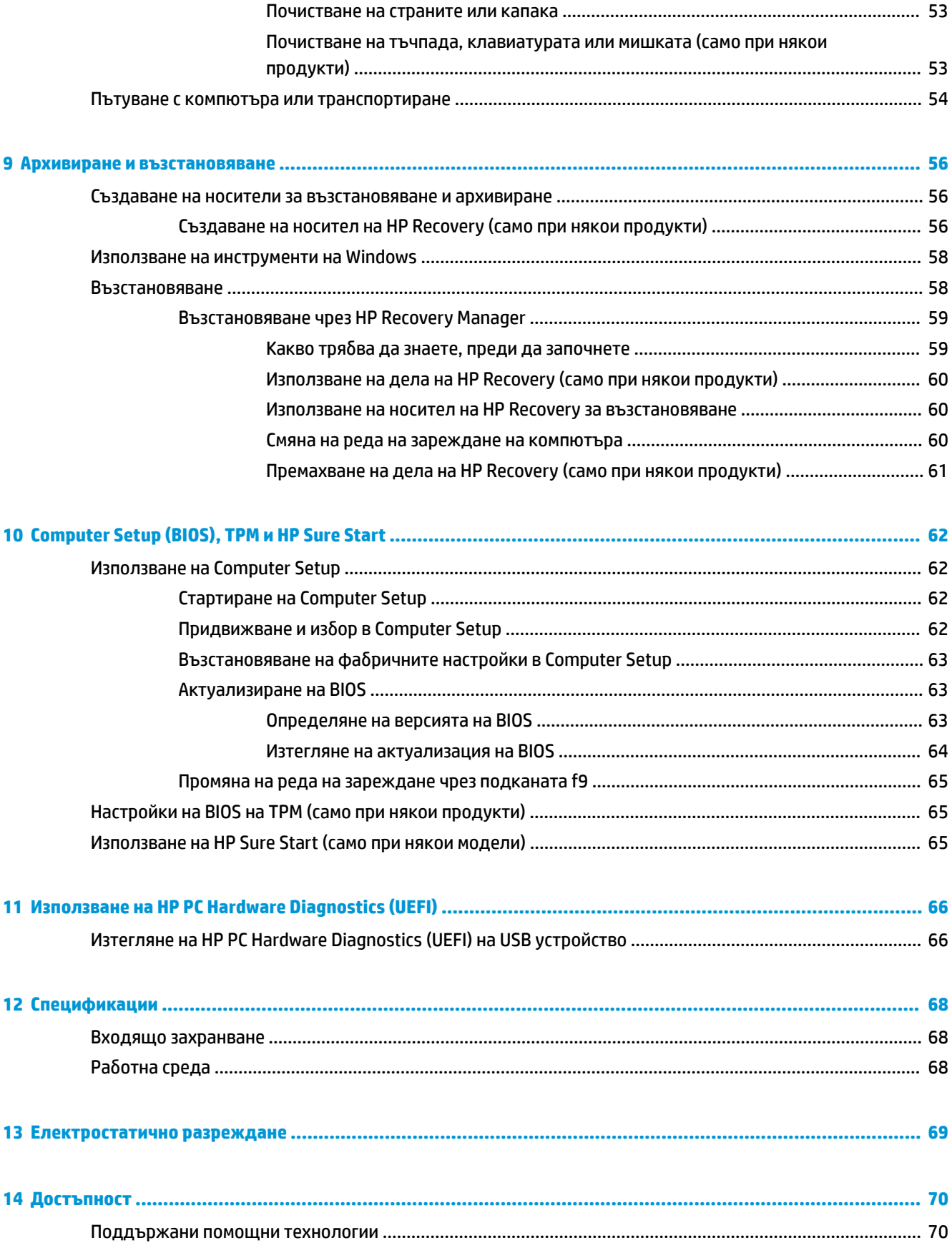

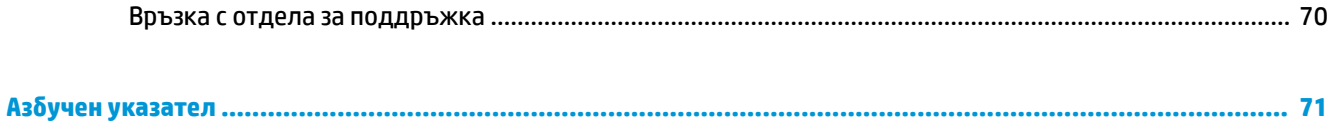

# <span id="page-10-0"></span>**1 ͨоδре дошли**

След като настроите и регистрирате компютъра, препоръчваме следните стъпки, за да извлечете максимума от своята интелигентна инвестиция:

● **СЪВЕТ:** За да се върнете δързо към стартовия екран на компютъра от отворено приложение или от работния плот на Windows, натиснете клавиша Windows  $\blacksquare$  на клавиатурата. Повторно

натискане на клавиша Windows ще ви върне към предишния екран.

- Свържете се с интернет Настройте своята кабелна или безжична мрежа, за да можете да се свържете с интернет. За повече информация вж. [Мрежови връзки на страница 19.](#page-28-0)
- **Актуализирайте антивирусния си софтуер** Защитете компютъра си от щети, причинени от вируси. Софтуерът е предварително инсталиран на компютъра. За повече информация вж. [Използване на антивирусен софтуер на страница 48.](#page-57-0)
- **Опознайте компютъра си** Научете повече за функциите на компютъра. Вж. [Компоненти](#page-13-0)  [на страница 4](#page-13-0) и [Придвижване в екрана на страница 24](#page-33-0) за допълнителна информация.
- **Открийте инсталирания софтуер** Вижте списък с предварително инсталирания на компютъра софтуер:

Изберете бутона **Старт**, след което изберете Всички приложения (необходимо при някои продукти).

– или –

Щракнете с десен δутон върху δутон΄ **Старт**, след което изδерете **Програми и компоненти**.

● Архивирайте твърдия диск, като създадете дискове за възстановяване или флаш устройство за възстановяване. Вижте [Архивиране и възстановяване на страница 56](#page-65-0).

# <span id="page-11-0"></span>**Търсене на информация**

За да намерите източници на информация, предоставящи подроδности за продукта, помощна информация и т.н., използвайте тази таблица.

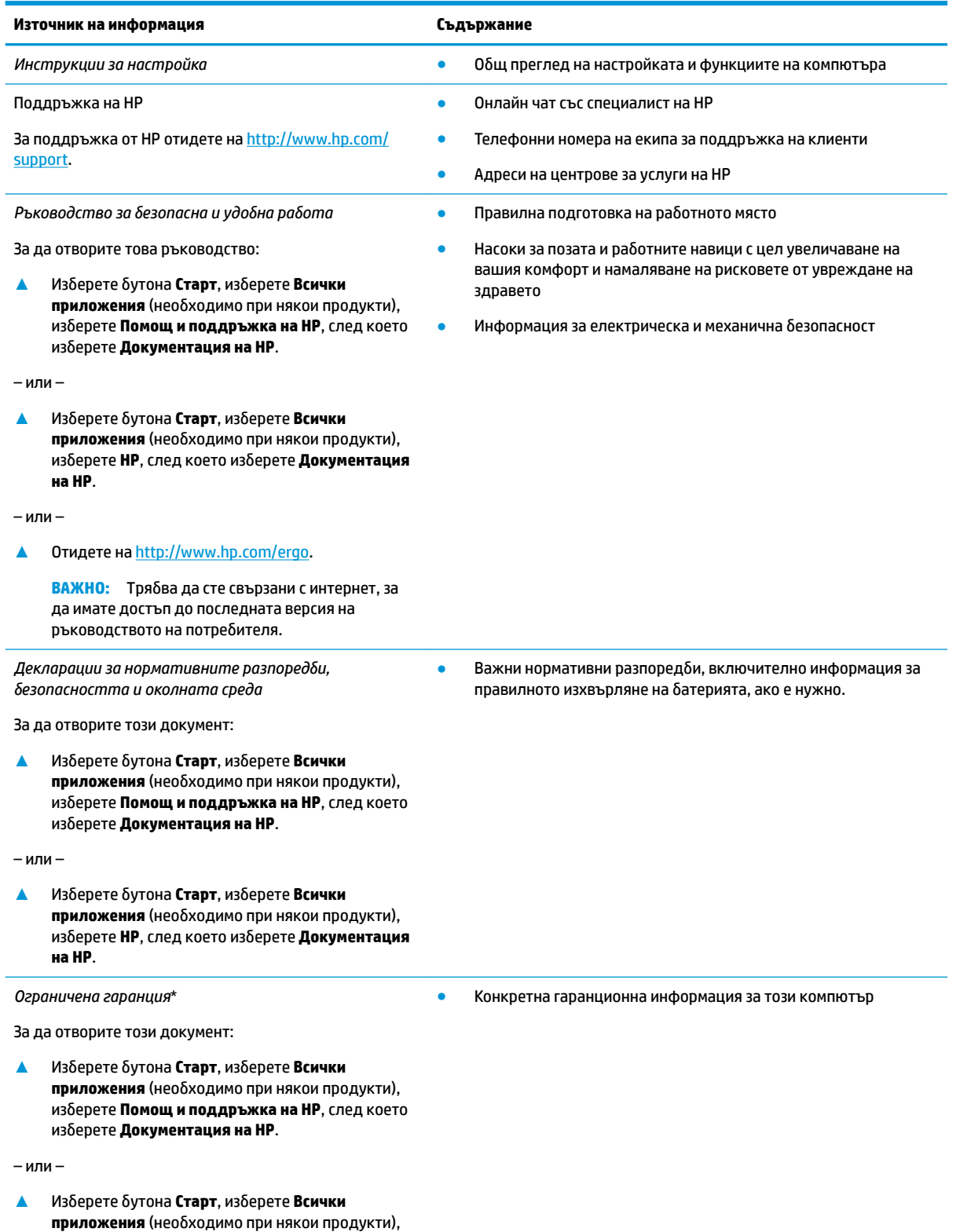

#### **Източник на информация Съдържание**

изδерете **HP**, след което изδерете **Документация на HP**.

– или –

**▲** Отидете на<http://www.hp.com/go/orderdocuments>.

**ВАЖНО:** Трябва да сте свързани с интернет, за да имате достъп до последната версия на ръководството на потреδителя.

\*Можете да откриете своята ограничена гаранция на HP в ръководствата за потреδителя на вашия продукт и/или в CD или DVD диска, предоставен в кутията. Възможно е в някои държави или региони HP да предоставя отпечатана гаранция в кутията. В държави или региони, където не се предоставя отпечатана гаранция, можете да направите заявка за копие на [http://www.hp.com/go/orderdocuments.](http://www.hp.com/go/orderdocuments) За продукти, закупени в Азиатско-тихоокеанския регион, можете да пишете на HP на POD, PO Box 161, Kitchener Road Post Office, Singapore 912006. Посочете името на продукта, своето име, телефонен номер и пощенски адрес.

# <span id="page-13-0"></span>**2 Компоненти**

## **Откриване на хардуера**

За да разберете какъв хардуер е инсталиран на компютъра ви:

**▲** Въведете диспечер на устройствата в полето за търсене на лентата на задачите, след което изδерете приложението **Диспечер на устройствата**.

В списък ще се покажат всички устройства, инсталирани на вашия компютър.

За информация относно системните хардуерни компоненти и номера на версията на системната BIOS натиснете fn+esc (само при някои продукти).

### **Откриване на софтуера**

За да разберете какъв софтуер е инсталиран на компютъра ви:

**• Изберете бутона Старт**, след което изберете Всички приложения.

– или –

Щракнете с десен δутон върху δутон΄ **Старт**, след което изδерете **Програми и компоненти**.

# <span id="page-14-0"></span>**Отдясно**

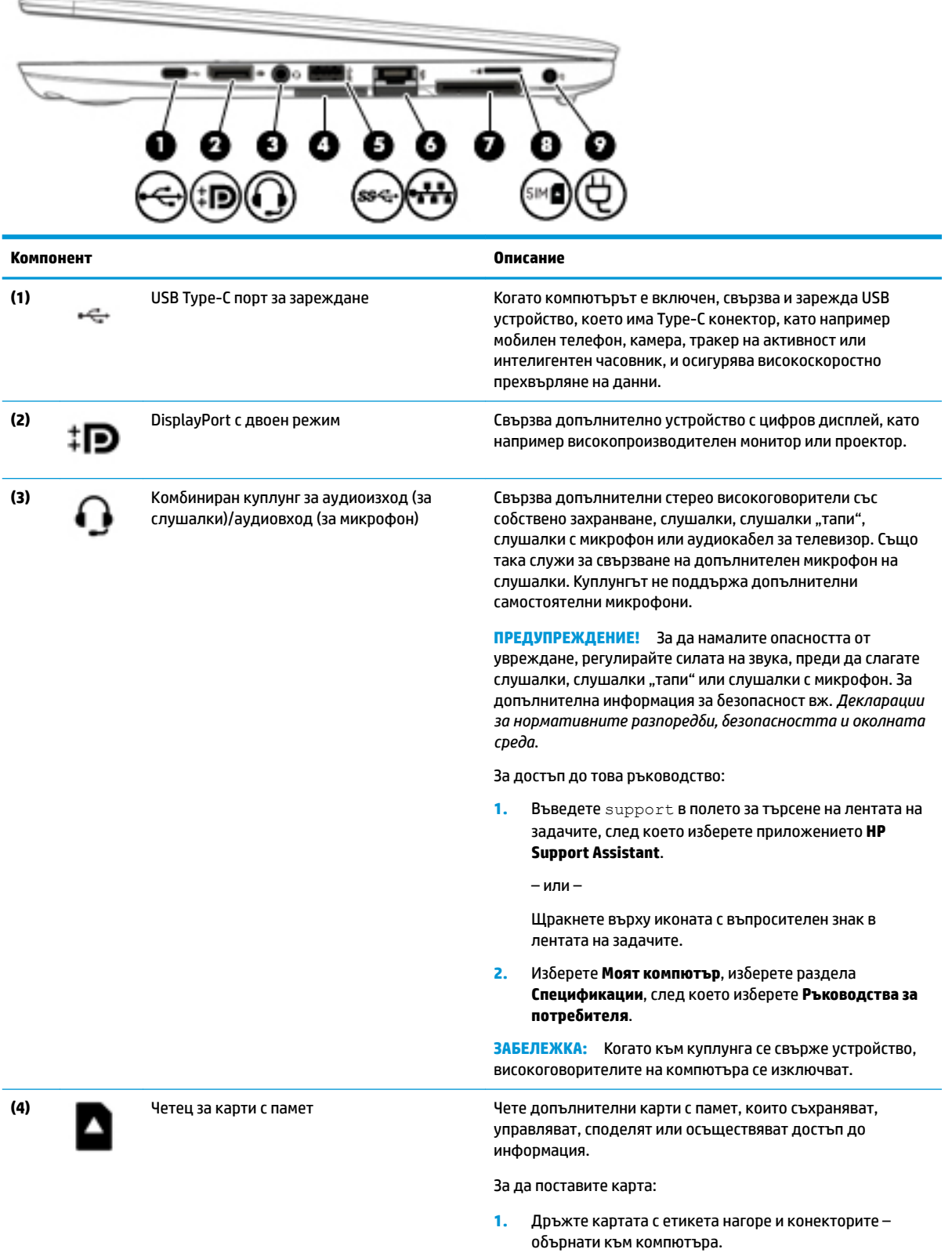

<span id="page-15-0"></span>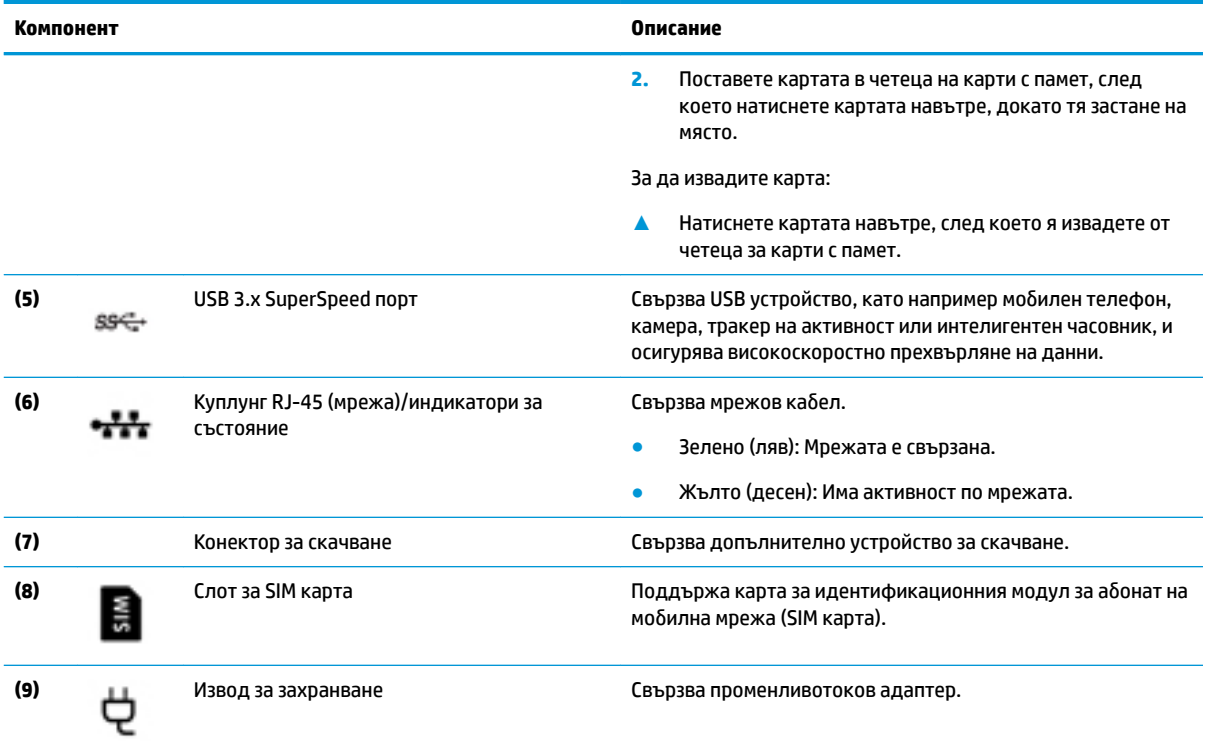

# **Отляво**

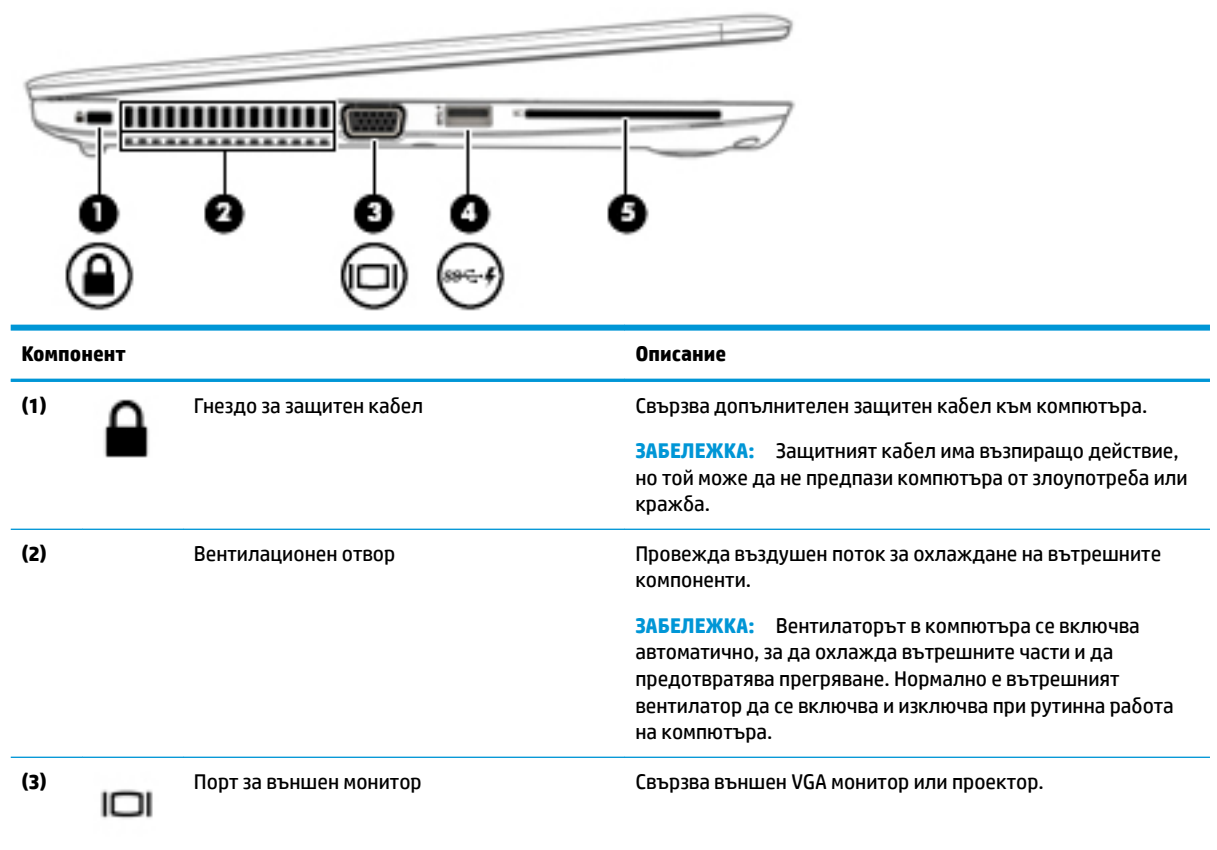

<span id="page-16-0"></span>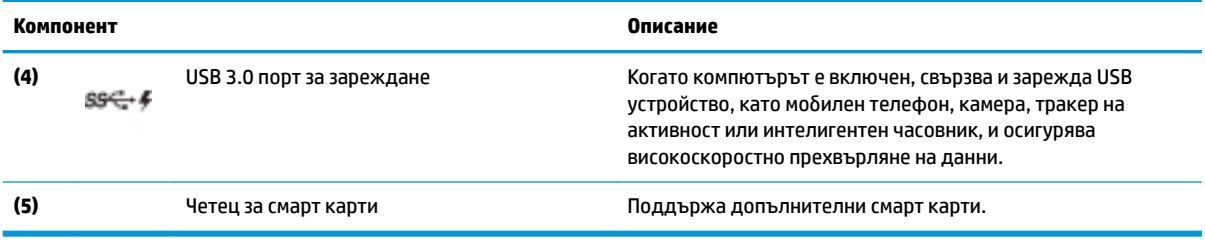

# **Дисплей**

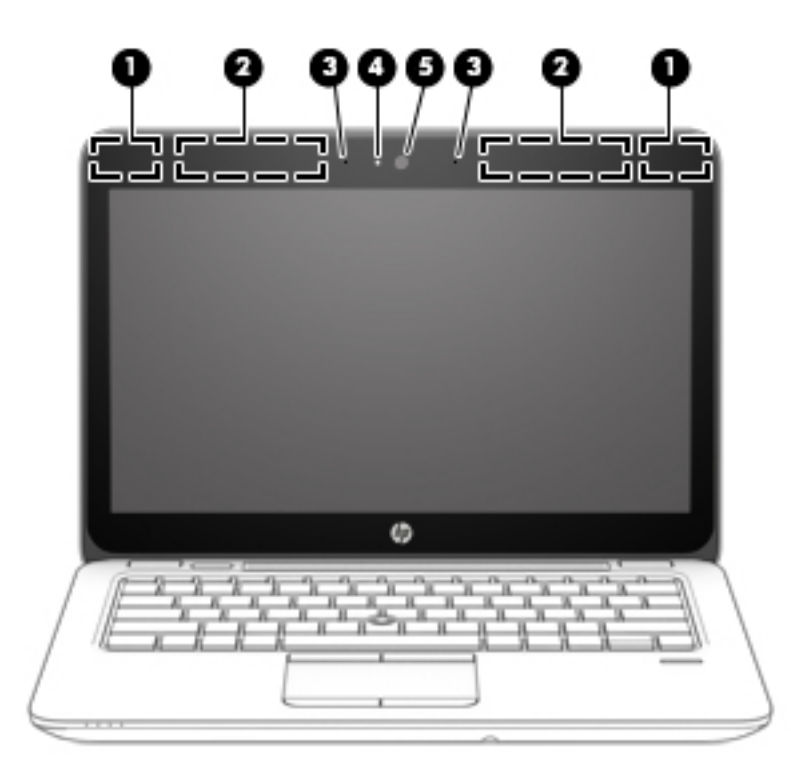

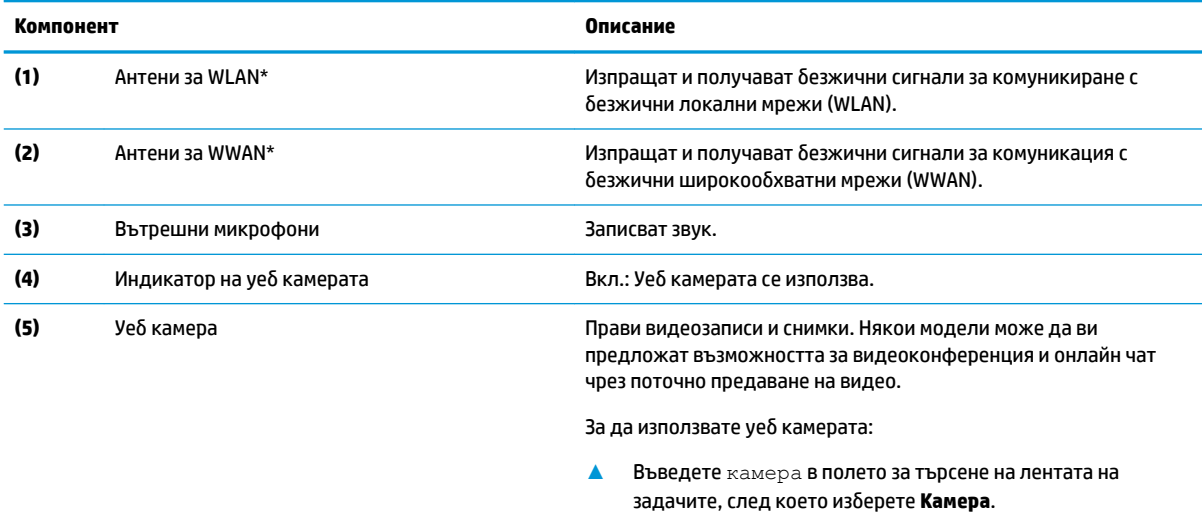

\*Антените не се виждат от външната страна на компютъра. За оптимална връзка не трябва да има препятствия в непосредствена δлизост до антените.

<span id="page-17-0"></span>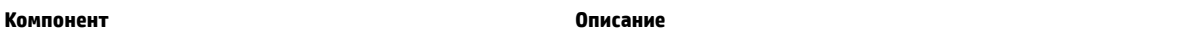

За декларациите за нормативните разпоредби относно безжичните връзки вижте раздела *Декларации за нормативните* разпоредби, безопасността и околната среда, който се отнася за вашата държава или регион.

За достъп до това ръководство:

**1.** Въведете support в полето за търсене на лентата на задачите, след което изδерете приложението **HP Support Assistant**.

– или –

Щракнете върху иконата с въпросителен знак в лентата на задачите.

**2. Изберете Моят компютър**, изберете раздела Спецификации, след което изберете Ръководства за потребителя.

# **Отгоре**

### **Тъчпад**

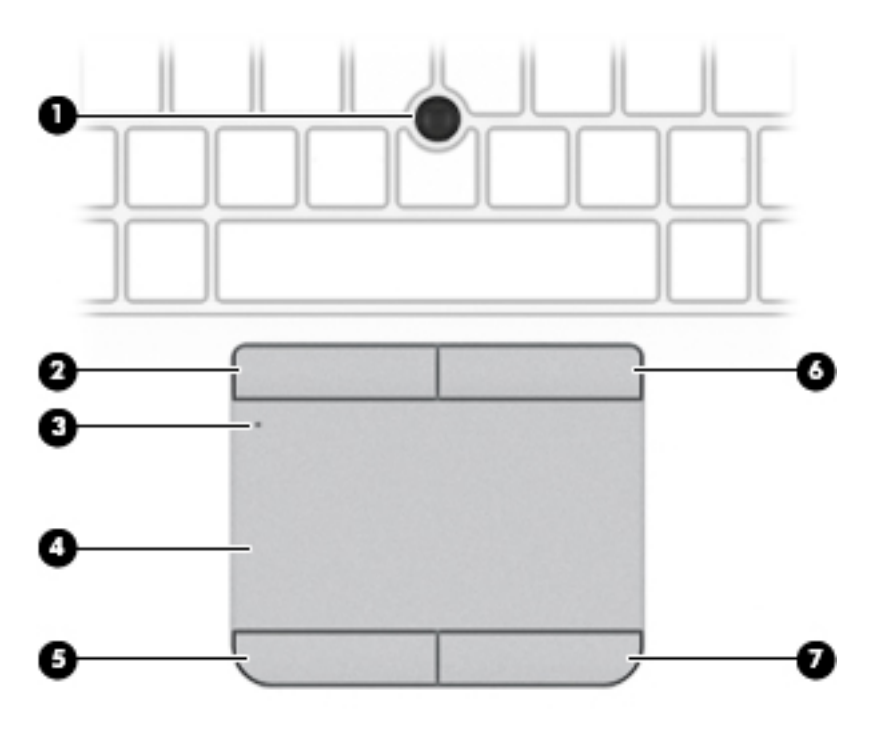

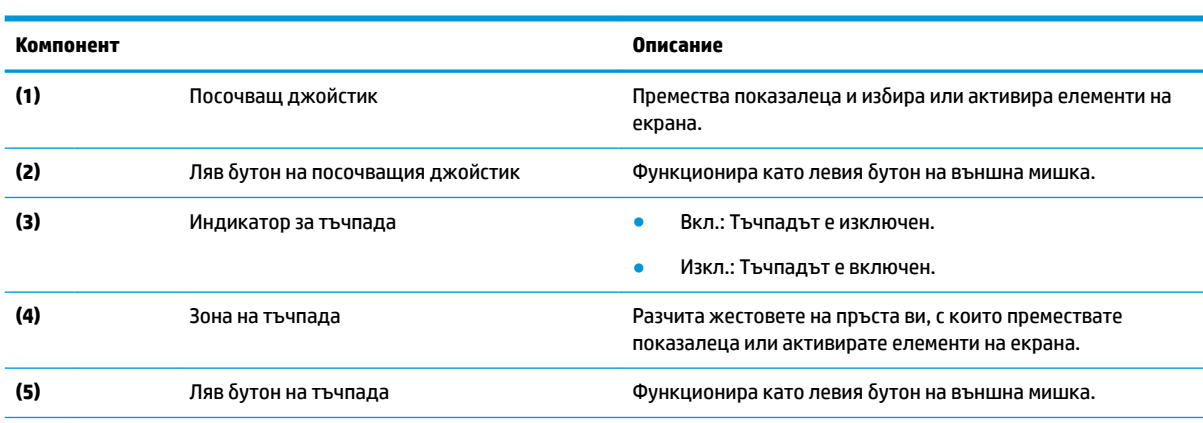

<span id="page-18-0"></span>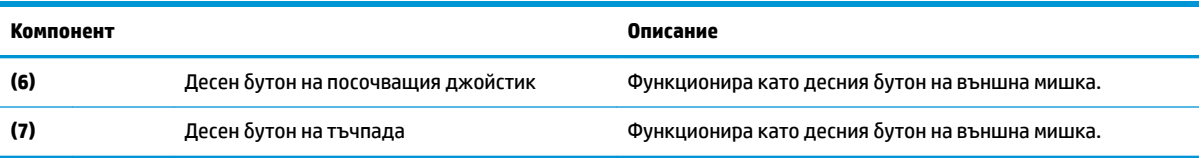

### **Индикатори**

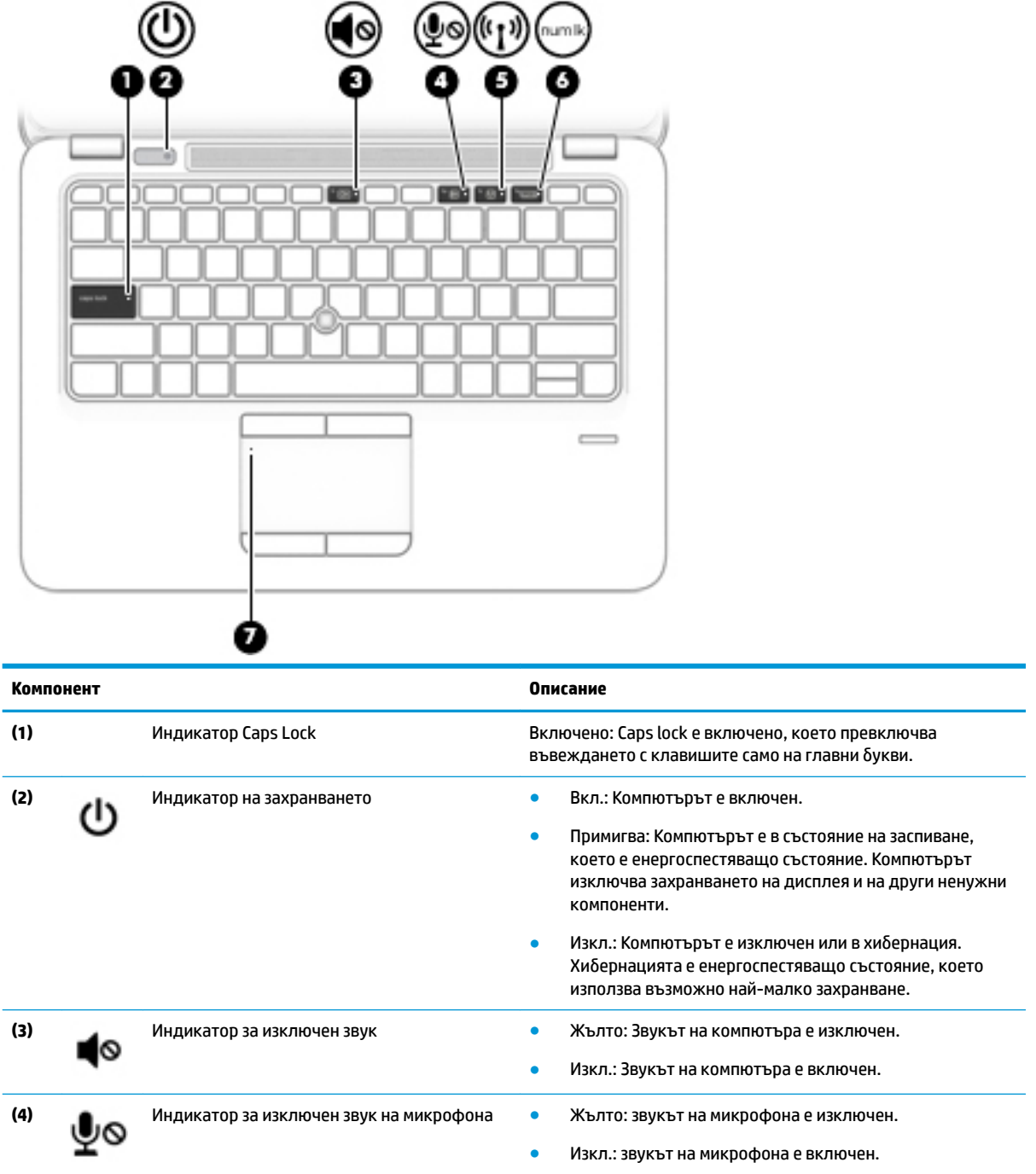

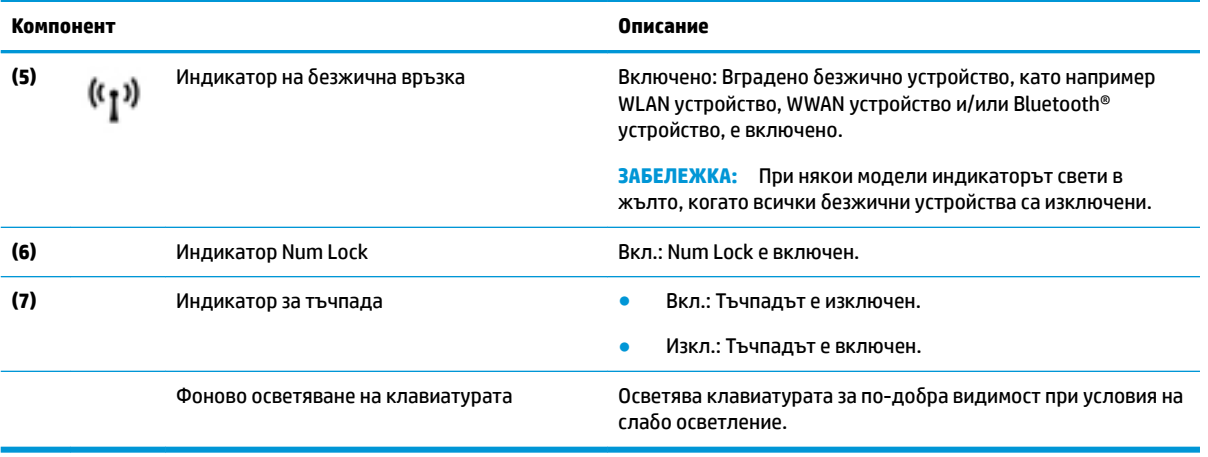

### <span id="page-20-0"></span>**Бутони, високоговорители и четец на пръстови отпечатъци**

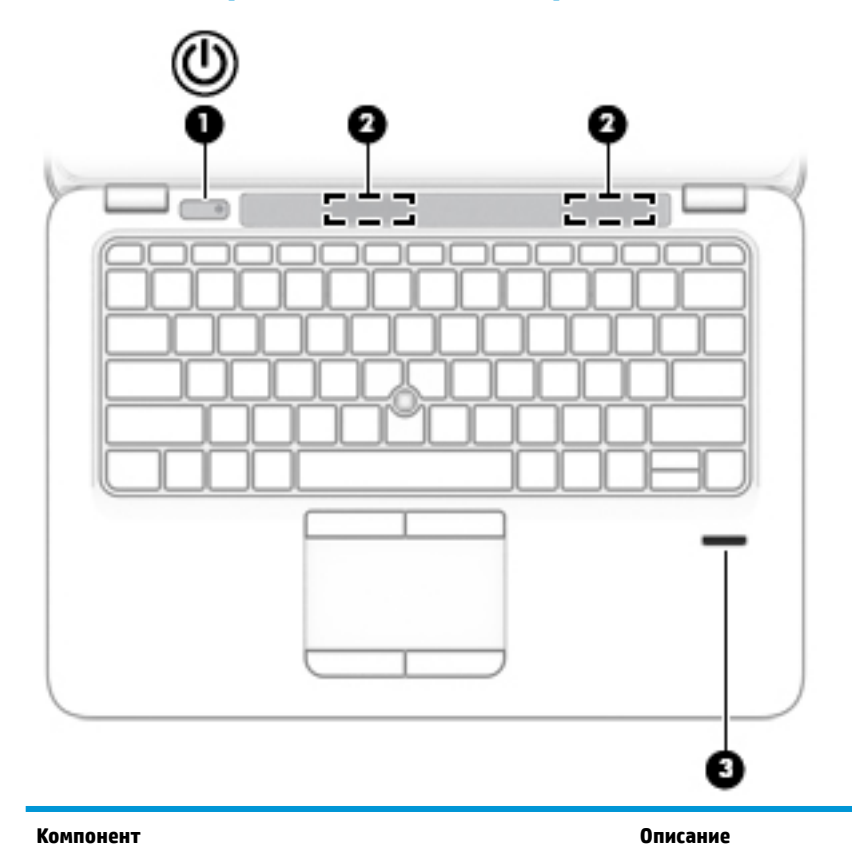

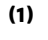

- **(1)** Бутон на захранването  **Когато компютърът е изключен, натиснете бутона, за да** включите компютъра.
	- Когато компютърът е включен, натиснете за кратко бутона, за да инициирате режим на заспиване.
	- Когато компютърът е в състояние на заспиване, натиснете за кратко бутона, за да излезете от режима на заспиване.
	- Когато компютърът е в режим на хибернация, натиснете за кратко бутона, за да излезете от режима на хибернация.

внимание: Натискането и задържането на бутона на захранването ще доведе до загуба на незаписаната информация.

Ако компютърът е блокирал и процедурите за изключване не дават резултат, натиснете и задръжте бутона на захранването най-малко за 5 секунди, за да изключите компютъра.

За да научите повече за настройките на захранването, вижте опциите за захранване.

**▲** Въведете опции на захранването в полето за търсене на лентата на задачите, след което изδерете **Опции на захранването**.

– или –

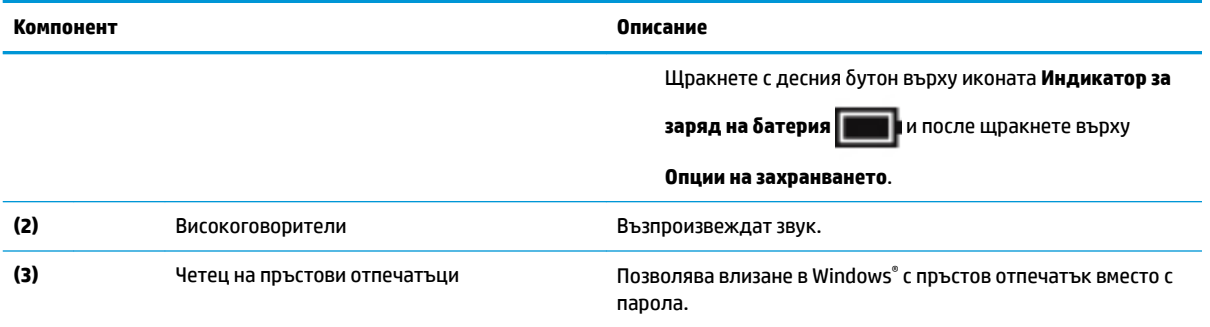

### <span id="page-22-0"></span>**Клавиши**

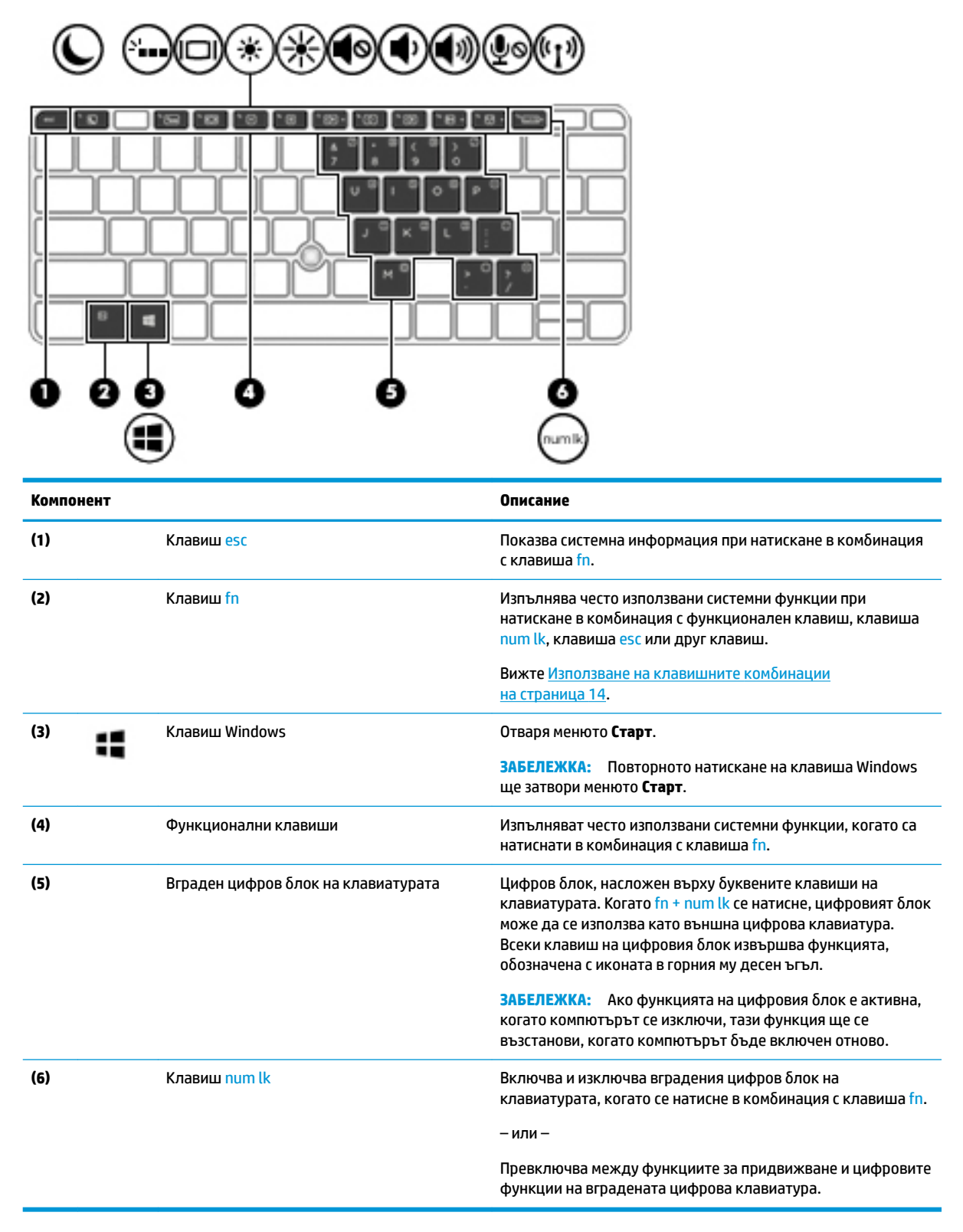

### <span id="page-23-0"></span>Използване на клавишните комбинации

За да използвате клавишна комбинация:

**• Натиснете клавиша fn, след което натиснете някой от клавишите, изброени в таблицата по-долу.** 

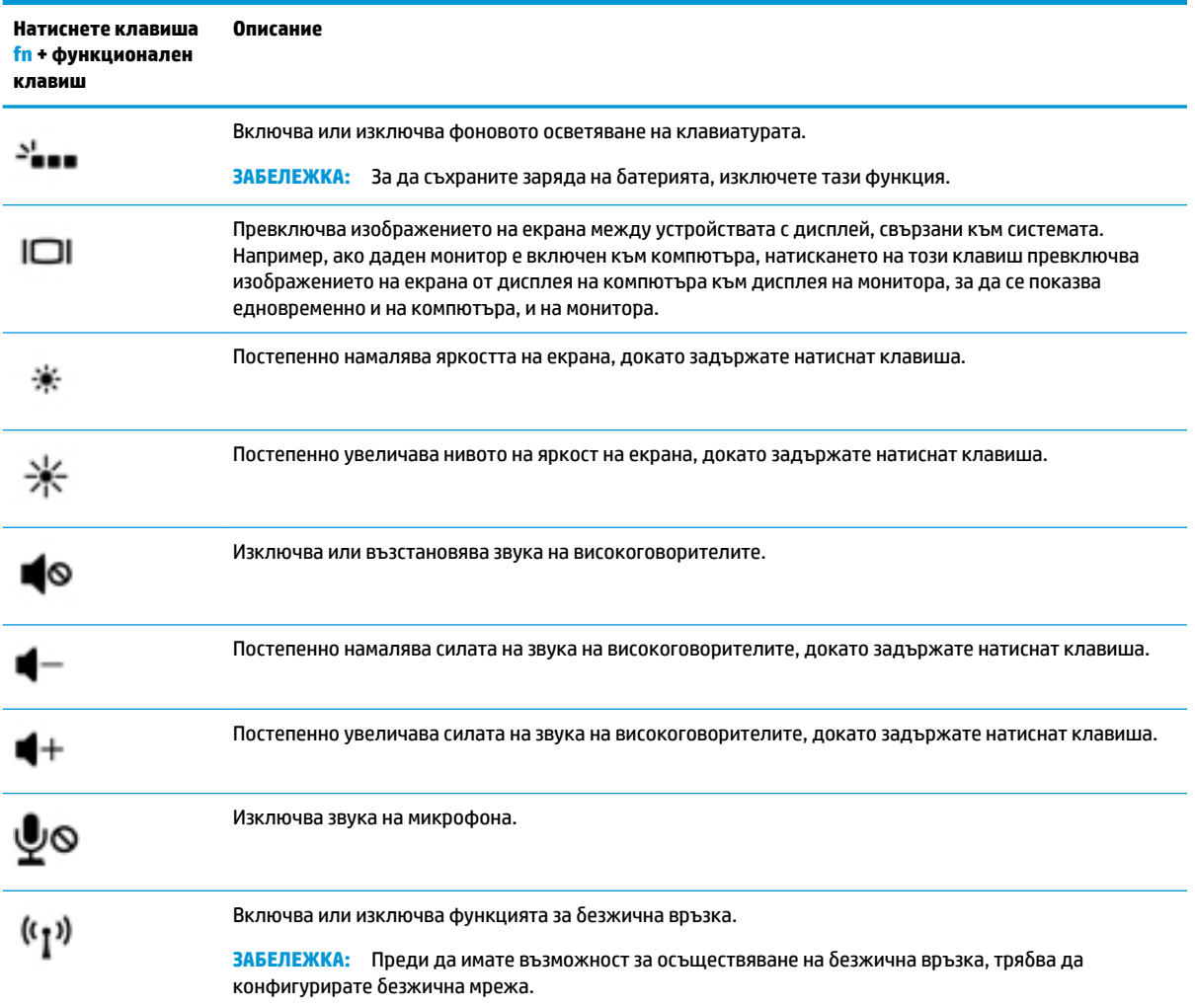

# <span id="page-24-0"></span>**Отдолу**

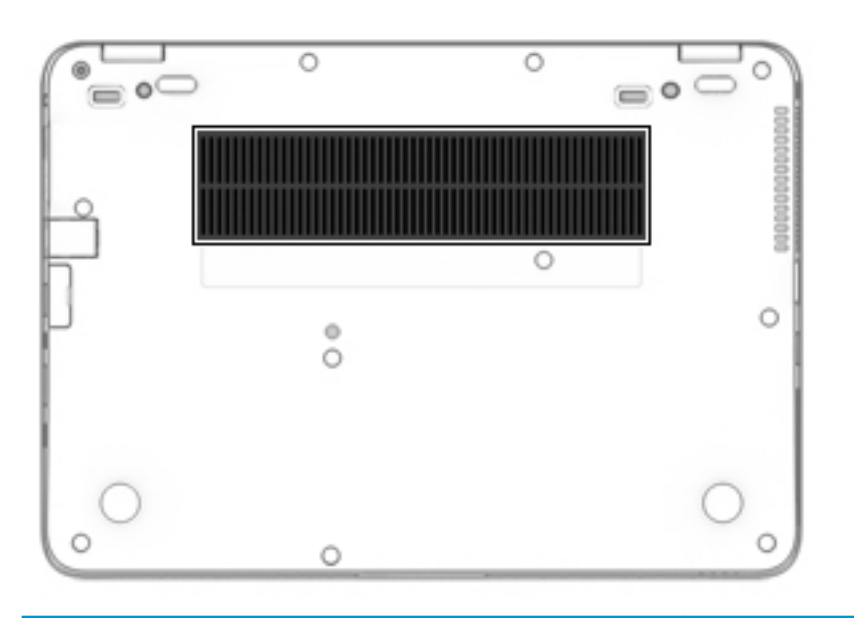

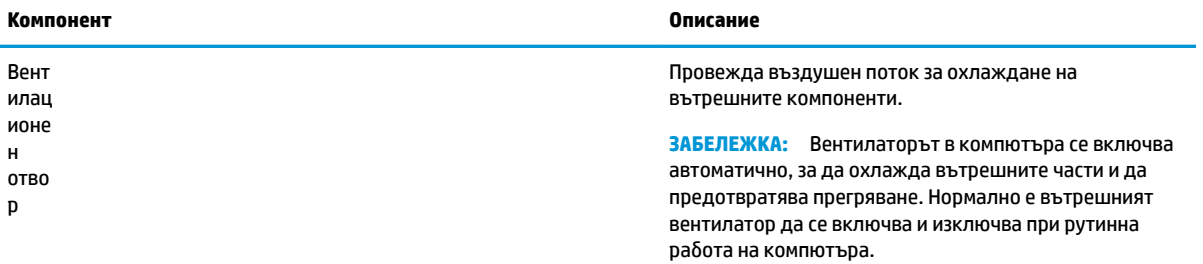

# **Отпред**

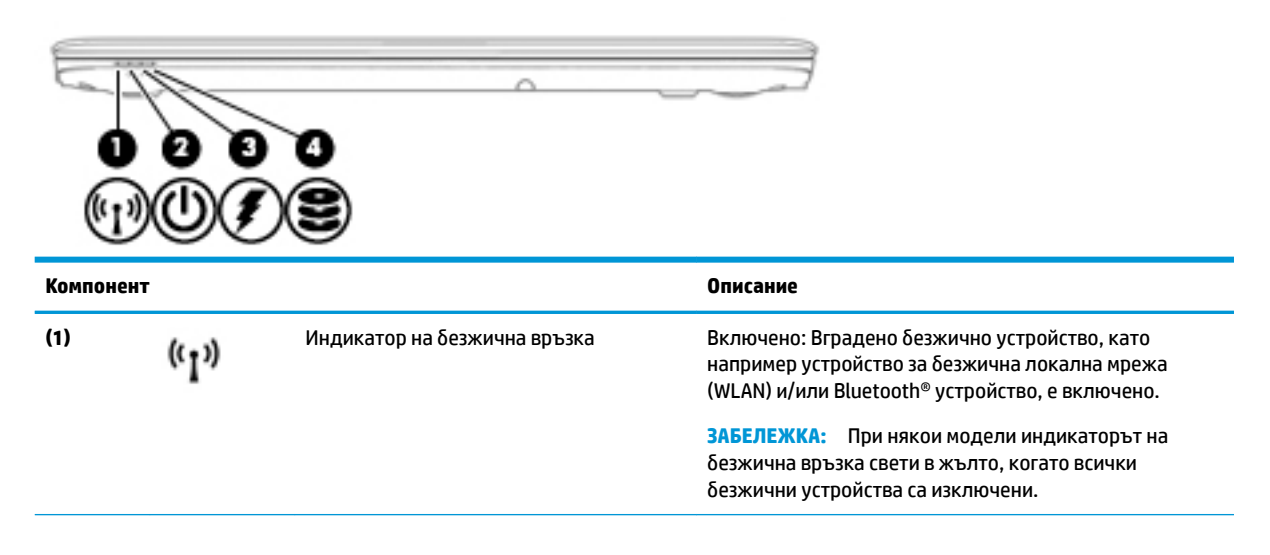

<span id="page-25-0"></span>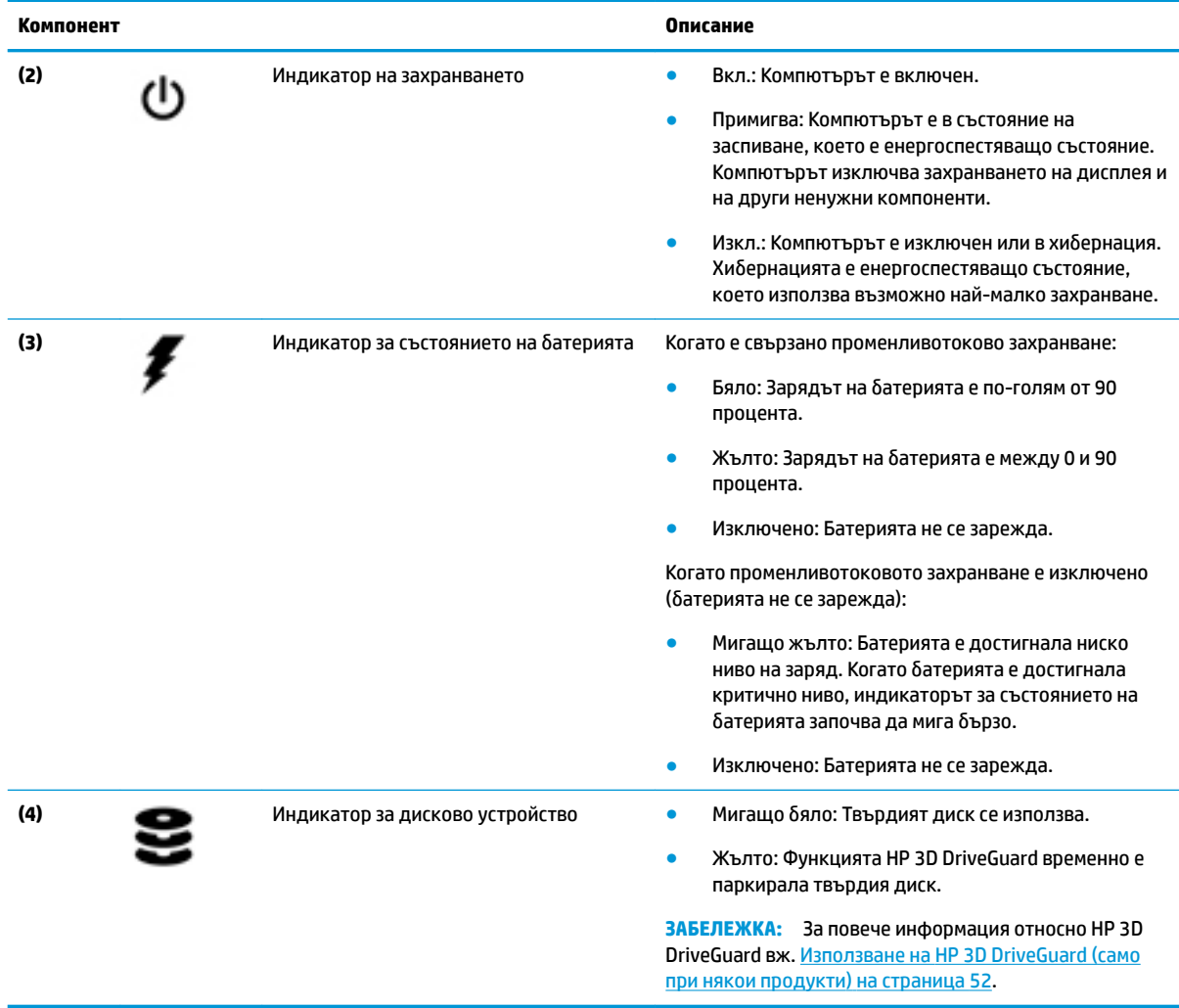

### **Етикети**

Залепените на компютъра етикети съдържат информация, която може да ви е необходима при отстраняване на проблеми със системата или при пътуване в чужбина с компютъра.

**(<u>∦ ВАЖНО:</u> Проверете следните места за етикетите, описани в този раздел: отдолу на компютъра, вътре** в отделението за батерията, под сервизната вратичка или на гърба на дисплея.

● Сервизен етикет – предоставя важна информация за идентифициране на компютъра. Когато се свържете с отдела за поддръжка, вероятно ще δъдете попитани за серийния номер и може δи за номера на продукта или номера на модела. Намерете тези номера, преди да се свържете с отдела за поддръжка.

Сервизният етикет ще прилича на един от примерите, показани по-долу. Вижте илюстрацията, която съвпада в най-голяма степен със сервизния етикет на вашия компютър.

<span id="page-26-0"></span>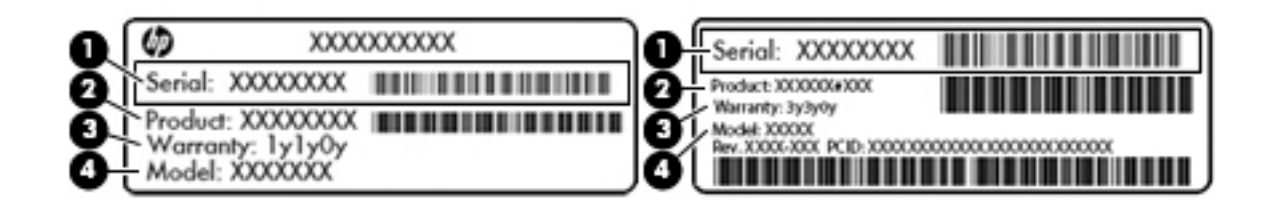

#### **Компонент**

- **(1)** Сериен номер
- **(2)** Номер на продукта
- **(3)** Гаранционен срок
- **(4)** Номер на модела (само при някои продукти)

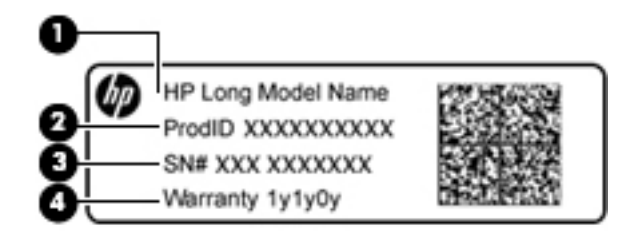

#### **Компонент**

- **(1)** Име на модела (само при някои продукти)
- **(2)** Номер на продукта
- **(3)** Сериен номер
- **(4)** Гаранционен срок
- Нормативен(ни) етикет(и) предоставя(т) нормативна информация за компютъра.
- Етикет(и) със сертификация на безжично устройство предоставя(т) информация за допълнителните δезжични устройства и маркировките за одоδрение за държавите или регионите, в които устройствата са одоδрени за използване.

## **Поставяне на SIM карта**

**ВНИМАНИЕ:** За да не повредите изводите, ползвайте минимално усилие при поставянето на SIM картата.

За да поставите SIM карта, извършете следните стъпки:

**1.** Изключете компютъра, като използвате командата за изключване.

- **2.** Поставете SIM картата в слота за SIM карта, след което натиснете SIM картата навътре, докато се фиксира здраво.
- **ЗАБЕЛЕЖКА:** SIM картата на компютъра може да се различава малко от илюстрациите в този раздел.
- **ЭАБЕЛЕЖКА:** Вижте изображението отстрани на компютъра, за да определите по какъв начин трябва да бъде поставена SIM картата в компютъра.

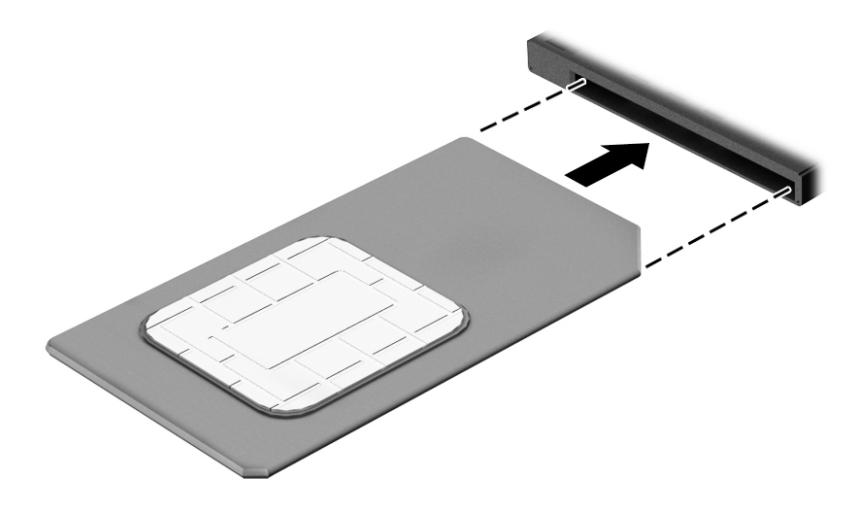

За да извадите SIM карта, натиснете я, след което я отстранете от слота.

# <span id="page-28-0"></span>**3 Мрежови връзки**

Можете да носите компютъра си навсякъде, където пътувате. Но дори у дома можете да разглеждате глобалната мрежа и да виждате информация от милиони уеб сайтове, като използвате компютъра си и кабелна или безжична мрежова връзка. Тази глава ще ви помогне да се свържете с този свят.

# **Свързване с δезжичн΄ мрежа**

Компютърът ви може да е оборудван с едно или повече от следните безжични устройства:

- WLAN устройство свързва компютъра към δезжични локални мрежи (често наричани Wi-Fi мрежи, δезжични LAN или WLAN мрежи) в офиса, у дома, както и на пуδлични места, като например летища, ресторанти, кафенета, хотели и университети. В една WLAN мрежа моδилното безжично устройство в компютъра ви се свързва с безжичен маршрутизатор или безжична точка за достъп.
- Модул за мобилна широколентова връзка на HP (само при някои продукти) устройство за δезжична широкооδхватна мрежа (WWAN), което предоставя δезжична свързаност в много поголям диапазон. Операторите на мобилни мрежи инсталират базови станции (подобни на станциите за моδилните телефони) в големи географски райони, като по този начин осигуряват покритие в цели щати, райони и даже държави.
- Bluetooth® устройство създава персонална локална мрежа (PAN) за свързване с други Bluetoothсъвместими устройства, като компютри, телефони, принтери, слушалки, високоговорители и камери. В една PAN всяко устройство общува пряко с други устройства и устройствата трябва да бъдат сравнително близо едно до друго – обикновено до 10 метра едно от друго.

### **Използване на δезжичното управление**

Можете да управлявате δезжичните устройства в компютъра с помощта на един или повече от следните компоненти:

- Бутон за безжична връзка (също наричан "клавиш за самолетен режим" или "клавиш за безжична връзка") (наричани в тази глава "бутон за безжична връзка")
- Контроли на операционната система

### <span id="page-29-0"></span>**Бутон за безжична връзка**

Компютърът може да разполага с бутон за безжична връзка, едно или повече безжични устройства, както и с един или два индикатора на безжична връзка. Всички безжични устройства на компютъра са фабрично разрешени.

Индикаторът на безжична връзка указва цялостното състояние на захранването на безжичните устройства, а не състоянието на отделни устройства.

### **Контроли на операционната система**

Центърът за мрежи и споделяне позволява да настроите връзка или мрежа, да се свържете към мрежа и да установявате и решавате проδлеми с мрежата.

За да използвате управлението на операционната система:

- **1.** Въведете контролен панел в полето за търсене на лентата на задачите, след което изδерете **Контролен панел**.
- **2.** Изδерете **Мрежа и интернет**, а след това изδерете **Център за мрежи и споделяне**.

### **Свързване към WLAN мрежа**

<u>学</u> забележка: Когато настройвате интернет достъп в дома си, трябва да създадете акаунт при интернет доставчик. За да закупите интернет услуга и модем, се свържете с местния интернет доставчик. Доставчикът ще ви помогне да конфигурирате модема, да прекарате мрежов кабел, за да свържете δезжичния си маршрутизатор към модема, и ще тества интернет услугата.

За да се свържете към WLAN мрежа, изпълнете следните стъпки:

- **1.** Уверете се, че WLAN устройството е включено.
- **2.** Изδерете иконата за състояние на мрежата в лентата на задачите, след което се свържете към една от наличните мрежи.

Ако мрежата е защитена WLAN мрежа, ще се покаже съоδщение да въведете код за защита. Въведете кода, след което изδерете **Напред**, за да завършите връзката.

<u>Э з**АБЕЛЕЖКА:** Ако в списъка няма никакви WLAN мрежи, може да сте извън обхвата на безжичния</u> маршрутизатор или точката за достъп.

**(איָ<del>)</del> ЗАБЕЛЕЖКА:** Ако не виждате WLAN мрежата, към която желаете да се свържете, щракнете с десния δутон върху иконата за състоянието на мрежата в лентата на задачите, след което изδерете **Отваряне на "Център за мрежи и споделяне"**. Изδерете **Настройка на нова връзка или мрежа**. Ще се покаже списък с опции, който ви позволява ръчно да потърсите и да се свържете към мрежа или да създадете нова мрежова връзка.

**3.** Следвайте инструкциите на екрана, за да завършите свързването.

След като връзката δъде осъществена, изδерете иконата за състояние на мрежата най-вдясно на лентата на задачите, за да потвърдите името и състоянието на връзката.

<u>Э</u> забележка: Обхватът на работа (докъдето достигат безжичните сигнали) зависи от осъществяването на WLAN мрежата, производителя на маршрутизатора, както и от влиянието на други електронни устройства или структурни бариери, като например стени и настилки.

### <span id="page-30-0"></span>Използване на мобилната широколентова връзка на HP (само при някои **продукти)**

Компютърът с мобилна широколентова връзка на HP има вградена поддръжка за услуга за мобилна широколентова връзка. Вашият нов компютър, когато се използва в мрежата на моδилен оператор, ви дава възможността да се свързвате с интернет, да изпращате имейли или да се свързвате със своята корпоративна мрежа, δез да е неоδходима връзка с Wi-Fi горещи точки.

**37 ЗАБЕЛЕЖКА:** Ако вашият компютър включва HP Mobile Connect, инструкциите в този раздел не важат. Вижте Използване на HP Mobile Connect Pro (само при някои продукти) на страница 21.

Може да се нуждаете от IMEI и/или MEID номера на модула за мобилна широколентова връзка на HP, за да активирате мобилна широколентова услуга. Номерът може да е отпечатан на етикет, разположен от долната страна на компютъра, вътре в отделението за батерията, под сервизната вратичка или на гърба на дисплея.

– или –

Можете да намерите номера, като следвате тези стъпки:

- **1.** От лентата на задачите изδерете иконата за състояние на мрежата.
- **2.** Изδерете **Преглед на настройките за връзка**.
- 3. Под раздела за М**обилна широколентова връзка** изберете иконата за състоянието на мрежата.

Някои оператори на моδилни мрежи изискват използване на SIM карта. SIM картата съдържа основна информация за вас, като например персонален идентификационен номер (ПИН), а също и информация за мрежата. Някои компютри включват SIM карта, която е предварително инсталирана. Ако SIM картата не е предварително поставена, тя може да се намира в информационните материали за мобилната широколентова връзка на HP към компютъра или моδилният оператор може да я доставя отделно от компютъра.

За информация относно мобилната широколентова връзка на HP и за активирането на услуга с предпочитан оператор на мобилна мрежа вж. информацията за мобилната широколентова връзка на HP, приложена към компютъра.

### **Използване на HP Mobile Connect Pro (само при някои продукти)**

HP Mobile Connect Pro е предплатена мобилна широколентова услуга, която предоставя икономична, защитена, опростена и гъвкава мобилна широколентова връзка за вашия компютър. За да използвате HP Mobile Connect Pro, вашият компютър трябва да има SIM карта и приложението HP Mobile Connect. За повече информация относно HP Mobile Connect Pro и къде е достъпен посетете [http://www.hp.com/go/](http://www.hp.com/go/mobileconnect) [mobileconnect.](http://www.hp.com/go/mobileconnect)

### **Използване на GPS (само при някои продукти)**

Компютърът може да е оборудван с устройство със система за глобално позициониране (GPS). GPS сателитите предоставят информация за местоположение, скорост и посока към оборудваните с GPS системи.

За да активирате GPS, се уверете, че местоположението е разрешено в настройката за поверителност на Windows.

- **1.** Въведете местоположение в полето за търсене на лентата на задачите, след което изδерете **Настройки за поверителност на местоположението**.
- **2.** Следвайте инструкциите на екрана за използване на настройки за местоположение.

### <span id="page-31-0"></span>**Използване на Bluetooth δезжични устройства (само при някои продукти)**

Bluetooth устройствата предоставят δезжични комуникации на късо разстояние, които заместват физическите кабелни връзки, обикновено свързваши електронни устройства като:

- Компютри (настолни, преносими)
- Телефони (клетъчни, безжични, смартфони)
- Устройства за работа с изображения (принтер, фотоапарат)
- Аудиоустройства (слушалки с микрофон, високоговорители)
- Мишка
- Външна клавиатура

### **Свързване на Bluetooth устройства**

Преди да можете да използвате Bluetooth устройство, трябва да установите Bluetooth връзка.

- **1.** Въведете bluetooth в полето за търсене на лентата на задачите, след което изδерете **Настройки на Bluetooth**.
- **2.** Включете Bluetooth, ако вече не е включено.
- **3.** Изδерете своето устройство от списъка, след което изпълнете инструкциите на екрана.
- $\mathbb{R}^{\!\!*}$  ЗАБЕЛЕЖКА: Ако устройството изисква потвърждаване, се показва код за сдвояване. На устройството, което добавяте, следвайте инструкциите на екрана, за да потвърдите, че кодът на устройството ви съответства на кода за сдвояване. За повече информация направете справка с документацията, предоставена с устройството.
- **Э ЗАБЕЛЕЖКА:** Ако вашето устройство не се показва в списъка, се уверете, че Bluetooth на това устройство е включено. Някои устройства може да имат допълнителни изисквания; направете справка с документацията, предоставена с устройството.

### Свързване към кабелна мрежа

Някои продукти може да позволяват кабелни връзки: локална мрежа (LAN) и връзка с модем. LAN връзката използва мрежов кабел и е много по-бърза от модем, който използва телефонен кабел. Двата кабела се продават отделно.

**ПРЕДУПРЕЖДЕНИЕ!** За да намалите риска от електрически удар, пожар или повреда на оборудването, не включвайте кабел на модем или телефонен кабел в RJ-45 (мрежов) куплунг.

### **Свързване към локална мрежа (LAN) (само при някои продукти)**

Използвайте LAN връзка, ако искате да свържете компютъра директно към маршрутизатор у дома (вместо да работите безжично) или ако искате да се свържете към съществуваща мрежа в офиса.

Свързването към LAN изисква 8-щифтов, RJ-45 мрежов кабел или допълнително устройство за скачване или порт за разширение, ако няма RJ-45 порт на компютъра.

За да свържете мрежовия кабел, извършете следните стъпки:

**1.** Включете мрежовия к΄δел в мрежовия куплунг **(1)** на компютъра.

- **2.** Включете другия край на кабела в мрежовата розетка **(2)** на стената или в маршрутизатор.
	- <u>₩ забележка:</u> Ако мрежовият кабел съдържа модул за шумоподтискане **(3)**, който предотвратява смущения от телевизионни и радиосигнали, ориентирайте края на кабела с модула към компютъра.

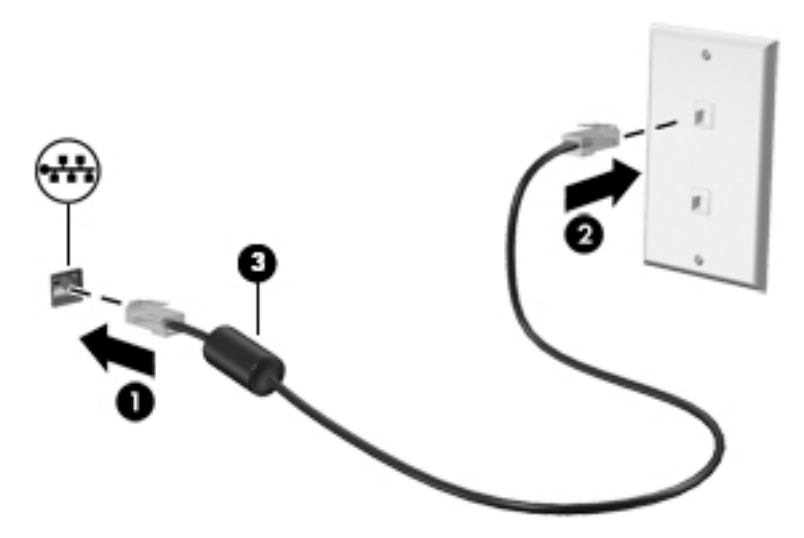

# <span id="page-33-0"></span>**4 Придвижване в екрана**

Можете да се придвижвате в екрана на компютъра чрез:

- Използване на жестове с пръсти директно върху екрана на компютъра (само при някои продукти)
- Използване на жестове с пръсти върху тъчпада
- Използване на клавиатура и допълнителна мишка (мишката се закупува отделно)
- Използване на екранна клавиатура (само при някои продукти)
- Използване на посочващия джойстик (само при някои продукти)

### **Използване на жестовете за сензорен екран и тъчпада**

Тъчпадът ви помага да се придвижвате на екрана на компютъра и да управлявате показалеца с прости жестове с пръсти. Можете също така да използвате и левия, и десния δутон на тъчпада, както δихте използвали съответните δутони на външна мишка. За да се придвижвате по сензорния екран (само при някои продукти), докоснете директно сензорния екран, като използвате жестовете, описани в тази глава.

Можете също да персонализирате жестовете и да гледате демонстрации за начина им на работа. Въведете контролен панел в полето за търсене на лентата на задачите, изδерете **Контролен панел**, след което изδерете **Хардуер и звук**. Под **Устройства и принтери** изδерете **Мишка**.

<u>③ ЗАБЕЛЕЖКА:</u> Освен ако не е отбелязано друго, жестовете могат да се използват на тъчпада или на сензорен екран (само при някои продукти).

### **Натискане**

Използвайте жеста за натискане/двукратно натискане, за да изδерете или отворите даден елемент на екрана.

● Посочете елемент на екрана, след което натиснете с пръст върху зоната на тъчпада или сензорния екран, за да изδерете елемента. Натиснете два пъти даден елемент, за да го отворите.

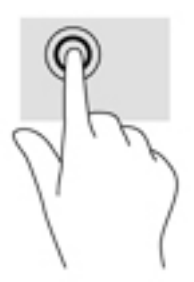

### **Щипване с два пръста за мащабиране**

Използвайте щипването с два пръста за мащабиране, за да увеличавате или намалявате мащаба на изображения или текст.

- <span id="page-34-0"></span>Можете да намалите мащаба, като поставите два пръста върху зоната на тъчпада или сензорния екран, разделени един от друг, след което ги приδлижите.
- Можете да увеличите мащаба, като поставите два пръста един до друг върху зоната на тъчпада или сензорния екран, след което ги разделите.

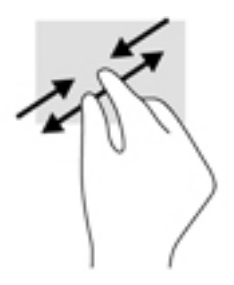

### **Превъртане с два пръста (само за тъчпад)**

Използвайте превъртането с два пръста, за да се придвижвате нагоре, надолу или настрани в дадена страница или изображение.

Поставете два пръста, леко отделени един от друг, върху зоната на тъчпада и ги плъзгайте нагоре, надолу, наляво или надясно.

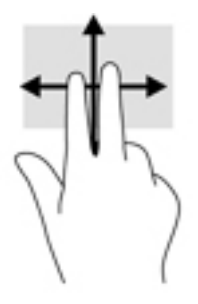

### **Натискане с два пръста (само за тъчпад)**

Използвайте натискането с два пръста, за да отворите менюто за даден оδект на екрана.

- $\tilde{\mathbb{B}}$  забележка: Натискането с два пръста изпълнява същата функция като щракването с десния бутон на мишката.
	- Натиснете с два пръста в зоната на тъчпада, за да се отвори менюто с опции за избрания обект.

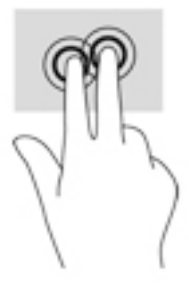

### **Натискане с четири пръста (само за тъчпад)**

Използвайте натискането с четири пръста, за да отворите работния център.

<span id="page-35-0"></span>Натиснете с четири пръста върху тъчпада, за да отворите работния център и да видите текущите настройки и уведомления.

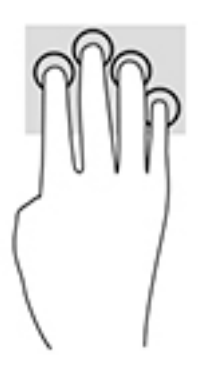

### **Плъзгане с един пръст (само за сензорен екран)**

Използвайте плъзгането с един пръст за местене или превъртане през списъци и страници или за да преместите оδект.

- За да превъртате по екрана, леко плъзнете пръст по екрана в посоката, в която искате да се придвижите.
- За да преместите оδект, натиснете и задръжте пръста си върху даден оδект, след което плъзнете пръста, за да преместите обекта.

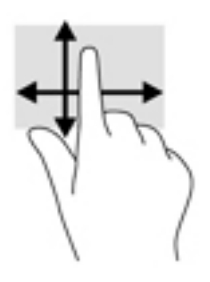

# **Използване на клавиатурата и допълнителна мишка**

Клавиатурата и мишката ви позволяват да пишете, да избирате елементи, да превъртате и да изпълнявате същите функции, както при използването на жестове с пръсти. Клавиатурата ви позволява също така и да използвате клавиши за действие и клавишни комбинации за извършване на конкретни функции.

**ЗАБЕЛЕЖКА:** В зависимост от държавата или региона вашата клавиатура може да има различни клавиши и клавишни функции от тези, които са описани в този раздел.

### **Използване на екранната клавиатура**

Компютърът има екранна клавиатура, която се показва, когато сте в режим на таблет.
- **1.** За показване на екранната клавиатура натиснете иконата за клавиатура в областта за уведомяване най-вдясно в лентата на задачите.
- **2.** Започнете да пишете.

За достъп до настройките на екранната клавиатура въведете контролен панел в полето за търсене в лентата на задачите, изδерете **Контролен панел**, изδерете **Устройства и принтери**, след което изδерете **Въвеждане**.

- **Эльележка:** Клавишните комбинации не се показват или не функционират на екранната клавиатура.
- **Эль Ележка:** В горната част на екранната клавиатура може да се покажат предлагани думи. Натиснете дума, за да я изδерете.

# **5 Функции за развлечение**

Използвайте своя компютър на HP за работа или забавление, за да се срещате с други чрез уеб камерата, да комбинирате аудио и видео или да свързвате външни устройства, като проектор, монитор, телевизор или високоговорители. Вижте [Компоненти на страница 4,](#page-13-0) за да намерите функциите за аудио, видео и камера на вашия компютър.

# **Използване на уеδ камера (само при някои продукти)**

Компютърът разполага с уеδ камера (вградена камера), която записва видео и прави снимки. Някои модели може да ви предложат възможността за видеоконференция и онлайн чат чрез поточно предаване на видео.

**▲** За достъп до камерата въведете камера в полето за търсене на лентата на задачите, след което изδерете **Камера** от списъка с приложения.

# **Използване на аудиофункции**

Можете да изтегляте и слушате музика, да предавате аудиосъдържание от уеδ, да записвате аудио или да комбинирате аудио и видео, за да създавате мултимедия. Също така можете да възпроизвеждате музикални CD дискове на компютъра (при някои модели) или да прикачвате външно оптично дисково устройство за възпроизвеждане на CD дискове. За да подоδрите удоволствието от слушането, свържете слушалки или високоговорители.

## **Свързване на високоговорители**

Можете да свържете кабелни високоговорители към компютъра, като ги включите в USB порт или към комбинирания куплунг за аудиоизход (за слушалки)/аудиовход (за микрофон) на компютъра или на станция за скачване.

За да свържете δезжични високоговорители към компютъра, следвайте указанията на производителя на устройството. Преди да свържете високоговорители, намалете силата на звука.

# **Свързване на слушалки**

**ПРЕДУПРЕЖДЕНИЕ!** За да намалите риска от нараняване, намалете силата на звука, преди да поставите слушалки, слушалки "тапи" или слушалки с микрофон. За допълнителна информация за безопасност вижте Декларации за нормативните разпоредби, безопасността и околната среда.

За да отворите този документ:

**1.** Въведете support в полето за търсене на лентата на задачите, след което изδерете приложението **HP Support Assistant**.

– или –

Щракнете върху иконата с въпросителен знак в лентата на задачите.

**2.** Изδерете **Моят компютър**, изδерете раздела **Спецификации**, след което изδерете **Ръководства за**  потребителя.

Можете да свържете кабелни слушалки към куплунга за слушалки или към комбинирания куплунг за аудиоизход (за слушалки)/аудиовход (за микрофон) на компютъра.

За да свържете δезжични слушалки към компютъра, следвайте инструкциите на производителя на устройството.

## **Свързване на слушалки с микрофон**

**∕∆ пРЕДУПРЕЖДЕНИЕ!** 3а да намалите риска от нараняване, намалете силата на звука, преди да поставите слушалки, слушалки "тапи" или слушалки с микрофон. За допълнителна информация за безопасност вижте Декларации за нормативните разпоредби, безопасността и околната среда.

За да отворите този документ:

**1.** Въведете support в полето за търсене на лентата на задачите, след което изδерете приложението **HP Support Assistant**.

– или –

Щракнете върху иконата с въпросителен знак в лентата на задачите.

**2.** Изδерете **Моят компютър**, изδерете раздела **Спецификации**, след което изδерете **Ръководства за**  потребителя.

Слушалките, комбинирани с микрофон, се наричат слушалки с микрофон. Можете да свържете кабелни слушалки с микрофон към комбинирания куплунг за аудиоизход (за слушалки)/аудиовход (за микрофон) на компютъра.

За да свържете δезжични слушалки с микрофон към компютъра, следвайте указанията на производителя на устройството.

# **Използване на настройките на звука**

Използвайте настройките на звука, за да регулирате силата на звука на системата, промените звуците на системата или управлявате аудиоустройства.

За да видите или промените настройките на звука:

**▲** Въведете контролен панел в полето за търсене на лентата на задачите, изδерете **Контролен панел**, изδерете **Хардуер и звук**, след което изδерете **Звук**.

– или –

Щракнете с десния δутон върху δутон΄ **Старт**, изδерете **Контролен панел**, изδерете **Хардуер и звук**, след което изδерете **Звук**.

Компютърът може да включва усъвършенствана звукова система от Bang & Olufsen, DTS, Beats audio или друг доставчик. В резултат на това вашият компютър може да включва усъвършенствани аудиофункции, които може да се управляват чрез контролен панел за аудио, специфичен за вашата аудиосистема.

Използвайте контролния панел за аудио, за да видите и управлявате настройките за аудио.

**▲** Въведете контролен панел в полето за търсене на лентата на задачите, изδерете **Контролен панел**, изδерете **Хардуер и звук**, след което изδерете контролния панел за аудио, специфичен за вашата система.

– или –

Щракнете с десния δутон върху δутон΄ **Старт**, изδерете **Контролен панел**, изδерете **Хардуер и звук**, след което изδерете контролния панел за аудио, специфичен за вашата система.

# **Използване на видео**

Вашият компютър е мощно видеоустройство, което ви позволява да гледате предавано видео от люδимите ви уеδ сайтове и да изтегляте видеоклипове и филми, които да гледате на компютъра, когато не сте свързани към мрежа.

За да подоδрите удоволствието от гледането, използвайте някой от видеопортовете на компютъра, за да свържете външен монитор, проектор или телевизор.

**ВАЖНО:** Уверете се, че външното устройство е свързано към правилния порт на компютъра чрез правилния кабел. Следвайте инструкциите на производителя на устройството.

За информация относно използването на функциите за видео направете справка с HP Support Assistant.

# **Свързване на видеоустройства с помощта на VGA к΄δел (само при някои продукти)**

 $\mathbb{F}$  забележка: За да свържете VGA видеоустройство с компютъра, ви тряδва VGA кабел, който се купува отделно.

За да видите изображението от екрана на компютъра на външен VGA монитор или прожектирано за презентация, свържете монитор или проектор към VGA порта на компютъра.

1. Свържете VGA кабела от монитора или проектора към VGA порта на компютъра, както е показано.

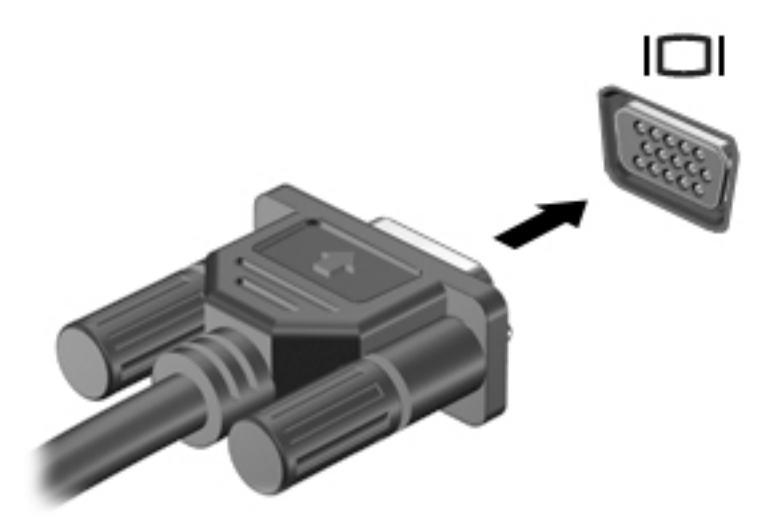

- **2.** Натиснете fn+f4 за превключване на изображението на екрана между 4 състояния на дисплея:
	- Само на екрана на компютъра: Гледане на изображението само на екрана на компютъра.
	- **Дублиране:** Гледане на изображението на екрана едновременно на компютъра и на външното устройство.
	- Разширение: Гледане на изображението на екрана, разгърнато между компютъра и външното устройство.
	- Само на втори екран: Гледане на изображението само на екрана на външното устройство.

С всяко натискане на fn+f4 състоянието на дисплея се променя.

<u>Э з**АБЕЛЕЖКА:** За най-добри резултати, особено ако сте избрали опцията "Разширение",</u> увеличете разделителната спосоδност на екрана на външното устройство, както следва. Въведете контролен панел в полето за търсене на лентата на задачите, изδерете **Контролен панел**, изδерете **Ͳδлик и персонализиране**. В **Дисплей** изδерете **Настройване на разделителната спосоδност**.

# Откриване и свързване на кабелни дисплеи чрез MultiStream Transport

MultiStream Transport (MST) ви позволява да свързвате множество кабелни устройства с дисплей към компютъра чрез свързване към VGA или DisplayPort портове на компютъра, както и към VGA или DisplayPort портове на концентратор или външна станция за скачване. Можете да ги свържете по няколко начина в зависимост от вида на графичния контролер, инсталиран на компютъра, и дали компютърът включва вграден концентратор, или не. Отидете в "Диспечер на устройствата", за да разберете какъв хардуер е инсталиран на компютъра.

Въведете диспечер на устройствата в полето за търсене на лентата на задачите, след което изδерете приложението **Диспечер на устройствата**. В списък ще се покажат всички устройства, инсталирани на вашия компютър.

## **Свърване на дисплеи към компютри с графични компоненти на AMD (с допълнителен концентратор)**

**ЗАБЕЛЕЖКА:** С графичен контролер на AMD и допълнителен концентратор можете да свържете до 3 външни устройства с дисплей.

За да конфигурирате няколко устройства с дисплей, изпълнете следните стъпки:

- **1.** Свържете външен концентратор (закупува се отделно) към DisplayPort порта на компютъра чрез DP към DP кабел (закупува се отделно). Уверете се, че адаптерът за захранване на концентратора е свързан към променливотоково захранване.
- **2.** Свържете външните устройства с дисплей към VGA портовете или DisplayPort портовете на концентратора.
- **3.** За да видите всички свързани устройства с дисплей, въведете диспечер на устройствата в полето за търсене на лентата на задачите , след което изδерете приложението **Диспечер на устройствата**. Ако не виждате всички свои свързани дисплеи, се уверете, че всеки е свързан към правилния порт на концентратора.
- $\mathbb{F}$  забележка: Изборът на няколко дисплея включва **Дублиране**, което създава огледален образ на екрана на компютъра върху всички разрешени устройства с дисплей, или **Разширяване**, което разпростира екрана на компютъра върху всички разрешени устройства с дисплей.

# **Откриване и свързване към δезжични дисплеи, съвместими с Miracast**

За да откриете и да се свържете към δезжични дисплеи, съвместими с Miracast, δез да напускате настоящите приложения, следвайте стъпките по-долу.

За да отворите Miracast:

**▲** Въведете проектиране в полето за търсене на лентата на задачите, а след това щракнете върху **Проектиране на втори екран**. Щракнете върху **Свързване с δезжичен дисплей**, след което изпълнете указанията на екрана.

# **6 Управление на захранването**

**ЗАБЕЛЕЖКА:** Даден компютър може да има δутон на захранването или ключ за захранване. Терминът *δутон на захранването* се използва в това ръководство със значението на двата типа контроли на захранването.

# **Изключване на компютъра**

**ВНИМАНИЕ:** Незаписаната информация се гуδи, когато компютърът се изключи.

Командата за изключване затваря всички отворени програми, заедно с операционната система, след което изключва дисплея и компютъра.

Изключете компютъра при някое от следните обстоятелства:

- Когато трябва да смените батерията или ви трябва достъп до компоненти вътре в компютъра
- Когато сте свързали външно хардуерно устройство, което не се свързва към USB порт
- Когато компютърът няма да δъде използван и ще δъде изключен от външно захранване за дълго време

Въпреки че можете да изключите компютъра от бутона на захранването, препоръчителната процедура е да използвате командата за изключване на Windows:

<u>Э з**абележка:** Ако компютърът е в режим на заспиване или хибернация, трябва първо да излезете от</u> съответния режим чрез натискане за кратко на бутона на захранването, за да е възможно изключването.

- 1. Запаметете всички работни файлове и затворете всички отворени програми.
- **2.** Изδерете δутон΄ **Старт**, изδерете иконата **Захранване**, а след това изδерете **Изключване**.

Ако компютърът е блокирал и не можете да използвате горната процедура за изключване, опитайте следните аварийни процедури в дадената последователност:

- Натиснете ctrl+alt+delete. Изδерете иконата **Захранване**, а след това изδерете **Изключване**.
- Натиснете и задръжте бутона на захранването поне за 5 секунди.
- Изключете компютъра от външното захранване.
- Натиснете и задръжте бутона на захранването поне за 15 секунди.

# **Задаване на опциите на захранването**

<u>/\ ВНИМАНИЕ:</u> Съществуват няколко добре известни слаби места, когато компютърът е в състояние на заспиване. За да предотвратите достъпа на неоторизирани потреδители до данните в компютъра, и дори до шифрованите данни, НР препоръчва винаги да стартирате хибернация вместо заспиване всеки път, когато компютърът физически няма да δъде в ръцете ви. Тази практика е осоδено важна когато пътувате с компютъра.

## **Използване на режимите за икономия на енергия**

Режимът на заспиване е разрешен по подразбиране. Когато компютърът влезе в режим на заспиване, индикаторите на захранването мигат и екранът изгасва. Работните ви файлове се съхраняват в паметта.

**ВНИМАНИЕ:** За да намалите риска от евентуално влошаване на качеството на звука или картината, загуба на функции при възпроизвеждане на аудио или видео, или загуба на информация, не стартирайте режим на заспиване, докато четете от или записвате върху диск или външна карта с памет.

**|א¥ ЗАБЕЛЕЖКА:** Не можете да установявате никакви мрежови връзки и да извършвате никакви функции на компютъра, докато е в режим на заспиване.

#### **Влизане и излизане от режим на заспиване**

Докато компютърът е включен, можете да влезете в режим на заспиване по един от следните начини:

- Натиснете за кратко бутона на захранването.
- Изδерете δутон΄ **Старт**, изδерете иконата **Захранване**, а след това изδерете **Заспиване**.

За да излезете от състояние на заспиване, натиснете за кратко бутона на захранването.

Когато компютърът излезе от режим на заспиване, индикаторите на захранването светват и компютърът се връща на екрана, където сте спрели да работите.

<u>学</u> з<mark>абЕЛЕЖКА:</mark> Ако сте избрали компютърът да иска парола при събуждане, трябва да въведете своята парола за Windows, преди компютърът да се върне към екрана.

## **Активиране и излизане от задействана от потребителя хибернация (само при някои продукти)**

Можете да активирате стартирана от потребителя хибернация и да промените други настройки на захранването и времето на изчакване, като използвате "Опции на захранването":

**1.** Въведете опции на захранването в полето за търсене на лентата на задачите, след което изδерете **Опции на захранването**.

– или –

С десния бутон щракнете върху иконата **Индикатор за заряд на батерия <b>Пра**д, след което

изδерете **Опции на захранването**.

- **2.** В левия прозорец изδерете **Изδерете какво да правят δутоните за захранването**.
- а. Изберете **Промяна на настройки, които в момента не са на разположение**, след което в областта **Когато натисна δутон΄ за захранване** или **Когато натисна δутон΄ за заспиване** изδерете Хибернация.

– или –

Под Настройки за изключване изберете полето Хибернация, за да покажете опцията за хибернация в менюто за захранване.

**4.** Изδерете **Запиши промените**.

За да излезете от режима на хибернация, натиснете за кратко бутона на захранването. Индикаторите на захранването светват и работата ви продължава от екрана, който е бил на компютъра, когато сте я прекъснали.

<u>③ ЗАБЕЛЕЖКА:</u> Ако сте избрали компютърът да иска парола при събуждане, трябва да въведете своята парола за Windows, преди да се върнете към работния екран.

#### Използване на индикатора за заряд на батерията и настройките на захранването

Индикаторът за заряд на батерията се намира на работния плот на Windows. Индикаторът за заряд на батерията позволява бърз достъп до настройките на захранването и преглед на оставащия заряд на батерията.

За да видите процента оставащ заряд на батерията и текущия план за захранване, поставете

показалеца на мишката върху иконата на индикатора за заряд на батерията  $\begin{array}{|c|} \hline \end{array}$  .

За да използвате опциите на захранването, щракнете с десния бутон върху иконата на

индикатора за заряд на батерията  $\Box$ , след което изберете елемент от списъка. Също така

можете да въведете опции на захранването в полето за търсене на лентата на задачите, след което изδерете **Опции на захранването**.

Различните икони на индикатора за заряд на батерията показват дали компютърът работи на батерия, или на външно захранване. Иконата показва и съобщение, ако батерията е достигнала ниско ниво или критично ниво на заряд.

#### Задаване на защита с парола при събуждане

За да зададете компютърът да иска парола, когато излиза от режим на заспиване или хибернация, извършете следните стъпки:

**1.** Въведете опции на захранването в полето за търсене на лентата на задачите, след което изδерете **Опции на захранването**.

– или –

С десния бутон щракнете върху иконата **Индикатор за заряд на батерия [под**, след което

изδерете **Опции на захранването**.

- **2. В левия прозорец изберете Изискване на парола при събуждане.**
- **3.** Изδерете **Промяна на настройки, които в момента не са на разположение**.
- **4.** Изδерете **Изисквай парола (препоръчва се)**.
- **ЗАБЕЛЕЖКА:** За да създадете парола за потреδителски акаунт или да промените текущата парола за потреδителския си акаунт, изδерете **Създайте или променете паролата на потребителския си акаунт**, след което изпълнете инструкциите на екрана. Ако не е необходимо да създавате или променяте парола на потреδителски акаунт, преминете към стъпка 5.
- **5.** Изδерете **Запиши промените**.

# **Захранване от батерията**

<u>∕∆ **предупреждение!** За да избегнете потенциални опасности, използвайте само батерията към</u> компютъра, резервна батерия, получена от HP, или съвместима батерия, закупена от HP.

Компютърът работи със захранване от батерия винаги, когато не е включен към външно променливотоково захранване. Продължителността на работата на батерията се различава в зависимост от настройките за управление на захранването, програмите, които се изпълняват на

компютъра, яркостта на дисплея, свързаните към компютъра външни устройства и други фактори. Когато държите батерията в компютъра, докато той е включен в променливотоковото захранване, батерията се зарежда, а също така и предпазва работата ви в случай на срив в захранването. Ако в компютъра има заредена батерия и той работи на външно променливотоково захранване, компютърът автоматично минава към захранване от батерията, ако променливотоковият адаптер бъде изключен от компютъра или се случи загуба на променливотоково захранване.

 $\mathbb{F}$  **забележка:** Когато изключите променливотоковото захранване, яркостта на дисплея се намалява автоматично, за да се пести животът на батерията. Някои компютърни продукти може да превключват графичните режими, за да увеличат живота на батерията.

### Откриване на допълнителна информация за батерията

За да отворите информацията за батерията:

**1.** Въведете support в полето за търсене на лентата на задачите, след което изδерете приложението **HP Support Assistant**.

– или –

Щракнете върху иконата с въпросителен знак в лентата на задачите.

**2.** Изδерете **Моят компютър**, изδерете раздела **Диагностика и инструменти**, след което изδерете **Проверка на батерията на HP**. Ако "Проверка на батерията на HP" показва, че батерията трябва да се смени, се свържете с отдела за поддръжка на клиенти.

HP Support Assistant предлага инструментите и информация по-долу за батерията.

- Инструмент "Проверка на батерията на HP" за тестване на ефективността на батерията
- Информация за калибрирането, управлението на захранването и правилното поддържане и съхранение за максимално увеличаване на живота на батерията
- Информация за типовете батерии, технически данни, срокове за експлоатация и капацитет

#### Използване на "Проверка на батерията на НР"

За да проследите състоянието на батерията или ако батерията вече не задържа заряд, изпълнете "Проверка на батерията на HP" в приложението HP Support Assistant. Ако "Проверка на батерията на НР" показва, че батерията трябва да се смени, се свържете с отдела за поддръжка на клиенти.

За да стартирате "Проверка на батерията на HP":

- **1.** Свържете променливотоковия адаптер с компютъра.
- <u>Э з**АБЕЛЕЖКА:** Компютърът трябва да бъде свързан с външно захранване, за да може "Проверка</u> на батерията" да работи както трябва.
- **2.** Въведете support в полето за търсене на лентата на задачите, след което изδерете приложението **HP Support Assistant**.

– или –

Щракнете върху иконата с въпросителен знак в лентата на задачите.

**3.** Изδерете **Моят компютър**, изδерете раздела **Диагностика и инструменти**, след което изδерете Проверка на батерията на HP. Ако "Проверка на батерията на HP" показва, че батерията трябва да се смени, се свържете с отдела за поддръжка на клиенти.

"Проверка на батерията" проверява батерията и нейните клетки, за да разбере дали работят правилно, и след това отчита резултатите от проверката.

## Показване на оставащия заряд на батерията

**▲** Придвижете показалеца над иконата на **Индикатора за заряд на батерията** 

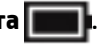

### Максимално увеличаване на времето за разреждане на батерията

Времето за разреждане на батерията варира според функциите, които използвате, докато компютърът работи на захранване от батерията. Максималното време за разреждане постепенно се съкращава, тъй като капацитетът на батерията естествено намалява.

Съвети за максимално увеличаване на времето за разреждане на батерията:

- Намалете яркостта на дисплея.
- Изδерете настройката **Икономия на енергия** в опциите за захранване.

#### <u>Мерки при ниски нива на батерията</u>

Информацията в този раздел описва фабрично настроените предупреждения и реакциите на системата. Някои от предупрежденията за ниско ниво на батерията и реакциите на системата могат да се променят от "Опции на захранването". Предпочитанията, зададени с "Опции на захранването", не влияят на индикаторите.

Въведете опции на захранването в полето за търсене на лентата на задачите, след което изδерете **Опции на захранването**.

#### Идентифициране на ниските нива на батерията

Когато батерия, която е единствен източник на захранване за компютъра, достигне ниско или критично ниво, се случва следното:

Индикаторът за състоянието на батерията (само при някои продукти) показва ниско или критично ниво на батерията.

– или –

● Иконата на **Индикатора за заряд на батерията <b>При**показва съобщение за ниско или критично

ниво на батерията.

Ако компютърът е включен или е в състояние на заспиване, той остава за кратко в състояние на заспиване, след това се изключва и гуδи цялата незаписана информация.

#### Отстраняване на проблем с ниско ниво на батерията

#### Отстраняване на проблем с ниско ниво на батерията, когато има външно захранване

- **▲** Свържете едно от следните устройства:
	- Променливотоков адаптер
	- Допълнително устройство за скачване или за разширение
	- Допълнителен променливотоков адаптер, закупен като аксесоар от HP

#### Отстраняване на проблем с ниско ниво на батерията, когато няма наличен източник на захранване

За да решите проблем с ниско ниво на батерията, когато нямате на разположение захранващ източник, запишете работните файлове и след това изключете компютъра.

## **Съхраняване на заряда на батерията**

• Въведете опции на захранването в полето за търсене на лентата на задачите, след което изδерете **Опции на захранването**.

– или –

- Изберете настройки за ниска консумация на енергия от "Опции на захранването".
- Изключете връзките към безжични и LAN мрежи и затворете приложенията за модем, когато не ги използвате.
- Изключете неизползваните външни устройства, които не са включени в източник на външно захранване.
- Спрете, забранете или извадете всички външни карти с памет, които не използвате.
- Намалете яркостта на екрана.
- Ако напускате работното място, влизайте в режим на заспиване или изключвайте компютъра.

## **Изхвърляне на батерия**

Когато батерията е достигнала края на своя експлоатационен цикъл, не я изхвърляйте при общите домакински отпадъци. Съблюдавайте местните закони и разпоредби за изхвърляне на батерии.

### **Смяна на батерия**

Батерията (или батериите) в този продукт не може лесно да се сменя от самите потребители. Изваждането или смяната на батерията може да засегне вашето гаранционно покритие. Ако батерията вече не задържа заряд, свържете се с отдела за поддръжка.

## **Използване на външно променливотоково захранване**

**ДА ПРЕДУПРЕЖДЕНИЕ!** За да избегнете потенциални опасности, използвайте само променливотоковия адаптер към компютъра, резервен променливотоков адаптер от HP или съвместим променливотоков адаптер, закупен от HP.

**Э ЗАБЕЛЕЖКА:** За информация относно свързването към променливотоково захранване вж. листовката *Инструкции за инсталиране*, предоставена в кутията на компютъра.

Външно променливотоково захранване се подава през одоδрен променливотоков адаптер или допълнително устройство за скачване или разширение.

Свържете компютъра с външно променливотоково захранване при някое от следните обстоятелства:

- Когато зареждате или калибрирате батерия
- Когато инсталирате или променяте системен софтуер
- Когато записвате информация на CD, DVD или BD диск (само при някои продукти)
- Когато изпълнявате програмата за дефрагментиране на диска
- Когато извършвате архивиране или възстановяване

Когато включите компютъра във външно променливотоково захранване, ще се случат следните неща:

- Батерията ще започне да се зарежда.
- Ако компютърът е включен, иконата на индикатора за заряд на батерията в лентата на задачите ще се промени.

Когато изключите външното променливотоково захранване, ще се случат следните съδития:

- Компютърът ще превключи на захранване от батерията.
- Яркостта на дисплея автоматично ще се намали, за да се пести батерията.

# **7 Защита**

# **Защита на компютъра**

Стандартните функции за защита, предоставени от операционната система Windows и помощната програма Computer Setup (BIOS) извън Windows, могат да защитят личните ви настройки и данни от редица рискове.

**ЗАБЕЛЕЖКА:** Решенията за защита са замислени да имат възпиращо действие. Възпиращото действие може да не предотврати злоупотреба или кражба на продукт.

**| ЗАБЕЛЕЖКА:** Преди да изпратите компютъра в сервизен център, архивирайте и изтрийте своите файлове с конфиденциална информация, след което премахнете всички настройки за пароли.

**ЭМИ ЗАБЕЛЕЖКА:** Някои функции, описани в тази глава, може да не са налични за вашия компютър.

**Э забележка:** Компютърът поддържа CompuTrace, което представлява основаваща се на защита онлайн услуга за проследяване и възстановяване, която е налична в избрани региони. Ако компютърът δъде откраднат, услугата CompuTrace може да проследи компютъра, когато неоторизиран потреδител влезе в интернет. Трябва да закупите софтуера и да се абонирате за услугата, за да използвате CompuTrace. За информация относно поръчването на софтуера на CompuTrace посетете <http://www.hp.com>.

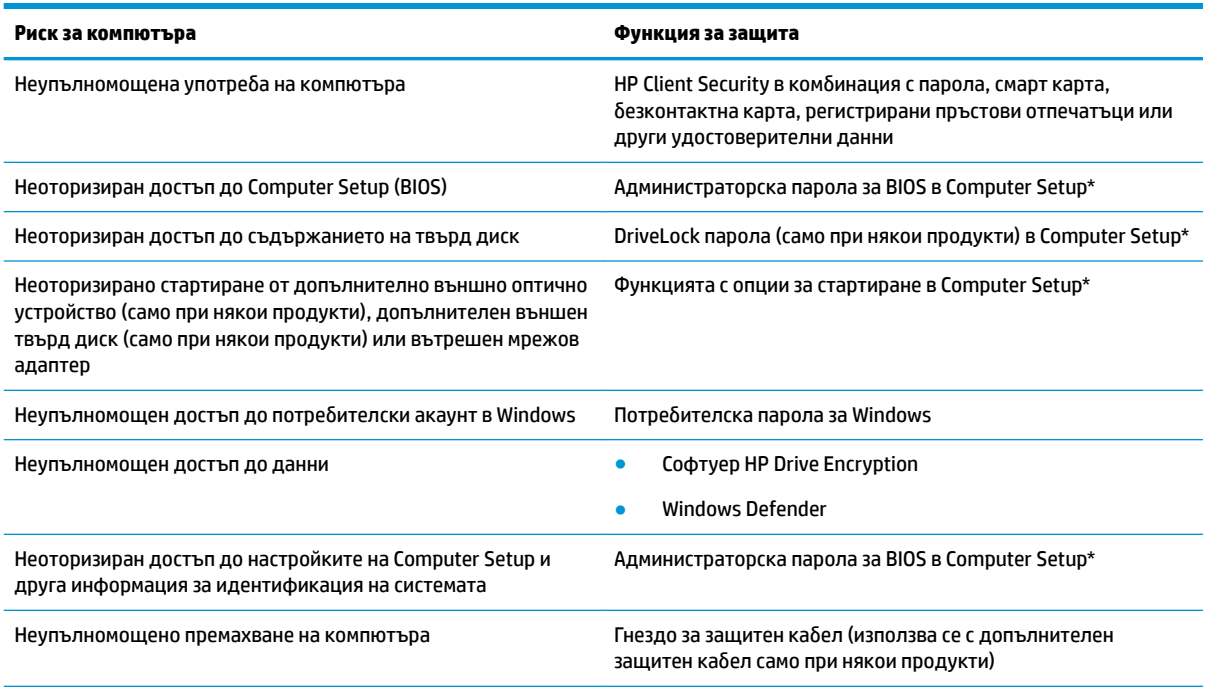

\*Computer Setup е фабрично инсталирана помощна програма в ROM памет, която може да се използва дори когато операционната система не работи или не се зарежда. Можете да използвате посочващо устройство (тъчпад, посочващ джойстик или USB мишка) или клавиатурата, за да се придвижвате и работите в Computer Setup.

ЗАБЕЛЕЖКА: На таблети без клавиатури можете да използвате сензорния екран.

# **Използване на пароли**

Паролата представлява група от символи, които сте избрали за защита на информацията на компютъра. Могат да бъдат зададени няколко вида пароли в зависимост от това, как искате да управлявате достъпа до информация. Паролите може да се задават в Windows или в Computer Setup, която е предварително инсталирана на компютъра.

- Пароли на администратор за BIOS и DriveLock се задават в Computer Setup и се управляват от системната BIOS.
- Паролите за Windows се задават само в операционната система Windows.
- Ако забравите както потребителската парола, така и главната парола за DriveLock, зададени в Computer Setup, твърдият диск, защитен с паролите, е окончателно блокиран и вече не може да се използва.

Можете да използвате една и съща парола за функция на Computer Setup и за функция за защита на Windows. Можете да използвате същата парола и за други функции на Computer Setup.

Използвайте следните съвети за създаване и записване на пароли:

- Когато създавате пароли, следвайте изискванията, зададени от програмата.
- Не използвайте една и съща парола за няколко приложения или уеб сайтове и не използвайте повторно вашата парола за Windows за никое друго приложение или уеδ сайт.
- Използвайте функцията Password Manager на HP Client Security, за да съхранявате потреδителските си имена и пароли за своите уеδ сайтове и приложения. Ако не можете да ги запомните, в бъдеще ще можете безопасно да ги разчетете оттам.
- Не съхранявайте пароли във файл в компютъра.

Следващите таблици изброяват често използвани пароли в Windows и администраторски пароли за BIOS и описват техните функции.

## **Задаване на пароли в Windows**

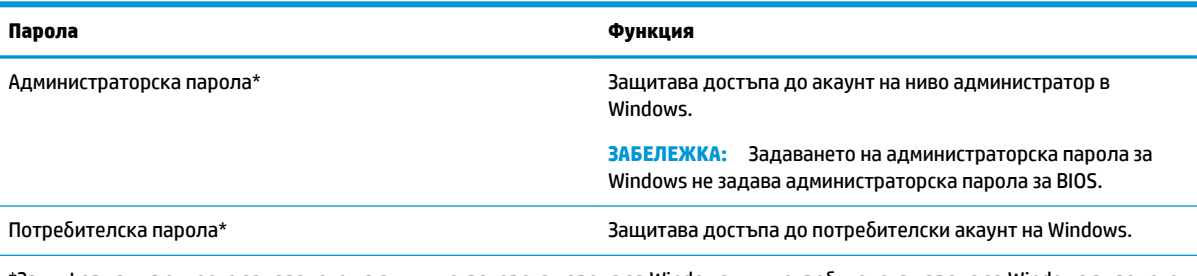

\*За информация относно задаването на администраторска парола за Windows или потребителска парола за Windows въведете support в полето за търсене на лентата на задачите, след което изδерете приложението **HP Support Assistant**.

# **Задаване на пароли в Computer Setup**

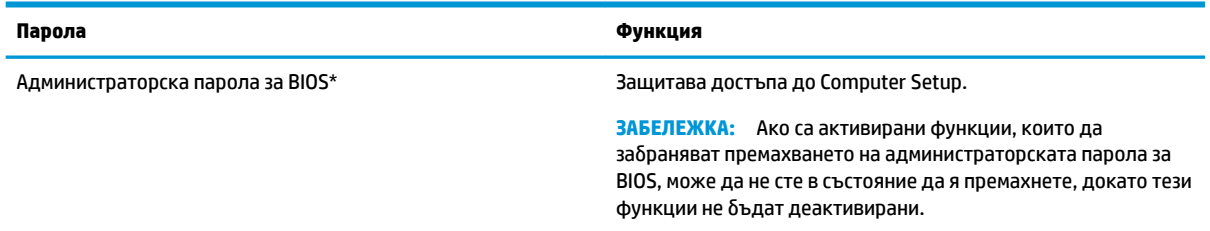

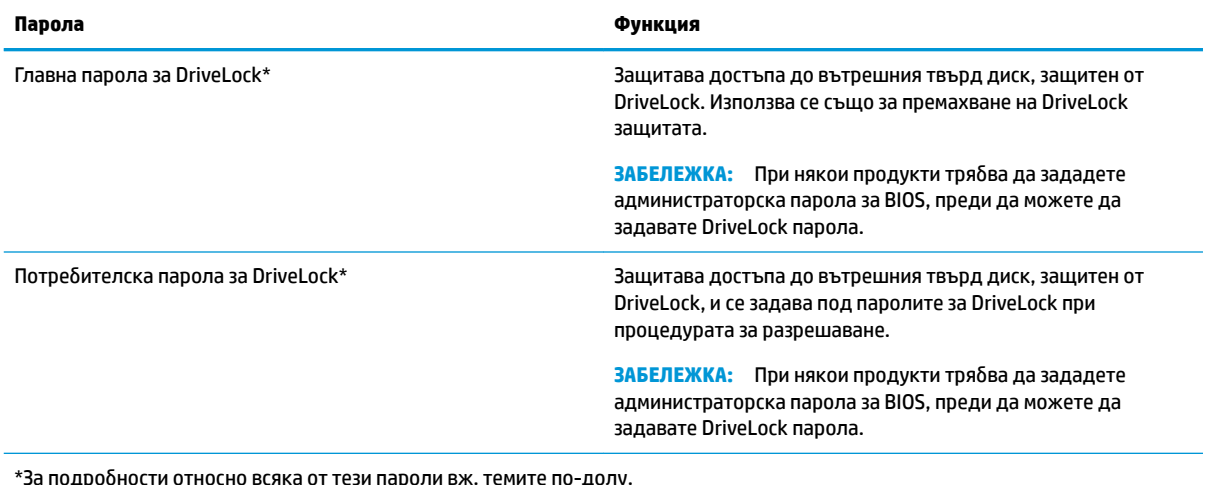

## **Управление на администраторска парола за BIOS**

За да зададете, промените или изтриете тази парола, извършете следните стъпки:

#### **Задаване на нова администраторска парола за BIOS.**

- **1.** Стартирайте Computer Setup.
	- Компютри или таблети с клавиатури:
		- **▲** Включете или рестартирайте компютъра и когато се появи емблемата на HP, натиснете f10, за да влезете в Computer Setup.
	- Таблети без клавиатури:
		- $\blacktriangle$  Изключете таблета. Натиснете бутона на захранването в комбинация с бутона за намаляване на звука, докато се покаже стартовото меню, а след това натиснете **F10**, за да влезете в Computer Setup.
- **2.** Изδерете **Security** (Защита), изδерете **Create BIOS Administrator password** (Създаване на администраторска парола за BIOS) или **Set Up BIOS Administrator Password** (Задаване на администраторска парола за BIOS) (само при някои продукти), след което натиснете enter.
- **3.** Когато получите запитване, въведете парола.
- **4.** Когато получите запитване, въведете новата парола още веднъж за потвърждение.
- **5.** За да запишете промените и да излезете от Computer Setup, изδерете иконата **Save** (Запис), след което изпълнете инструкциите на екрана.

– или –

Изδерете **Main** (Главни), изδерете **Save Changes and Exit** (Записване на промените и изход), след което натиснете enter.

Промените ще влязат в сила, когато рестартирате компютъра.

#### **Промяна на администраторска парола за BIOS**

- **1.** Стартирайте Computer Setup.
	- Компютри или таблети с клавиатури:
- **▲** Включете или рестартирайте компютъра и когато се появи емδлем΄т΄ на HP, натиснете f10, за да влезете в Computer Setup.
- Таблети без клавиатури:
	- <u>▲ Изключете таблета. Натиснете бутона на захранването в комбинация с бутона за</u> намаляване на звука, докато се покаже стартовото меню, а след това натиснете **F10**, за да влезете в Computer Setup.
- **2.** Изδерете **Security** (Защита), изδерете **Change BIOS Administrator password** (Промяна на администраторска парола за BIOS) или **Change Password** (Смяна на парола) (само при някои продукти), след което натиснете enter.
- **3.** Когато получите запитване, въведете текущата парола.
- **4.** Когато получите подкана, въведете новата си парола.
- **5.** Когато получите запитване, въведете новата парола още веднъж за потвърждение.
- **6.** За да запишете промените и да излезете от Computer Setup, изδерете иконата **Save** (Запис), след което изпълнете инструкциите на екрана.

– или –

Изδерете **Main** (Главни), изδерете **Save Changes and Exit** (Записване на промените и изход), след което натиснете enter.

Промените ще влязат в сила, когато рестартирате компютъра.

#### **Изтриване на администраторска парола за BIOS**

- **1.** Стартирайте Computer Setup.
	- Компютри или таблети с клавиатури:
		- **▲** Включете или рестартирайте компютъра и когато се появи емδлем΄т΄ на HP, натиснете f10, за да влезете в Computer Setup.
	- Таблети без клавиатури:
		- <u>▲ Изключете таблета. Натиснете бутона на захранването в комбинация с бутона за</u> намаляване на звука, докато се покаже стартовото меню, а след това натиснете **F10**, за да влезете в Computer Setup.
- **2.** Изδерете **Security** (Защита), изδерете **Change BIOS Administrator password** (Промяна на администраторска парола за BIOS) или **Change Password** (Смяна на парола) (само при някои продукти), след което натиснете enter.
- **3.** Когато получите запитване, въведете текущата парола.
- **4.** Когато получите запитване за новата парола, оставете полето празно и след това натиснете enter.
- **5.** Когато получите искане да въведете отново новата парола, оставете полето празно и след това натиснете enter.
- **6.** За да запишете промените и да излезете от Computer Setup, изδерете иконата **Save** (Запис), след което изпълнете инструкциите на екрана.

– или –

Изδерете **Main** (Главни), изδерете **Save Changes and Exit** (Записване на промените и изход), след което натиснете enter.

Промените ще влязат в сила, когато рестартирате компютъра.

### **Въвеждане на администраторска парола за BIOS**

При искането за въвеждане на **BIOS Administrator password** (Администраторска парола на BIOS) въведете паролата (използвайте същите клавиши, с които сте задали паролата), след което натиснете enter. След два неуспешни опита за въвеждане на администраторската парола за BIOS трябва да рестартирате компютъра и да опитате отново.

# **Управление на DriveLock парола в Computer Setup (само при някои продукти)**

**ВНИМАНИЕ:** За да не допуснете защитен от DriveLock твърд диск да стане завинаги неизползваем, запишете потребителската парола за DriveLock и главната парола за DriveLock на сигурно място далеч от компютъра. Ако забравите и двете DriveLock пароли, твърдият диск ще бъде окончателно блокиран и вече няма да може да се използва.

DriveLock защитата предпазва от неоторизиран достъп до съдържанието на твърд диск. DriveLock може да се приложи само към вътрешния твърд диск или дискове на компютъра. След като DriveLock защита бъде приложена към един диск, трябва да се въведе парола за достъп до диска. Дискът трябва да се постави в компютъра или в разширен репликатор на портове, за да може да се използва с паролите за DriveLock.

За да се приложи DriveLock защита към вътрешен твърд диск, в Computer Setup трябва да се въведат потребителска парола и главна парола. Имайте предвид следните моменти за използване на DriveLock защита:

- След като DriveLock защита бъде приложена към твърд диск, твърдият диск може да се използва само след въвеждане на потребителската парола или главната парола.
- Собственикът на потребителската парола трябва да бъде ежедневният потребител на защитения твърд диск. Соδственикът на главната парола може да δъде системен администратор или ежедневният потреδител.
- Потребителската парола и главната парола могат да бъдат еднакви.
- Можете да изтриете потребителска парола или главна парола само с премахване на DriveLock защитата от дисковото устройство.
- <u>₩ з**абележка:** За някои продукти трябва да зададете администраторска парола за BIOS, преди да </u> можете да осъществите достъп до функциите на DriveLock.

## **Задаване на DriveLock парола**

За да зададете DriveLock парола в Computer Setup, извършете следните стъпки:

- **1.** Стартирайте Computer Setup.
	- Компютри или таблети с клавиатури:
		- **1.** Изключете компютъра.
		- **2.** Натиснете бутона на захранването и когато се появи емблемата на HP, натиснете f10, за да влезете в Computer Setup.
	- Таблети без клавиатури:
		- **1.** Изключете таблета.
		- **2.** Натиснете бутона на захранването в комбинация с бутона за намаляване на звука, докато се покаже стартовото меню, а след това натиснете **F10**, за да влезете в Computer Setup.
- **2. Изберете Security** (Защита), направете избора за **Hard Drive Utilities** (Помощни програми за твърдия диск) или **Hard Drive Tools** (Инструменти на твърдия диск) (само при някои продукти), изδерете **DriveLock**, след което натиснете enter.
- $\mathbb{R}^*$  ЗАБЕЛЕЖКА: За някои продукти от вас може да се поиска да зададете DriveLock парола и да въведете администраторската парола за BIOS.
- **3.** Изδерете твърдия диск, който искате да защитите, след което натиснете enter.
- **4.** Изδерете **Set DriveLock Master Password** (Задаване на главна парола за DriveLock) или **Set DriveLock Password** (Задаване на парола за DriveLock) (само при някои продукти), след което натиснете enter.
- **5.** Внимателно прочетете предупреждението.
- **6.** Следвайте инструкциите на екрана, за да зададете DriveLock парола.
- **7.** За да излезете от Computer Setup, изδерете **Main** (Главни), изδерете **Save Changes and Exit**  (Записване на промените и изход), след което изδерете **Yes** (Да).

### **Разрешаване на DriveLock (само при някои продукти)**

За някои продукти може да се наложи да следвате тези инструкции, за да разрешите DriveLock.

- **1.** Стартирайте Computer Setup.
	- Компютри или таблети с клавиатури:
		- **1.** Изключете компютъра.
		- **2.** Натиснете бутона на захранването и когато се появи емблемата на HP, натиснете f10, за да влезете в Computer Setup.
	- Таблети без клавиатури:
- **1.** Изключете таблета.
- **2.** Натиснете бутона на захранването в комбинация с бутона за намаляване на звука, докато се покаже стартовото меню, а след това натиснете **F10**, за да влезете в Computer Setup.
- **2.** Изδерете **Security** (Защита), изδерете **Hard Drive Utilities** (Помощни програми за твърдия диск) или **Hard Drive Tools** (Инструменти на твърдия диск) (само при някои продукти), изδерете **DriveLock**, след което натиснете enter.
- $\mathbb{R}^*$  ЗАБЕЛЕЖКА: За някои продукти от вас може да се поиска да въведете администраторската парола за BIOS и да изδерете **Set DriveLock Password** (Задаване на парола за DriveLock).
- **3.** Изδерете твърдия диск, който искате да защитите, след което натиснете enter.
- **4.** Следвайте инструкциите на екрана, за да направите селекциите за разрешаване на DriveLock и да въведете пароли, когато получите подкана.
- **Э забележка:** За някои продукти може да получите подкана да въведете DriveLock. За това поле главните и малките δукви имат значение.
- **5.** За да излезете от Computer Setup, изδерете **Main** (Главни), изδерете **Save Changes and Exit**  (Записване на промените и изход), след което изδерете **Yes** (Да).

## Забраняване на DriveLock (само при някои продукти)

- **1.** Стартирайте Computer Setup.
	- Компютри или таблети с клавиатури:
		- **1.** Изключете компютъра.
		- **2.** Натиснете бутона на захранването и когато се появи емблемата на HP, натиснете f10, за да влезете в Computer Setup.
	- Таблети без клавиатури:
		- 1. Изключете таблета.
		- **2.** Натиснете бутона на захранването в комбинация с бутона за намаляване на звука, докато се покаже стартовото меню, а след това натиснете **F10**, за да влезете в Computer Setup.
- **2.** Изδерете **Security** (Защита), изδерете **Hard Drive Utilities** (Помощни програми за твърдия диск) или **Hard Drive Tools** (Инструменти на твърдия диск) (само при някои продукти), изδерете **DriveLock**, след което натиснете enter.
- $\mathbb{R}^{\!\!*}$  ЗАБЕЛЕЖКА: За някои продукти от вас може да се поиска да въведете администраторската парола за BIOS и да изδерете **Set DriveLock Password** (Задаване на парола за DriveLock).
- **3.** Изδерете твърдия диск, който искате да управлявате, след което натиснете enter.
- **4.** Следвайте инструкциите на екрана, за да забраните DriveLock.
- **5.** За да излезете от Computer Setup, изδерете **Main** (Главни), изδерете **Save Changes and Exit**  (Записване на промените и изход), след което изδерете **Yes** (Да).

# **Въвеждане на DriveLock парола (само при някои продукти)**

Твърдият диск трябва да бъде поставен в компютъра (а не в допълнително устройство за скачване или външно MultiBay устройство).

В подканващото съобщение DriveLock Password (Парола за DriveLock) въведете потребителската или главната парола (с помощта на същите клавиши, които сте използвали при задаването), след което натиснете клавиша enter.

След три неуспешни опита за въвеждане на паролата трябва да изключите компютъра и да опитате отново.

## **Промяна на DriveLock парола (само при някои продукти)**

За да промените DriveLock парола в Computer Setup, извършете следните стъпки:

- **1.** Изключете компютъра.
- **2.** Натиснете бутона на захранването.
- **3.** При подканата **DriveLock Password** (DriveLock парола) въведете текущата главна парола или потребителска парола за DriveLock, която променяте, натиснете enter, след което натиснете или докоснете **f10**, за да влезете в Computer Setup.
- **4.** Изδерете **Security** (Защита), изδерете **Hard Drive Utilities** (Помощни програми за твърдия диск) или **Hard Drive Tools** (Инструменти на твърдия диск) (само при някои продукти), изδерете **DriveLock**, след което натиснете enter.
- **ЗАБЕЛЕЖКА:** За някои продукти от вас може да се поиска да въведете администраторската парола за BIOS и да изδерете **Set DriveLock Password** (Задаване на парола за DriveLock).
- **5.** Изδерете твърдия диск, който искате да управлявате, след което натиснете enter.
- **6.** Направете изδор, за да смените паролата, след което изпълнете подканите екрана, за да въведете пароли.
- **<u><sup>3</sup> ЗАБЕЛЕЖКА:</u>** Опцията Change DriveLock Master Password (Промяна на главна парола за DriveLock) се вижда само ако главната парола е била предоставена при подканата за DriveLock парола в стъпка 3.
- **7.** За да излезете от Computer Setup, изδерете **Main** (Главни), изδерете **Save Changes and Exit**  (Записване на промените и изход), след което изпълнете инструкциите на екрана.

# **Използване на автоматична DriveLock защита на Computer Setup (само при някои продукти)**

В среда с множество потреδители, можете да зададете автоматична DriveLock парола. Когато автоматичната DriveLock парола е разрешена, за вас ще се създадат произволна потребителска парола и DriveLock главна парола. Когато даден потреδител разполага с идентификационните данни на паролата, същите DriveLock главна парола и парола на произволен потреδител ще се използват за отключване на дисковото устройство.

<u>る забележка:</u> трябва да зададете администраторска парола за BIOS, преди да получите достъп до функциите на автоматичната DriveLock защита.

### **Въвеждане на автоматична DriveLock парола (само при някои продукти)**

За да разрешите автоматична DriveLock парола в Computer Setup, изпълнете следните стъпки:

- **1.** Включете или рестартирайте компютъра, след което натиснете клавиша esc, докато най-долу на екрана е показано съобщението "Press the ESC key for Startup Menu" (Натиснете клавиша ESC за Стартово меню).
- **2.** Натиснете f10, за да влезете в Computer Setup.
- **3.** Изδерете **Security** (Защита), изδерете **Hard Drive Tools** (Инструменти на твърдия диск), изδерете **Automatic DriveLock** (Автоматична DriveLock защита), след което натиснете enter.
- **4.** Въведете администраторската парола за BIOS, след което натиснете enter.
- **5.** Изδерете вътрешен твърд диск, след което натиснете enter.
- **6.** Прочетете предупреждението. За да продължите, изδерете **YES** (ДА).
- **7.** За да запишете промените и да излезете от Computer Setup, изδерете иконата **Save** (Запис), след което изпълнете инструкциите на екрана.

– или –

Изδерете **Main** (Главни), изδерете **Save Changes and Exit** (Записване на промените и изход), след което натиснете enter.

#### **Премахване на автоматична DriveLock защита (само при някои продукти)**

За да премахнете DriveLock защитата в Computer Setup, изпълнете следните стъпки:

- **1.** Включете или рестартирайте компютъра, след което натиснете клавиша esc, докато най-долу на екрана е показано съобщението "Press the ESC key for Startup Menu" (Натиснете клавиша ESC за Стартово меню).
- **2.** Натиснете f10, за да влезете в Computer Setup.
- **3.** Изδерете **Security** (Защита), изδерете **Hard Drive Tools** (Инструменти на твърдия диск), изδерете **Automatic DriveLock** (Автоматична DriveLock защита), след което натиснете enter.
- **4.** Въведете администраторската парола за BIOS, след което натиснете enter.
- **5.** Изδерете вътрешен твърд диск, след което натиснете enter.
- **6.** Изберете **Disable protection** (Забраняване на защитата).
- **7.** За да запишете промените и да излезете от Computer Setup, изδерете иконата **Save** (Запис), след което изпълнете инструкциите на екрана.

– или –

Изδерете **Main** (Главни), изδерете **Save Changes and Exit** (Записване на промените и изход), след което натиснете enter.

# **Използване на антивирусен софтуер**

Когато използвате компютъра за достъп до електронна поща, мрежа или интернет, вие го излагате на потенциална опасност от компютърни вируси. Компютърните вируси могат да блокират операционната система, приложенията или помощните програми или да не им позволят да работят нормално.

Антивирусният софтуер може да открие повечето вируси, да ги унищожи, а в много от случаите и да поправи причинените от тях вреди. За да осигури постоянна защита срещу новооткрити вируси, антивирусният софтуер трябва да се поддържа актуализиран.

Windows Defender е предварително инсталиран на компютъра. Силно се препоръчва да продължите да използвате антивирусна програма, за да защитите напълно компютъра.

За повече информация относно компютърните вируси отворете HP Support Assistant.

# **Използване на софтуер на защитна стена**

Защитните стени служат за предотвратяване на неразрешен достъп до система или мрежа. Защитната стена може да δъде софтуерна програма, която инсталирате на компютъра и/или в мрежата, или може да δъде решение, създадено от софтуерни и хардуерни компоненти.

Предлагат се два вида защитни стени:

- Базирани в хоста защитни стени софтуер, който защитава само компютъра, на който е инсталиран.
- Защитни стени за мрежа инсталират се между вашия DSL или кабелен модем и вашата домашна мрежа, за да защитават всички компютри в мрежата.

Когато на дадена система е инсталирана защитна стена, всички данни, изпращани към и от системата, се следят и сравняват с набор определени от потребителя критерии за защита. Всички данни, които не отговарят на тези критерии, се блокират.

Компютърът или оборудването за работа в мрежа вече може да разполага с инсталирана защитна стена. Ако това не е така, има налични решения за защитни стени.

<u>Э з**абележка:** При определени обстоятелства защ</u>итна стена може да блокира достъпа ви до игри в интернет, да попречи на споделянето на принтери или файлове в мрежа или да блокира оторизирани прикачени файлове към електронните съобщения. За да отстраните временно този проблем, забранете защитната стена, изпълнете желаната задача, след което отново разрешете защитната стена. За да отстраните проблема за постоянно, конфигурирайте защитната стена отново.

# **Инсталиране на софтуерни актуализации**

Софтуерът на HP, Windows и трети лица, инсталиран на вашия компютър, трябва редовно да се актуализира, за да се поправят проδлеми със защитата и да се подоδри производителността на софтуера.

**[ 2 важно:** Microsoft изпраща известия относно актуализации на Windows, които може да включват актуализации за защитата. За да предпазите компютъра от проδиви в защитата и компютърни вируси, инсталирайте всички актуализации от Microsoft възможно най-δързо, след като получите известие.

Можете да инсталирате тези актуализации автоматично.

За да видите или промените настройките:

- **1.** Изδерете δутон΄ **Старт**, изδерете **Настройки**, след което изδерете **Актуализация и защита**.
- **2.** Изδерете **Windows Update**, след което изпълнете инструкциите на екрана.
- **3.** За да насрочите график за инсталиране на актуализации, изδерете **Разширени опции**, след което изпълнете инструкциите на екрана.

# **Използване на HP Client Security (само при някои продукти)**

Софтуерът HP Client Security е предварително инсталиран на компютъра. Този софтуер е достъпен чрез иконата на HP Client Security най-вдясно на лентата на задачите или чрез контролния панел на Windows. Той предоставя функции за защита, които предпазват от неупълномощен достъп до компютъра, мрежите и важните данни. За повече информация вижте помощта на софтуера HP Client Security.

# **Използване на HP Touchpoint Manager (само при някои продукти)**

HP Touchpoint Manager е ИТ решение, базирано на облак, което позволява на фирмите ефективно да управляват и защитават своите фирмени активи. HP Touchpoint Manager помага да защитавате устройства от злонамерен софтуер и други атаки, наблюдава изправността на устройството и

позволява на клиентите да намалят времето за разрешаване на проδлеми със защитата и устройството на крайния потреδител. Клиентите могат δързо да изтеглят и инсталират софтуера, който е силно ефективен откъм разходи в сравнение с традиционните вътрешни решения. За повече информация вижте <http://www.hptouchpointmanager.com>.

# Използване на допълнителен защитен кабел (само при някои **продукти)**

Защитният кабел (закупува се отделно) има възпиращо действие, но той може да не предпази компютъра от злоупотреба или кражба. За да свържете защитен кабел към компютъра, следвайте указанията на производителя на устройството.

# **Използване на четец на пръстови отпечатъци (само при някои продукти)**

Някои продукти включват вградени четци за пръстови отпечатъци. За да използвате четеца за пръстови отпечатъци, трябва да регистрирате пръстовите си отпечатъци в Credential Manager на HP Client Security. Направете справка с помощта към софтуера HP Client Security.

След като запишете пръстовите си отпечатъци в Credential Manager, можете да използвате Password Manager на HP Client Security за съхраняване и попълване на потреδителските си имена и пароли в поддържаните уеδ сайтове и приложения.

## **Намиране на четеца за пръстови отпечатъци**

Четецът на пръстови отпечатъци е малък метален сензор, който се намира на някое от следните места на компютъра:

- Близо до долната страна на тъчпада
- От дясната страна на клавиатурата
- В горния десен ъгъл на дисплея
- От лявата страна на дисплея

В зависимост от продукта четецът може да δъде ориентиран хоризонтално или вертикално. И двете ориентации изискват да прекарате пръста си перпендикулярно на металния сензор.

# **8 Поддръжка**

Много е важно да извършвате редовна поддръжка, за да запазите компютъра си в оптимално състояние. Тази глава предоставя информация за използването на инструменти, като Програма за дефрагментиране на диска и Почистване на диска. Тя също така и дава указания за актуализиране на програми и драйвери, стъпки за почистване на компютъра и съвети за пътуване с (или транспортиране) компютъра.

# **Увеличаване на производителността**

Чрез извършване на редовни задачи по поддръжка, използвайки инструменти, като например Програма за дефрагментиране на диска и Почистване на диска, можете да увеличите производителността на компютъра си.

## **Използване на програмата за дефрагментиране на диска**

HP препоръчва да използвате Програмата за дефрагментиране на диска, за да дефрагментирате твърдия диск поне веднъж месечно.

**ЗАБЕЛЕЖКА:** Не е неоδходимо да изпълнявате програмата за дефрагментиране на диска на полупроводникови дискове.

За да стартирате програмата за дефрагментиране на диска:

- **1.** Свържете компютъра към променливотоково захранване.
- **2.** Въведете дефрагментиране в полето за търсене на лентата на задачите, след което изδерете **Дефрагментиране и оптимизиране на устройствата**.
- **3.** Следвайте указанията на екрана.

За допълнителна информация отворете помощта на софтуера на програмата за дефрагментиране на диска.

### **Използване на програмата за почистване на диска**

Използвайте Почистване на диска, за да търсите в твърдия диск ненужни файлове, които спокойно можете да изтриете, за да освободите място на диска и да помогнете на компютъра да работи поефективно.

За да стартирате програмата за почистване на диск:

- 1. Въведете диск в полето за търсене на лентата на задачите, след което изберете Освобождаване **място на диска чрез изтриване на ненужни файлове** или **Деинсталиране на приложения за**  освобождаване на място на диска.
- **2.** Следвайте указанията на екрана.

# **Използване на HP 3D DriveGuard (само при някои продукти)**

HP 3D DriveGuard защитава твърдия диск, като паркира дисковото устройство и прекратява заявките за данни при някое от следните обстоятелства:

- При изпускане на компютъра.
- При преместване на компютъра със затворен дисплей, докато компютърът работи на батерии.

Малко след края на едно от тези обстоятелства HP 3D DriveGuard връща твърдия диск към нормална работа.

- **37 ЗАБЕЛЕЖКА:** Само вътрешните твърди дискове са защитени от HP 3D DriveGuard. Твърд диск, инсталиран в допълнително устройство за скачване или свързан към USB порт, не е защитен от HP 3D DriveGuard.
- **ЗАБЕЛЕЖКА:** Тъй като немагнитните твърди дискове (SSD) нямат подвижни части, използването на HP 3D DriveGuard не е неоδходимо за тези дискови устройства.

За повече информация вижте помощта на софтуера HP 3D DriveGuard.

### **Идентифициране на състоянието на HP 3D DriveGuard**

Индикаторът за твърд диск на компютъра променя цвета си, за да покаже, че дисковото устройство в отделението на основния твърд диск и/или дисковото устройство в отделението на допълнителния твърд диск (само при някои продукти) е паркирано. За да определите дали дадено дисково устройство в момента е защитено, или дали е паркирано, вижте иконата в областта за уведомяване най-вдясно на лентата на задачите на работния плот на Windows.

# **Актуализиране на програми и драйвери**

HP препоръчва редовно да актуализирате програмите и драйверите. Актуализациите могат да разрешат проδлеми и да предоставят нови функции и опции за компютъра ви. Възможно е например по-старите графични компоненти да не работят добре с най-новия софтуер за игри. Без най-новия драйвер няма да получавате максимума от своето оборудване.

Посетете<http://www.hp.com/support>, за да изтеглите последните версии на програмите и драйверите на HP. Освен това можете да се регистрирате, за да получавате автоматични уведомления за налични актуализации.

Ако желаете да актуализирате програмите и драйверите, следвайте тези инструкции:

**1.** Въведете support в полето за търсене на лентата на задачите, след което изδерете приложението **HP Support Assistant**.

– или –

Щракнете върху иконата с въпросителен знак в лентата на задачите.

- **2.** Изδерете **Моят компютър**, изδерете раздела **Актуализации**, след което изδерете **Проверка за**  актуализации и съо**бщения**.
- **3.** Следвайте указанията на екрана.

# **Почистване на компютъра**

Използвайте продуктите по-долу за безопасно почистване на компютъра:

- Диметил бензил амониев хлорид 0,3 процента максимална концентрация (например кърпички за еднократна употреба, които се предлагат от много производители)
- Течност за почистване на стъкло без съдържание на алкохол
- Разтвор от вода и мек сапун
- Суха кърпа от микрофибър или шамоа (антистатична неомаслена кърпа)
- Антистатични кърпи

<u>∕∆ ВНИМАНИЕ:</u> Избягвайте почистващи разтворители, които могат да повредят трайно компютъра. Ако не сте сигурни, че даден почистващ продукт е безопасен за компютъра ви, проверете съдържанието на продукта, за да се уверите, че в него не са включени съставки като, алкохол, ацетон, амониев хлорид, метиленхлорид и въглеводороди.

Материалите с фиδри, като например кухненската хартия, могат да надраскат компютъра. След известно време в драскотините може да се натрупат частици прах или почистващи вещества.

## **Процедури за почистване**

Следвайте процедурите в тази глава за безопасно почистване на компютъра.

- **ПРЕДУПРЕЖДЕНИЕ!** За да предотвратите евентуален електрически удар или повреда на компонентите, не опитвайте да почиствате компютъра, когато е включен.
	- **1.** Изключете компютъра.
	- **2.** Изключете променливотоковото захранване.
	- **3.** Изключете всички захранвани външни устройства.

**ВНИМАНИЕ:** За предотвратяване на повреда на вътрешни компоненти не пръскайте почистващи агенти или течности директно върху повърхността на компютъра. Покапалите течности могат да повредят за постоянно вътрешните компоненти.

#### **Почистване на дисплея**

Внимателно изδършете дисплея с помощта на мека, невлакнеста и леко овлажнена кърпа с препарат за почистване на стъкло δез алкохол. Уверете се, че дисплеят е сух, преди да затворите компютъра.

#### **Почистване на страните или капака**

За да почистите страните или капака, използвайте мека кърпа от микрофиδър или шамоа, навлажнена с един от описаните по-горе почистващи разтвори, или използвайте подходяща кърпичка за еднократна употреба.

<u><sup>у</sup> забележка:</u> Когато почиствате капака на компютъра, използвайте кръгообразни движения, което ще улесни премахването на прах и други замърсявания.

### **Почистване на тъчпада, клавиатурата или мишката (само при някои продукти)**

**ПРЕДУПРЕЖДЕНИЕ!** За да намалите опасността от електрически удар или повреда на вътрешните компоненти, не използвайте приставка на прахосмукачка за почистване на клавиатурата. Прахосмукачката може да хвърля прах и други частици по клавиатурата.

**ВНИМАНИЕ:** За да предотвратите повреда на вътрешни компоненти, не позволявайте течности да капят между клавишите.

- За да почистите тъчпада, клавиатурата или мишката, използвайте мека кърпа от микрофибър или шамоа, навлажнена с един от описаните по-горе почистващи разтвори, или използвайте подходяща кърпичка за еднократна употреба.
- За да предотвратите залепването на клавишите и за да премахнете прах, влакна и други частици от клавиатурата, използвайте флакон със сгъстен въздух с накрайник, подоδен на сламка.

# **Пътуване с компютъра или транспортиране**

Ако се налага да пътувате със или да транспортирате компютъра си, следвайте тези съвети, за да пазите оборудването си.

- Подгответе компютъра за пътуване и транспортиране:
	- Архивирайте информацията си на външно устройство.
	- Извадете всички дискове и външни мултимедийни карти, например карти с памет.
	- Изключете всички външни устройства и след това откачете връзките към тях.
	- Изключете компютъра.
- Носете със себе си резервно копие на информацията. Дръжте резервното копие отделно от компютъра.
- Когато пътувате по въздух, носете компютъра като ръчен багаж; не го чекирайте заедно с останалия си багаж.
- <u>/ А</u>ВНИМАНИЕ: Избягвайте да излагате компютъра на магнитни полета. Някои от охранителните устройства, които създават магнитни полета, включват проходните детектори на летищата и ръчните металотърсачи. Конвейерните ленти на летищата и подоδни устройства за защита, които проверяват багажа, използват рентгенови лъчи, а не магнитни, и не водят до повреда на устройства.
- Ако имате намерение да ползвате компютъра по време на полет, се съобразявайте с инструкциите на екипажа, който ще ви съоδщи кога е позволено да използвате компютъра. Използването на компютри по време на полет може да бъде разрешено или забранено по усмотрение на авиокомпанията.
- Ако транспортирате компютъра или дадено устройство, използвайте подходяща защитна опаковка и обозначете пакета като "FRAGILE" (ЧУПЛИВО).
- Използването на безжични устройства може да бъде забранено на някои места. Подобни ограничения може да са приложими в самолети, δолници, δлизо до експлозиви и на опасни места. Ако не сте сигурни за приложимите правила по отношение на употребата на безжично устройство в компютъра, поискайте разрешение да използвате компютъра, преди да го включите.
- Ако пътувате в чужбина, следвайте тези инструкции:
	- Проверете митническите разпоредби по отношение на компютърната техника за всяка отделна държава от вашия маршрут.
	- Проверете изискванията за захранващия кабел и адаптера за всяко място, на което възнамерявате да използвате компютъра. Напрежението, честотата и формата на щепселите се различават.

**ПРЕДУПРЕЖДЕНИЕ!** За да намалите риска от електрически удар, пожар или повреда на оборудването, не се опитвайте да захраните компютъра с комплект за преобразуване на напрежението, предназначен за домакински уреди.

# <span id="page-65-0"></span>**9 Архивиране и възстановяване**

В тази глава се съдържа информация за процесите по-долу. Информацията в главата е стандартна процедура за повечето продукти.

- Създаване на носители за възстановяване и архивиране
- Възстановяване на системата

За допълнителна информация направете справка с приложението HP Support Assistant.

**▲** Въведете support в полето за търсене на лентата на задачите, след което изδерете приложението **HP Support Assistant**.

– или –

Щракнете върху иконата с въпросителен знак в лентата на задачите.

<u>∭</u>2° ВАЖНО: Ако ще изпълнявате процедури за възстановяване на таблета, батерията на таблета трябва да е заредена поне на 70%, преди да стартирате процеса на възстановяване.

ВАЖНО: За таблети с откачаща се клавиатура свържете клавиатурата към модула за скачване на клавиатурата, преди да започнете какъвто и да δило процес на възстановяване.

# **Създаване на носители за възстановяване и архивиране**

Методите по-долу за създаване на носители за възстановяване и архивни копия са налични само при някои продукти. Изδерете наличния метод според модела на компютъра.

- Използвайте HP Recovery Manager, за да създадете носител за възстановяване на HP, след като успешно конфигурирате компютъра. Тази стъпка създава архивно копие на дeла на HP Recovery на компютъра. Архивът може да δъде използван за преинсталиране на оригиналната операционна система, в случай че твърдият диск се повреди или δъде подменен. За информация относно създаване на носител за възстановяване вж. Създаване на носител на HP Recovery (само при някои продукти) на страница 56. За информация относно опции за възстановяване, които са налични чрез използване на носителя за възстановяване, вж. Използване на инструменти на Windows [на страница 58](#page-67-0).
- Използвайте инструментите на Windows за създаване на точки за възстановяване на системата и за създаване на архивни копия на лична информация.

За повече информация вижте Възстановяване чрез НР Recovery Manager на страница 59.

**ЗАБЕЛЕЖКА:** Ако мястото за съхранение е 32 ГБ или по-малко, "Възстановяване на системата" на Microsoft е деактивирано по подразбиране.

# **Създаване на носител на HP Recovery (само при някои продукти)**

Ако е възможно, проверете дали има дял за възстановяване и дял на Windows. От менюто **Старт**  изδерете **Файлов мениджър**, след което изδерете **Този компютър**.

Ако компютърът не посочва дела на Windows и дела за възстановяване, можете да получите носител за възстановяване за своята система от отдела за поддръжка. Вижте книжката *Worldwide Telephone Numbers* (Телефонни номера по света), предоставена с компютъра. Можете да откриете

информация за контакт и на уеδ сайта на HP. Отидете на<http://www.hp.com/support>, изδерете вашата държава или регион и следвайте указанията на екрана.

Можете да използвате инструментите на Windows за създаване на точки за възстановяване на системата и за създаване на архивни копия на лична информация, вижте [Използване на](#page-67-0) [инструменти на Windows](#page-67-0) на страница 58.

- Ако вашият компютър не посочва дела за възстановяване и дела на Windows, можете да използвате HP Recovery Manager, за да създадете носител за възстановяване, след като настроите успешно компютъра. Тези носители за възстановяване на HP Recovery извършват възстановяване на системата, ако твърдият диск се повреди. Възстановяването на системата преинсталира оригиналната операционна система и фабрично инсталираните софтуерни програми, след което конфигурира настройките за програмите. Носителите на HP Recovery могат също да се използват за персонализиране на системата или за възстановяване на фабричния образ помощ, ако сменяте твърдия диск.
	- Може да се създаде само по един комплект носители за възстановяване. Работете внимателно с тези инструменти за възстановяване и ги пазете на безопасно място.
	- HP Recovery Manager проверява компютъра и определя неоδходимия капацитет за съхранение на носителя, който ще δъде неоδходим.
	- За създаване на дискове за възстановяване компютърът трябва да има оптично устройство с възможност за записване на DVD, а вие трябва да използвате само висококачествени празни DVD-R, DVD+R, DVD-R DL или DVD+R DL дискове. Не използвайте презаписваеми дискове, като CD±RW, DVD±RW, двуслойни DVD±RW и BD-RE (презаписваеми Blu-ray дискове); Те не са съвместими със софтуера HP Recovery Manager. Или вместо това можете да използвате висококачествено празно USB флаш устройство.
	- Ако в компютъра няма вградено оптично устройство с възможност за записване на DVD, но искате да създадете DVD носители за възстановяване, можете да използвате външно оптично устройство (закупува се отделно), за да създадете дискове за възстановяване. Ако използвате външно оптично устройство, трябва да го свържете директно към USB порт на компютъра; устройството не може да δъде свързано към USB порт на външно устройство, например USB концентратор. Ако не можете да създадете DVD носители сами, можете да получите дискове за възстановяване за вашия компютър от HP. Вижте книжката *Worldwide Telephone Numbers* (Телефонни номера по света), предоставена с компютъра. Можете да откриете информация за контакт и на уеδ сайта на HP. Отидете на [http://www.hp.com/](http://www.hp.com/support) [support](http://www.hp.com/support), изδерете вашата държава или регион и следвайте указанията на екрана.
	- Уверете се, че компютърът е свързан към променливотоково захранване, преди да започнете създаването на носителите за възстановяване.
	- Този процес може да отнеме повече от час. Не го прекъсвайте.
	- Ако е неоδходимо, можете да излезете от програмата, преди да сте приключили със създаването на DVD дисковете за възстановяване. HP Recovery Manager ще приключи със записа на текущия DVD диск. Следващия път, когато стартирате HP Recovery Manager, ще получите подкана да продължите.

За да създадете носители за възстановяване на HP Recovery:

∭° <mark>ВАЖНО:</mark> За таблети с откачаща се клавиатура свържете клавиатурата към модула за скачване на клавиатурата, преди да започнете тези стъпки.

- <span id="page-67-0"></span>**1.** Въведете recovery в полето за търсене на лентата на задачите, след което изδерете **HP Recovery Manager**.
- **2.** Изδерете **Създаване на носител за възстановяване** и следвайте указанията на екрана.

Ако някога се наложи да възстановите системата, вж. [Възстановяване чрез HP Recovery Manager](#page-68-0)  [на страница 59.](#page-68-0)

# **Използване на инструменти на Windows**

Можете да създавате носители за възстановяване, точки за възстановяване на системата, както и архивни копия на лична информация с помощта на инструментите на Windows.

| <mark>386 ЕЛЕЖКА:</mark> Ако мястото за съхранение е 32 ГБ или по-малко, "Възстановяване на системата" на Microsoft е деактивирано по подразбиране.

За повече информация и стъпки вижте приложението "Начални стъпки".

**▲** Изδерете δутон΄ **Старт**, след което изδерете приложението **Начални стъпки**.

# **Възстановяване**

Съществуват няколко опции за възстановяване на системата. Изδерете метода, който най-доδре отговаря на вашата ситуация и опит:

- **ВАЖНО:** Не всички методи са налични при всички продукти.
	- Windows предлага няколко опции за възстановяване от архив, обновяване на компютъра и връщане на компютъра към първоначалното му състояние. За повече информация вижте приложението "Начални стъпки".
		- **▲** Изδерете δутон΄ **Старт**, след което изδерете приложението **Начални стъпки**.
	- Ако трябва да отстраните проблем с предварително инсталирано приложение или драйвер, използвайте опцията "Преинсталиране на драйвери и/или приложения" (само при някои продукти) на HP Recovery Manager, за да инсталирате отново отделно приложение или драйвер.
		- **▲** Въведете recovery в полето за търсене на лентата на задачите, изδерете **HP Recovery Manager**, изδерете **Преинсталиране на драйвери и/или приложения**, след което изпълнете инструкциите на екрана.
	- Ако искате да възстановите дяла на Windows към оригиналното фабрично съдържание, можете да изберете опцията "Възстановяване на системата" от дяла на HP Recovery (само при някои продукти) или да използвате носителите на HP Recovery. За повече информация вижте [Възстановяване чрез HP Recovery Manager](#page-68-0) на страница 59. Ако нямате вече създадени носители за възстановяване, вж. [Създаване на носител на HP Recovery \(само при някои продукти\)](#page-65-0)  [на страница 56.](#page-65-0)
	- При някои продукти, ако искате да възстановите оригиналните фабрични дялове и съдържанието на компютъра или ако сте сменили твърдия диск, можете да изδерете опцията за връщане на фабричните настройки на носителя на HP Recovery. За повече информация вижте [Възстановяване](#page-68-0) [чрез HP Recovery Manager](#page-68-0) на страница 59.
	- При някои продукти, ако искате да премахнете дела за възстановяване, за да освободите пространство на твърдия диск, може да използвате опцията "Премахване на дял за възстановяване" на HP Recovery Manager.

За повече информация вижте [Премахване на дела на HP Recovery \(само при някои продукти\)](#page-70-0) [на страница 61.](#page-70-0)

# <span id="page-68-0"></span>**Възстановяване чрез HP Recovery Manager**

Софтуерът HP Recovery Manager ви позволява да възстановявате компютъра до неговото оригинално фабрично състояние с помощта на носителите на HP Recovery, които сте създали или сте получили от HP, или като използвате дела на HP Recovery (само при някои продукти). Ако нямате вече създадени носители за възстановяване, вж. [Създаване на носител на HP Recovery \(само при някои продукти\)](#page-65-0)  [на страница 56.](#page-65-0)

## Какво трябва да знаете, преди да започнете

- НР Recovery Manager възстановява само фабрично инсталирания софтуер. Софтуер, който не е предоставен с този компютър, трябва да бъде изтеглен от уеб сайта на производителя или да δъде инсталиран от носителя, предоставен от производителя.
- <u><sup>17</sup> ВАЖНО:</u> Възстановяването чрез НР Recovery Manager трябва да се използва като последен опит за отстраняване на проδлеми с компютъра.
- Носителите за възстановяване на HP Recovery трябва да се използват, ако твърдият диск на компютъра се повреди. Ако нямате вече създадени носители за възстановяване, вж. [Създаване на](#page-65-0)  [носител на HP Recovery \(само при някои продукти\)](#page-65-0) на страница 56.
- За да използвате опцията "Възстановяване на фабричните настройки" (само при някои продукти), трябва да използвате носител на HP Recovery. Ако нямате вече създадени носители за възстановяване, вж. [Създаване на носител на HP Recovery \(само при някои продукти\)](#page-65-0) [на страница 56.](#page-65-0)
- Ако компютърът не позволява създаването на носител на HP Recovery или ако носителят на HP Recovery не работи, можете да получите носители за възстановяване за вашата система от отдела за поддръжка. Вижте книжката *Worldwide Telephone Numbers* (Телефонни номера по света), предоставена с компютъра. Можете да откриете информация за контакт и на уеδ сайта на HP. Отидете на<http://www.hp.com/support>, изδерете вашата държава или регион и следвайте указанията на екрана.
- <u><sup>17</sup> ВАЖНО:</u> НР Recovery Manager не осигурява автоматично архивиране на личната ви информация. Преди да започнете възстановяването, архивирайте личните данни, които искате да запазите.

С помощта на носителите на HP Recovery можете да изδерете една от следните опции за възстановяване:

**ЗАБЕЛЕЖКА:** Показват се само наличните опции за компютъра, когато стартирате процеса на възстановяване.

- Възстановяване на системата преинсталира оригиналната операционна система и след това конфигурира настройките за програмите, които са фабрично инсталирани.
- Връщане на фабричните настройки Възстановява компютъра към първоначалното му фабрично състояние, като изтрива цялата информация от твърдия диск и създава отново дяловете. След това преинсталира операционната система и софтуера, който е бил фабрично инсталиран.

Делът на HP Recovery (само при някои продукти) позволява само Възстановяване на системата.

## **Използване на дeлa на HP Recovery (само при някои продукти)**

Делът на HP Recovery ви позволява да извършвате възстановяване на системата, δез да е неоδходимо използването на дискове за възстановяване или USB флаш устройство за възстановяване. Този тип възстановяване може да бъде използван само ако твърдият диск все още работи.

За да стартирате HP Recovery Manager от дела на HP Recovery:

<u>⊯а важно:</u> За таблети с откачаща се клавиатура свържете клавиатурата към модула за скачване на клавиатурата, преди да започнете тези стъпки (само при някои продукти).

**1.** Въведете recovery в полето за търсене на лентата на задачите, изδерете **Recovery Manager**, след което изδерете **Среда на HP Recovery**.

– или –

За компютри или таблети с прикачени клавиатури: Натиснете f11, докато компютърът се зарежда, или натиснете и задръжте f11, докато натискате бутона на захранването.

За таблети без клавиатури:

Включете или рестартирайте таблета, след което бързо задръжте натиснат бутона за увеличаване на звука; след това изδерете **f11**.

– или –

Включете или рестартирайте таблета, след което бързо задръжте натиснат бутона за намаляване на звука; след това изδерете **f11**.

– или –

Включете или рестартирайте таблета, след което бързо задръжте натиснат бутона Windows; след това изδерете **f11**.

- **2.** Изδерете **Отстраняване на неизправности** от менюто с опции при зареждане.
- **3.** Изδерете **Recovery Manager**, а след това изпълнете инструкциите на екрана.

#### **Използване на носител на HP Recovery за възстановяване**

Може да използвате носители за възстановяване на HP Recovery за възстановяване на оригиналната система. Този метод може да се използва, ако системата няма дял за възстановяване на HP Recovery или ако твърдият диск не работи правилно.

- **1.** Ако е възможно, архивирайте всички лични файлове.
- **2.** Поставете носителя на HP Recovery, след което рестартирайте компютъра.
- **<mark>■ ЗАБЕЛЕЖКА:</mark> Ако компютърът не се рестартира автоматично в HP Recovery Manager, редът на** зареждане на компютъра трябва да се промени. Вж. Смяна на реда на зареждане на компютъра на страница 60.
- **3.** Следвайте указанията на екрана.

#### **Смяна на реда на зареждане на компютъра**

Ако компютърът не се рестартира автоматично в HP Recovery Manager, можете да промените реда на зареждане на компютъра, който е редът на устройствата, изδроени в BIOS, където компютърът търси информация при стартиране. Можете да промените избора на оптично устройство или USB флаш устройство.

За промяна на реда на зареждане:

- <span id="page-70-0"></span><u>∭</u>° <mark>ВАЖНО:</mark> За таблети с откачаща се клавиатура свържете клавиатурата към модула за скачване на клавиатурата, преди да започнете тези стъпки.
	- **1.** Поставете носителя на HP Recovery.
	- **2.** Осъществете достъп до менюто за **стартиране** на системата.

За компютри или таблети с прикачени клавиатури:

▲ Включете или рестартирайте компютъра или таδлета, δързо натиснете esc, след което натиснете f9 за опции на зареждане.

За таблети без клавиатури:

<u>▲ Включете или рестартирайте таблета, след което бързо задръжте натиснат бутона за</u> увеличаване на звука; след това изδерете **f9**.

– или –

Включете или рестартирайте таблета, след което бързо задръжте натиснат бутона за намаляване на звука; след това изδерете **f9**.

– или –

Включете или рестартирайте таблета, след което бързо задръжте натиснат бутона Windows; след това изδерете **f9**.

- **3.** Изδерете оптичното устройство или USB флаш устройството, от което искате да заредите.
- **4.** Следвайте указанията на екрана.

### **Премахване на дела на HP Recovery (само при някои продукти)**

Софтуерът HP Recovery Manager позволява премахване на дела на HP Recovery за освобождаване на пространство на твърдия диск.

- **© ВАЖНО:** След като премахнете дела на HP Recovery, няма да можете да извършите възстановяване на системата или да създадете носители за възстановяване на HP от дела на HP Recovery. Така че преди да премахнете дела за възстановяване, създайте носители на HP Recovery; вижте [Създаване на носител](#page-65-0)  [на HP Recovery \(само при някои продукти\)](#page-65-0) на страница 56.
- <u>Э забележка:</u> Опцията "Премахване на дял за възстановяване" е налична само за продукти, поддържащи тази функция.

Следвайте тези стъпки, за да премахнете дела на HP Recovery:

- **1.** Въведете recovery в полето за търсене на лентата на задачите, след което изδерете **HP Recovery Manager**.
- **2.** Изδерете **Премахване на дял за възстановяване** и следвайте указанията на екрана.

# **10 Computer Setup (BIOS), TPM и HP Sure Start**

# **Използване на Computer Setup**

Computer Setup, или Basic Input/Output System (BIOS), управлява комуникацията между всички входни и изходни устройства на системата (като например твърди дискове, дисплеи, клавиатура, мишка и принтер). Computer Setup включва настройки за типовете инсталирани устройства, последователността на стартиране на компютъра, както и за количеството на системна и разширена памет.

**ЗАБЕЛЕЖКА:** Бъдете изключително внимателни, когато правите промени в Computer Setup. Дадена грешка може да попречи на нормалната работа на компютъра.

# **Стартиране на Computer Setup**

- | 385 N C Computer Setup може да се използва външна клавиатура или мишка, свързани чрез USB порт, единствено ако поддръжката на USB за стари системи е разрешена.
	- <u>▲ Включете или рестартирайте компютъра и когато се появи емблемата на HP, натиснете f10, за да</u> влезете в Computer Setup.

# **Придвижване и изδор в Computer Setup**

- За да изберете меню или елемент от меню, използвайте клавиша tab и клавишите със стрелки на клавиатурата, след което натиснете клавиша enter, или използвайте посочващо устройство, за да изδерете елемента.
- За да превъртате нагоре и надолу, изберете стрелката за нагоре или стрелката за надолу в горния десен ъгъл на екрана или използвайте клавишите със стрелките за нагоре или надолу на клавиатурата.
- За да затворите отворените диалогови прозорци и да се върнете в екрана на Computer Setup, натиснете esc, след което изпълнете инструкциите на екрана.

За да излезете от менютата на Computer Setup, изδерете един от следните начини:

За да излезете от менютата на Computer Setup, без да записвате промените:

Изδерете иконата **Exit** (Изход) в долния десен ъгъл на екрана, след което изпълнете инструкциите на екрана.

– или –

Изδерете **Main** (Главни), изδерете **Ignore Changes and Exit** (Игнориране на промените и изход), след което натиснете enter.

За да запишете промените и да излезете от менютата на Computer Setup:

Изδерете иконата **Save** (Запис) в долния десен ъгъл на екрана, след което изпълнете инструкциите на екрана.

– или –

Изδерете **Main** (Главни), изδерете **Save Changes and Exit** (Записване на промените и изход), след което натиснете enter.
Промените ще влязат в сила, когато рестартирате компютъра.

# <span id="page-72-0"></span>Възстановяване на фабричните настройки в Computer Setup

<mark>学 з**абЕЛЕЖКА:** Възстановяването на настройките по подразбиране няма да промени режима на</mark> твърдия диск.

За да върнете всички настройки в Computer Setup към фабричните настройки, изпълнете тези стъпки:

- **1.** Стартирайте Computer Setup. Вижте [Стартиране на Computer Setup](#page-71-0) на страница 62.
- **2.** Изδерете **Main** (Главни), а след това изδерете **Apply Factory Defaults and Exit** (Прилагане на фабричните настройки и изход).
- **<sup>3</sup> ЗАБЕЛЕЖКА:** При някои продукти вариантите за избор може да показват **Restore Defaults** (Възстановяване на настройките по подр΄зδир΄не) вместо **Apply Factory Defaults and Exit**  (Прилагане на фабричните настройки и изход).
- **3.** Следвайте указанията на екрана.
- **4.** За да запишете промените и да излезете, изδерете иконата **Save** (Запис) в долния десен ъгъл на екрана, след което изпълнете инструкциите на екрана.

– или –

Изδерете **Main** (Главни), изδерете **Save Changes and Exit** (Записване на промените и изход), след което натиснете enter.

Промените ще влязат в сила, когато рестартирате компютъра.

 $\mathbb{F}^{\!\!*}$  ЗАБЕЛЕЖКА: Настройките за парола и защита няма да се променят, когато възстановите фаδричните настройки.

### **Актуализиране на BIOS**

На уеδ сайта на HP може да има актуализирани версии на BIOS.

Повечето актуализации на BIOS на уеδ сайта на HP са пакетирани в компресирани файлове, наречени *SoftPaq*.

Някои пакети за изтегляне съдържат файл, наречен "Readme.txt", който съдържа информация за инсталирането на файла и отстраняването на неизправности, свързани с него.

#### **Определяне на версията на BIOS**

За да решите дали е неоδходимо да актуализирате Computer Setup (BIOS), първо определете версията на BIOS на компютъра.

Информацията за версията на BIOS (BIOS се нарича също и *дата на ROM* и *системен BIOS*) може да се достигне чрез натискане на клавишите fn+esc (ако сте в Windows) или чрез използване на Computer Setup.

- **1.** Стартирайте Computer Setup. Вижте [Стартиране на Computer Setup](#page-71-0) на страница 62.
- **2.** Изδерете **Main** (Главни), а след това изδерете **System Information** (Системна информация).
- **3.** За да излезете от Computer Setup δез записване на промените изδерете иконата **Exit** (Изход) в долния десен ъгъл на екрана, след което изпълнете инструкциите на екрана.

– или –

Изδерете **Main** (Главни), изδерете **Ignore Changes and Exit** (Игнориране на промените и изход), след което натиснете enter.

За да проверите за по-нови версии на BIOS, вижте Изтегляне на актуализация на BIOS на страница 64.

#### <span id="page-73-0"></span>**Изтегляне на актуализация на BIOS**

**ВНИМАНИЕ:** За да намалите риска от повреда на компютъра или неуспешно инсталиране, изтеглете и инсталирайте актуализация на BIOS само когато компютърът е свързан към надеждно външно захранване с променливотоков адаптер. Не изтегляйте и не инсталирайте актуализация на BIOS, докато компютърът работи на захранване от батерията, включен е в устройства за скачване или е свързан към допълнителен захранващ източник. По време на изтеглянето и инсталирането следвайте тези инструкции:

Не изключвайте захранването на компютъра, като изваждате захранващия кабел от контакта на електрозахранването.

Не изключвайте компютъра и не стартирайте режим на заспиване.

Не поставяйте, не премахвайте, не свързвайте и не изключвайте устройства или кабели.

**1.** Въведете support в полето за търсене на лентата на задачите, след което изδерете приложението HP Support Assistant.

– или –

Изδерете иконата с въпросителен знак в лентата на задачите.

- **2. Изберете Актуализации**, след което изберете **Проверка за актуализации и съобщения**.
- **3.** Следвайте указанията на екрана.
- **4.** В областта за изтегляне направете следното:
	- **а.** Открийте най-новата актуализация за BIOS и я сравнете с версията на BIOS, която е инсталирана в момента на компютъра. Отδележете си датата, името или друг идентификатор. Възможно е тази информация да ви трябва, за да намерите актуализацията по-късно, след като я изтеглите на твърдия диск.
	- **δ.** Следвайте инструкциите на екрана, за да изтеглите избрания от вас файл на твърдия диск.

Отδележете пътя към местоположението на твърдия диск, на което ще δъде изтеглен файлът с актуализацията на BIOS. Ще трябва да се придвижите до това местоположение, когато сте готови да инсталирате актуализацията.

**ЗАБЕЛЕЖКА:** Ако свържете компютъра в мрежа, се консултирайте с мрежовия администратор, преди да инсталирате каквито и да е софтуерни актуализации, осоδено актуализации на BIOS.

Процедурите за инсталиране на BIOS са различни. Следвайте инструкциите, показвани на екрана, след като изтеглянето завърши. Ако не се покажат инструкции, следвайте посочените стъпки:

- **1.** Въведете файл в полето за търсене на лентата на задачите, след което изδерете **Файлов мениджър**.
- **2.** Изберете името на твърдия диск. Обикновено името на твърдия диск е "Локален диск (С:)".
- **3.** Като използвате записания по-рано път на твърдия диск, отворете папката, където се намира актуализацията.

<span id="page-74-0"></span>**4.** Щракнете двукратно върху файла, който има разширение .exe (например *име\_на\_файл*.exe).

Инсталирането на BIOS започва.

- **5.** Завършете инсталирането, като следвате инструкциите на екрана.
- $\mathbb{F}$  **забЕЛЕЖКА:** След като се появи съобщение на екрана за успешно инсталиране, можете да изтриете изтегления файл от твърдия диск.

## **Промяна на реда на зареждане чрез подканата f9**

За да изδерете по динамичен начин устройството за зареждане за текущата последователност на стартиране, следвайте тези стъпки:

- **1.** Осъществете достъп до менюто с опции на устройството за зареждане:
	- Включете или рестартирайте компютъра и когато се появи емблемата на HP, натиснете f9, за да влезете в менюто с опции на устройството за зареждане.
- **2.** Изδерете устройство за зареждане, а след това натиснете enter.

# **Настройки на BIOS на TPM (само при някои продукти)**

**ВАЖНО:** Преди да разрешите TPM (Модул за надеждна платформа) функционалността на тази система, трябва да гарантирате, че целевото използване на ТРМ от ваша страна е в съответствие със съответните местни закони, разпоредби и политики, а одобрения или лицензи трябва да се получат, ако е приложимо. За проблеми със съответствието, произтичащи от работата/използването от вашата страна на TPM, което използване нарушава гореспоменатото изискване, вие ще носите цялата отговорност – единствено и изцяло. HP не носи отговорност за всякакви свързани с отговорности.

TPM осигурява допълнителна защита за вашия компютър. Можете да променяте настройките на TPM в Computer Setup (BIOS).

**ЗАБЕЛЕЖКА:** Ако можете да промените настройката на TPM на Hidden (Скрито), TPM не се вижда в операционната система.

За достъп до настройките на TPM в Computer Setup:

- **1.** Стартирайте Computer Setup. Вижте [Стартиране на Computer Setup](#page-71-0) на страница 62.
- **2.** Изδерете **Security** (Защита), изδерете **TPM Embedded Security** (TPM вградена защита), след което изпълнете инструкциите на екрана.

# **Използване на HP Sure Start (само при някои модели)**

Някои модели компютри са конфигурирани с HP Sure Start – технология, която следи BIOS на вашия компютър за атаки или повреди. Ако BIOS се повреди или δъде атакуван, HP Sure Start автоматично възстановява BIOS до предишното му безопасно състояние без намеса от страна на потребителя.

HP Sure Start е конфигуриран и вече разрешен, така че повечето потреδители могат да използват конфигурацията по подразбиране на HP Sure Start. Конфигурацията по подразбиране може да бъде персонализирана от напреднали потреδители.

За достъп до най-новата документация за HP Sure Start посетете [http://www.hp.com/support.](http://www.hp.com/support) Изδерете **Find your product** (Намерете своя продукт), след което изпълнете инструкциите на екрана.

# <span id="page-75-0"></span>**11 Използване на HP PC Hardware Diagnostics (UEFI)**

HP PC Hardware Diagnostics е унифициран интерфейс за разширяем фърмуер (Unified Extensible Firmware Interface; UEFI), който позволява да се изпълняват диагностични тестове, за да се определи дали хардуерът на компютъра функционира правилно. Инструментът се изпълнява извън операционната система, така че да изолира хардуерните неизправности от проδлеми, възникнали от грешки в операционната системи или други софтуерни компоненти.

Когато HP PC Hardware Diagnostics (UEFI) открие неизправност, която изисква подмяна на хардуера, се генерира 24-цифров ИД код за повреда. Този ИД код след това може да δъде предоставен на отдела за поддръжка, за да ви се помогне да разберете как да отстраните проблема.

<u>Э</u> забележка: За да стартирате диагностика на трансформируем компютър, компютърът трябва да е в режим на преносим компютър и трябва да използвате прикачената клавиатура.

За да стартирате HP PC Hardware Diagnostics (UEFI), изпълнете следните стъпки:

- **1.** Включете или рестартирайте компютъра, след което δързо натиснете esc.
- **2.** Натиснете f2.

Системата BIOS търси три места за инструменти за диагностика в следния ред:

- **а.** Свързано USB устройство
- **ЗАБЕЛЕЖКА:** За изтегляне на HP PC Hardware Diagnostics (UEFI) на USB устройство вж. Изтегляне на HP PC Hardware Diagnostics (UEFI) на USB устройство на страница 66.
- **δ** Твърд диск
- **в.** BIOS
- **3.** Когато се отвори инструментът за диагностика, изδерете типа диагностичен тест, който желаете да изпълните, след което изпълнете указанията на екрана.

 $\mathbb{Z}$  ЗАБЕЛЕЖКА: Ако искате да спрете диагностичния тест, натиснете <mark>esc.</mark>

# **Изтегляне на HP PC Hardware Diagnostics (UEFI) на USB устройство**

**ЗАБЕЛЕЖКА:** Инструкциите за изтегляне на HP PC Hardware Diagnostics (UEFI) са предоставени само на английски език и трябва да използвате компютър с Windows, за да изтеглите и да създадете средата за поддръжка на UEFI на HP, защото се предлагат само .exe файлове.

Съществуват два начина за изтегляне на HP PC Hardware Diagnostics на USB устройство.

#### **Изтегляне на последната версия на UEFI**

- **1.** Отидете на<http://www.hp.com/go/techcenter/pcdiags>. Показва се началната страница на HP PC Diagnostics.
- **2.** В секцията HP PC Hardware Diagnostics изδерете връзката **Изтегляне**, след което изδерете **Изпълни**.

#### **Изтегляне на която и да е версия на UEFI за конкретен продукт**

- **1.** Отидете на<http://www.hp.com/support>.
- **2.** Изδерете **Get software and drivers** (Открийте софтуер и драйвери).
- **3.** Въведете номера или името на продукта.

– или –

Изδерете **Identify now** (Идентифициране сега), за да позволите на HP автоматично да открие вашия продукт.

- **4.** Изδерете своя компютър, след което изδерете операционната система.
- **5.** В раздел **Diagnostic** (Диагностика) следвайте указанията на екрана, за да изδерете и изтеглите версията на UEFI, която искате.

# <span id="page-77-0"></span>**12 Спецификации**

# **Входящо захранване**

Информацията за захранването в този раздел може да δъде полезна, ако планирате да пътувате в чужбина с този компютър.

Компютърът работи с правотоково захранване, което може да бъде доставено от променливотоков или правотоков източник на захранване. Променливотоковият захранващ източник трябва да е с параметри 100 – 240 V, 50 – 60 Hz. Въпреки че компютърът може да се захранва от самостоятелен правотоков източник на захранване, това трябва да става само чрез променливотоков адаптер или правотоков източник на захранване, доставян и одобрен от HP за употреба с този компютър.

Компютърът може да работи с правотоково захранване при техническите характеристики по-долу. Напрежението и силата на тока за вашата платформа са посочени върху нормативния етикет.

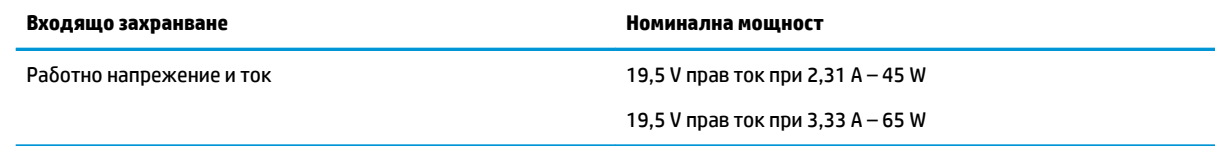

**ЗАБЕЛЕЖКА:** Този продукт е предназначен за захранващи системи за компютърни устройства в Норвегия с напрежение фаза-фаза, не по-високо от 240 V rms.

# **Работна среда**

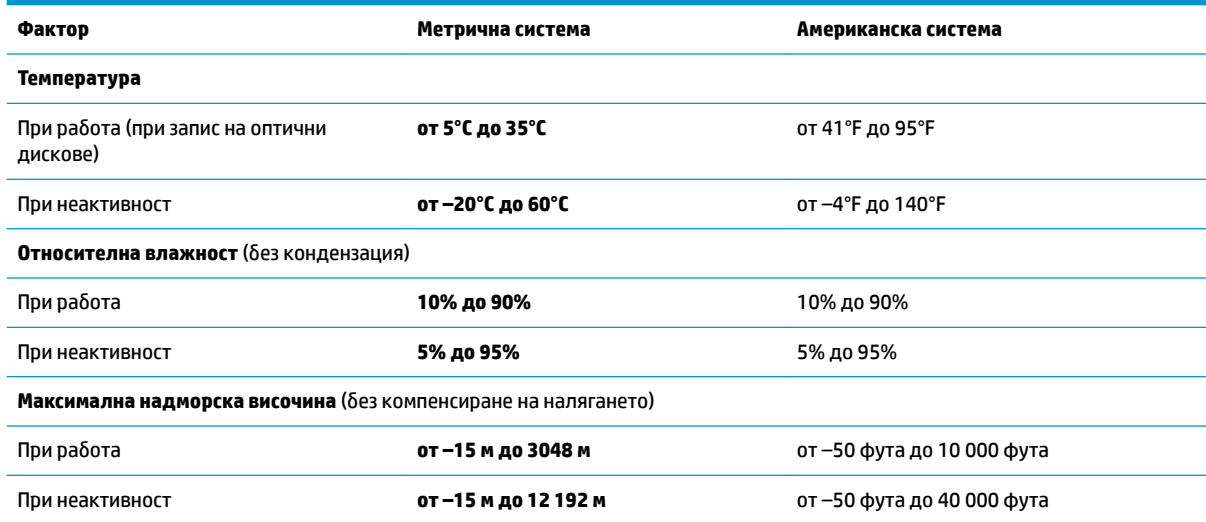

# <span id="page-78-0"></span>**13 Електростатично разреждане**

Разреждането на статично електричество е освобождаване на статично електричество, когато два обекта влязат в контакт – например, ударът, който получавате, когато вървите по килим и докоснете метална брава на врата.

Разреждането на статично електричество от пръстите или други електростатични проводници може да повреди електронните компоненти.

За да не допуснете повреда на компютъра и твърдия диск или загуба на информация, съблюдавайте следните предпазни мерки:

- Ако според инструкциите за изваждане или монтиране трябва да изключите компютъра от захранването, първо се уверете, че е заземен правилно.
- Дръжте компонентите в предпазните антистатични опаковки, преди да ги монтирате.
- Избягвайте да пипате съединители, крачета и платки. Пипайте електронните компоненти колкото е възможно по-малко.
- Използвайте немагнитни инструменти.
- Преди да боравите с компоненти, разредете статичното електричество с докосване на небоядисаната метална повърхност.
- Ако извадите даден компонент, го поставете в антистатична опаковка.

# <span id="page-79-0"></span>**14 Достъпност**

НР проектира, произвежда и предлага за продажба продукти и услуги, които могат да се използват от всеки, включително хора с увреждания, както самостоятелни, така и със съответни устройства за хора с увреждания. За достъп до най-новата информация за достъпността на HP посетете [http://www.hp.com/accessibility.](http://www.hp.com/accessibility)

# **Поддържани помощни технологии**

Продуктите на HP поддържат широк спектър от помощни технологии на различни операционни системи и могат да се конфигурират за работа с допълнителни помощни технологии. Използвайте функцията за търсене на своето устройство, за да намерите повече информация относно помощните функции.

**Э забележка:** За допълнителна информация за конкретен помощен продукт се свържете с отдела за поддръжка на клиенти за този продукт.

# **Връзка с отдела за поддръжка**

Ние непрекъснато подобряваме достъпността на нашите продукти и услуги и приветстваме отзиви от страна на потреδителите. Ако имате проδлем с продукт или искате да ни съоδщите за функции за достъпност, които са ви помогнали, се свържете с нас на телефон +1 (888) 259-5707 от понеделник до петък, от 6 до 21 часа северноамериканско планинско време. Ако сте глух(а) или със затруднен слух и използвате TRS/VRS/WebCapTel, свържете се с нас, ако имате нужда от техническа поддръжка или имате въпроси относно достъпността, като позвъните на телефон +1 (877) 656-7058, от понеделник до петък, от 6 до 21 часа северноамериканско планинско време.

**ЗАБЕЛЕЖКА:** Поддръжката е само на английски език.

# **ͤзδучен указател**

#### **А**

автоматична DriveLock защита [47](#page-56-0) автоматична DriveLock парола въвеждане [47](#page-56-0) премахване [48](#page-57-0) администраторска парола [40](#page-49-0) актуализиране на програми и драйвери [52](#page-61-0) антени за WLAN, идентифициране [7](#page-16-0) антени за WWAN, идентифициране [7](#page-16-0) антени за безжична връзка, идентифициране [7](#page-16-0) антивирусен софтуер [48](#page-57-0) архиви [56](#page-65-0) аудио [29](#page-38-0)

#### **Б**

δатерия изхвърляне [37](#page-46-0) ниски нива на батерията [36](#page-45-0) показване на оставащия заряд [36](#page-45-0) разреждане [36](#page-45-0) смяна [37](#page-46-0) съхраняване на заряда [37](#page-46-0) батерия, индикатор за състоянието [16](#page-25-0) безжична връзка, индикатор [15](#page-24-0) безжична локална мрежа (WLAN) корпоративна WLAN връзка [20](#page-29-0) обхват на работа [20](#page-29-0) обществена WLAN връзка [20](#page-29-0) свързване [20](#page-29-0) δезжично управление δутон [19](#page-28-0) операционна система [19](#page-28-0) δезжично устройство, етикет със сертификация [17](#page-26-0) блокиране на системата [32](#page-41-0) бутон за безжична връзка [19,](#page-28-0) [20](#page-29-0) δутони десен, тъчпад [9](#page-18-0)

захранване [11](#page-20-0), [32](#page-41-0) ляв, тъчпад [8](#page-17-0) δутон на захранването [32](#page-41-0) δутон на захранването, идентифициране [11](#page-20-0)

#### **В**

вграден цифров δлок на клавиатурата, идентифициране [13](#page-22-0) вентилационни отвори, идентифициране [6](#page-15-0) видео [30](#page-39-0) високоговорители свързване [28](#page-37-0) високоговорители, идентифициране [12](#page-21-0) входящо захранване [68](#page-77-0) възстановяване HP Recovery Manager [59](#page-68-0) USB флаш устройство [60](#page-69-0) дискове [57](#page-66-0), [60](#page-69-0) носители [60](#page-69-0) опции [58](#page-67-0) поддържани дискове [57](#page-66-0) система [59](#page-68-0) с помощта на носители за възстановяване на HP Recovery [58](#page-67-0) стартиране [60](#page-69-0) възстановяване на системата [59](#page-68-0) възстановяване от минимизиран образ [60](#page-69-0) външен монитор, порт [30](#page-39-0) външно променливотоково захранване, използване [38](#page-47-0) вътрешни микрофони, идентифициране [7](#page-16-0)

## **Г**

главна парола за DriveLock промяна [47](#page-56-0) гнезда защитен кабел [6](#page-15-0)

гнездо за защитен кабел, идентифициране [6](#page-15-0) грижа за компютъра [53](#page-62-0)

## **Д**

дискови носители [33](#page-42-0) дисково устройство, индикатор [16](#page-25-0) долна страна [17](#page-26-0) достъпност [70](#page-79-0) дял за възстановяване премахване [61](#page-70-0) дял на HP Recovery възстановяване [60](#page-69-0) премахване [61](#page-70-0)

## **Е**

етикети Bluetooth [17](#page-26-0) WLAN [17](#page-26-0) нормативен [17](#page-26-0) сервизен [16](#page-25-0) сериен номер [16](#page-25-0) сертификация на δезжично устройство [17](#page-26-0)

#### **Ж**

жестове за сензорен екран плъзгане с един пръст [26](#page-35-0) жестове за сензорен екран и тъчпад натискане [24](#page-33-0) щипване с два пръста за мащабиране [24](#page-33-0) жестове с тъчпада натискане с два пръста [25](#page-34-0) натискане с четири пръста [25](#page-34-0) превъртане с два пръста [25](#page-34-0)

## **З**

задаване на защита с парола при събуждане [34](#page-43-0) задаване на опциите на захранването [32](#page-41-0)

заспиване влизане [33](#page-42-0) излизане [33](#page-42-0) захранване батерия [35](#page-44-0) опции [32](#page-41-0) съхраняване [37](#page-46-0) захранване, извод [6](#page-15-0) захранване, ключ [32](#page-41-0) захранване от батерията [35](#page-44-0) защитна стена, софтуер [48](#page-57-0) зона на тъчпада идентифициране [8](#page-17-0)

#### **И**

извод за захранване, идентифициране [6](#page-15-0) изключване [32](#page-41-0) изключване на компютъра [32](#page-41-0) използване външно променливотоково захранване [38](#page-47-0) режими за икономия на енергия [33](#page-42-0) използване на клавиатурата и допълнителна мишка [26](#page-35-0) използване на настройките на звука [29](#page-38-0) използване на тъчпада [24](#page-33-0) име и номер на продукт, компютър [16](#page-25-0) индикатор caps lock, идентифициране [9](#page-18-0) индикатор Num Lock [10](#page-19-0) индикатор за изключен звук на микрофона, идентифициране [9](#page-18-0) индикатор за тъчпада, идентифициране [8](#page-17-0), [10](#page-19-0) индикатори caps lock [9](#page-18-0) num lock [10](#page-19-0) RJ-45 (мрежа) [6](#page-15-0) батерия [16](#page-25-0) безжична връзка [10,](#page-19-0) [15](#page-24-0) дисково устройство [16](#page-25-0) захранване [9,](#page-18-0) [16](#page-25-0) изключване на звука на микрофона [9](#page-18-0) тъчпад [10](#page-19-0) уеδ камера [7](#page-16-0)

индикатори за RJ-45 (мрежа), идентифициране [6](#page-15-0) индикатори на захранването [9](#page-18-0), [16](#page-25-0) индикатор на безжична връзка [10,](#page-19-0) [19](#page-28-0) индикатор на вградена уеδ камера, идентифициране [7](#page-16-0) индикатор на уеδ камерата, идентифициране [7](#page-16-0) инструменти на Windows използване [58](#page-67-0) информация за батерията, откриване [35](#page-44-0)

## **К**

карта с памет [33](#page-42-0) клавиатура и допълнителна мишка използване [26](#page-35-0) клавиш esc, идентифициране [13](#page-22-0) клавиш fn, идентифициране [13](#page-22-0) клавиш Windows, идентифициране [13](#page-22-0) клавиш за безжична връзка [19](#page-28-0) клавиш за изключване на звука на микрофона, идентифициране [14](#page-23-0) клавиши esc [13](#page-22-0) fn [13](#page-22-0) клавиш Windows [13](#page-22-0) клавишни комбинации изключване на звука на микрофона [14](#page-23-0) използване [14](#page-23-0) ключ за захранване [32](#page-41-0) комбиниран куплунг за аудиоизход (за слушалки)/аудиовход (за микрофон), идентифициране [5](#page-14-0) компоненти горна страна [8](#page-17-0) дисплей [7](#page-16-0) долна страна [15](#page-24-0) дясна страна [5](#page-14-0) лява страна [6](#page-15-0) предна страна [15](#page-24-0) корпоративна WLAN връзка [20](#page-29-0) критично ниво на батерията [33](#page-42-0) куплунги RJ-45 (мрежа) [6](#page-15-0)

за аудиоизход (за слушалки)/ аудиовход (за микрофон), комбиниран [5](#page-14-0) мрежа [6](#page-15-0)

#### **М**

минимизиран образ, създаване [59](#page-68-0) мрежов куплунг, идентифициране [6](#page-15-0)

#### **Н**

настройки на TPM [65](#page-74-0) настройки на звука, използване [29](#page-38-0) натискане, жест за сензорен екран и тъчпад [24](#page-33-0) натискане с два пръста, жест с тъчпада [25](#page-34-0) натискане с четири пръста, жест с тъчпада [25](#page-34-0) ниско ниво на батерията [36](#page-45-0) нормативна информация δезжично устройство, етикети със сертификация [17](#page-26-0) нормативен етикет [17](#page-26-0) носител за възстановяване създаване [56](#page-65-0) носител за възстановяване на HP Recovery възстановяване [60](#page-69-0) носители за възстановяване създаване с помощта на HP Recovery Manager [57](#page-66-0) носители за запис [33](#page-42-0) носители за четене [33](#page-42-0) носители на HP Recovery създаване [56](#page-65-0)

#### **О**

обществена WLAN връзка [20](#page-29-0) оригинална система, възстановяване [59](#page-68-0) откриване на информация софтуер [4](#page-13-0) хардуер [4](#page-13-0)

# **П**

пароли DriveLock [43](#page-52-0) администратор [40](#page-49-0)

администраторска за BIOS [41](#page-50-0) потреδител [40](#page-49-0) плъзгане с един пръст, жест за сензорен екран [26](#page-35-0) поддръжка HP 3D DriveGuard [52](#page-61-0) актуализиране на програми и драйвери [52](#page-61-0) програма за дефрагментиране на диска [51](#page-60-0) програма за почистване на диск [51](#page-60-0) поддръжка на USB за стари системи [62](#page-71-0) поддържани дискове, възстановяване [57](#page-66-0) порт за външен монитор [6](#page-15-0) портове DisplayPort с двоен режим [5](#page-14-0) Miracast [31](#page-40-0) USB 3.x SuperSpeed [6](#page-15-0) USB 3.х зареждане [7](#page-16-0) USB Type-C за зареждане [5](#page-14-0) VGA [30](#page-39-0) външен монитор [6](#page-15-0), [30](#page-39-0) посочващ джойстик [8](#page-17-0) потребителска парола [40](#page-49-0) почистване на компютъра [53](#page-62-0) превъртане с два пръста, жест с тъчпада [25](#page-34-0) програма за дефрагментиране на диска, софтуер [51](#page-60-0) пътуване с компютъра [17,](#page-26-0) [54](#page-63-0)

#### **Р**

работна среда [68](#page-77-0) разреждане на статично електричество [69](#page-78-0) ред на зареждане промяна [60](#page-69-0) режими за икономия на енергия [33](#page-42-0)

### **С**

самолетен режим, клавиш [19](#page-28-0) свързване към WLAN мрежа [20](#page-29-0) сервизни етикети, местоположение [16](#page-25-0) сериен номер [16](#page-25-0) сериен номер, компютър [16](#page-25-0)

скачване, конектор, идентифициране [6](#page-15-0) слотове SIM карта [6](#page-15-0) слушалки, свързване [28](#page-37-0) слушалки с микрофон, свързване [29](#page-38-0) смарт карти, четец, идентифициране [7](#page-16-0) софтуер HP 3D DriveGuard [52](#page-61-0) антивирусен [48](#page-57-0) защитна стена [48](#page-57-0) програма за дефрагментиране на диска [51](#page-60-0) програма за почистване на диск [51](#page-60-0) софтуер, програма за почистване на диск [51](#page-60-0) софтуерни актуализации, инсталиране [49](#page-58-0) съхраняване, заряд [37](#page-46-0)

### **Т**

точка за възстановяване на системата създаване [58](#page-67-0) точка за възстановяване на системата, създаване [56](#page-65-0) транспортиране на компютъра [54](#page-63-0) тъчпад δутони [8](#page-17-0) използване [24](#page-33-0)

### **У**

уеδ камера [7](#page-16-0) използване [28](#page-37-0) уеδ камера, идентифициране [7](#page-16-0)

### **Х**

хибернация влизане [33](#page-42-0) излизане [33](#page-42-0)

### **Ц**

цифров δлок вграден, цифров [13](#page-22-0)

#### **Ч**

четец за карти с памет, идентифициране [5](#page-14-0)

четец на пръстови отпечатъци [50](#page-59-0) четец на пръстови отпечатъци, идентифициране [12](#page-21-0)

### **Щ**

щипване с два пръста за мащабиране, жест за сензорен екран и тъчпад [24](#page-33-0)

# **B**

BIOS актуализиране [63](#page-72-0) изтегляне на актуализация [64](#page-73-0) определяне на версия [63](#page-72-0) Bluetooth, етикет [17](#page-26-0) Bluetooth устройство [19](#page-28-0), [22](#page-31-0)

## **C**

Computer Setup DriveLock парола [43](#page-52-0) администраторска парола за BIOS [41](#page-50-0) възстановяване на фабричните настройки [63](#page-72-0) придвижване и изδор [62](#page-71-0)

### **D**

DisplayPort с двоен режим, идентифициране [5](#page-14-0) **DriveLock** забраняване [45](#page-54-0) разрешаване [44](#page-53-0) DriveLock парола въвеждане [46](#page-55-0) задаване [44](#page-53-0) описание [43](#page-52-0) промяна [47](#page-56-0)

### **G**

GPS [21](#page-30-0)

## **H**

HD устройства, свързване [31](#page-40-0) HP, източници на информация [2](#page-11-0) HP 3D DriveGuard [52](#page-61-0) HP Client Security [49](#page-58-0) HP Mobile Connect [21](#page-30-0) HP PC Hardware Diagnostics (UEFI) използване [66](#page-75-0)

HP Recovery Manager коригиране на проδлеми със зареждането [60](#page-69-0) стартиране [60](#page-69-0) HP Touchpoint Manager [49](#page-58-0)

#### **M**

Miracast [31](#page-40-0)

# **R**

RJ-45, куплунг (мрежа), идентифициране [6](#page-15-0)

# **S**

setup utility възстановяване на фабричните настройки [63](#page-72-0) придвижване и изδор [62](#page-71-0) SIM карта поставяне [17](#page-26-0) SIM карта, слот, идентифициране [6](#page-15-0) Sure Start използване [65](#page-74-0)

## **U**

USB, поддръжка за стари системи [62](#page-71-0) USB 3.x SuperSpeed порт, идентифициране [6](#page-15-0) USB 3.х порт за зареждане, идентифициране [7](#page-16-0) USB Type-C порт за зареждане, идентифициране [5](#page-14-0)

#### **V**

VGA порт, свързване [30](#page-39-0)

#### **W**

Windows точка за възстановяване на системата [56](#page-65-0), [58](#page-67-0) WLAN, етикет [17](#page-26-0) WLAN устройство [17](#page-26-0) WWAN устройство [19](#page-28-0), [21](#page-30-0)